Creating NEW Learners' Experience ! with...

Finger Board Pro

ver. 3.0.0

Official Guide Book

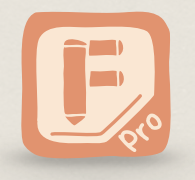

fingerboard-app.com

*Preface*

### 【**Finger Board Pro**】

This is a user's manual for e-learning content builder application **Finger Board Pro**. You can [download](https://itunes.apple.com/jp/app/finger-board-pro-create-your/id922754174?mt=8) and install the application from Apple App Store.

## 【**App Version / Device**】

The contents and instructions in this manual is based on Finger Board Pro **ver. 3.0.0**. There could be the difference between this manual and the app you are using if your app version is not 3.0.0.

Finger Board works on both iPad and iPhone. In this manual, we use **iPad version** of Finger Board Pro for instruction. Since some functions are unavailable and UIs are simplified on iPhone, you might find the difference if you are using the app on your iPhone.

## 【**Downloading Practice File**】

We have **practice file** on the web so that you can try out what you've learned in this manual. You can download and use it for trying out as you read through the manual. To download and use the practice file, see [next page.](#page-2-0)

## 【**Viewing the Manual**】

You can view this manual with **PDF reader** in your device. You can also view this **printed on papers**, by printing the PDF file out. If you are viewing this manual on PDF reader, you can jump to the page by tapping on the link.

## 【**Copyrights**】

All the rights of the contents in this manual belongs to **Semiosis Inc**. You can **download, distribute,** and **print it out** as you want. You are not allowed to edit or sell it to others. If there is any question about copyright, contact us [support@fingerboard-app.com.](mailto:support@fingerboard-app.com?subject=)

*We hope we can help you to create brand new learners' experience using Finger Board Pro with this manual !* 

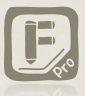

*2016/11/07 Team Semiosis*

# Download File for Practice

<span id="page-2-0"></span>You can download the practice file. If the section has the cloud icon on right-top of the page, you can try out what you've learned in the section using the example file.

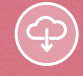

## DOWNLOAD LINK

To download the file, tap the link below. You can also download the file using the QR code on the right.

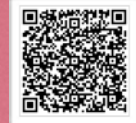

## <http://www.fingerboard-app.com/tutorial/guidebook/Guidebook%20examples.fbd>

HOW TO DOWNLOAD & USE THE FILE

#### (1) Download and Open File

- ① Open Safari in your device, and input the URL above.
- ② Safari starts download the PDF file. Select 'Open in Finger Board Pro' when the downloading is done.
- ③ Your device automatically opens Finger ④ The dialog confirms if you want to Board Pro, and it starts importing the file.
	- open the downloaded file when it finished importing. Select 'Yes' to open the downloaded file.

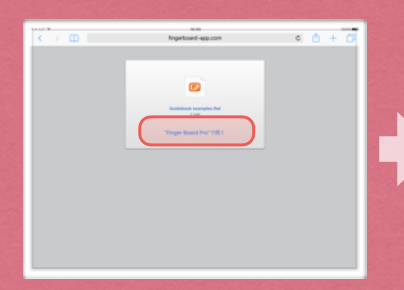

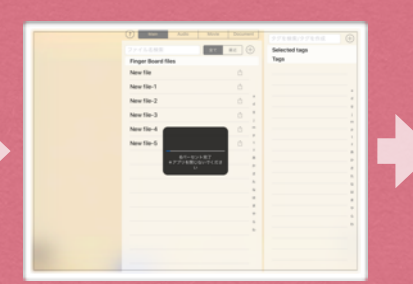

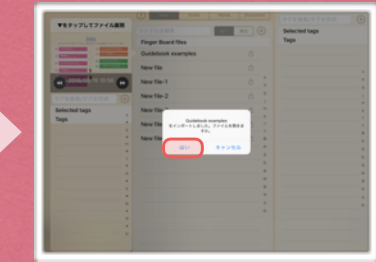

(2) Jump to the Card and Practice

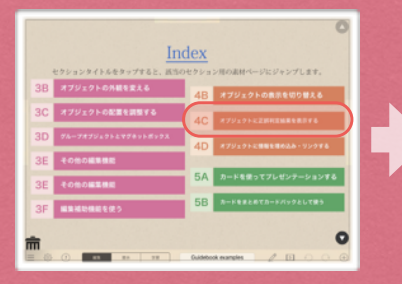

the section using the items on the card.

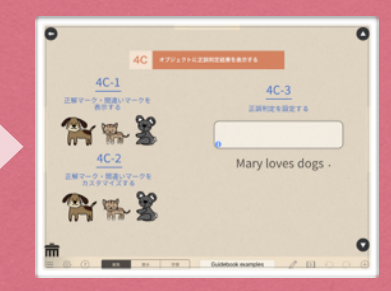

# Table of Contents 1

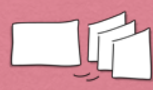

Chapter 1 **MANAGE FILES / CARDS -**

## A. Manage File / Card

- 1. Manage File
- 2. Show Panels
- 3. Browse Cards
- 4. Browse Files
- 5. Manage Cards
- 6. Manage Media / Document Files

## B. User Mode & User Interaction

- 1. Overview
- 2. Tap Interaction
- 3. Drag Interaction

## C. Send / Receive Files

- 1. About Sending Files
- 2. Send Files
- 3. Receive Files

## D. Switch Stage Settings

1. Switch Stage Settings

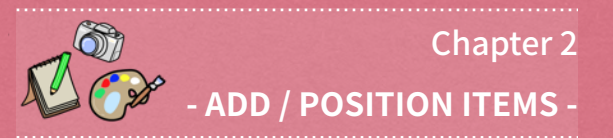

## A. Add Items on a Card

- 1. Add Item Panel
- 2. Add Text
- 3. Add Photos
- 4. Add Gallery Images

5. Draw Line

## B.Select / Move / Delete Items

- 1. Select Items
- 2. Move / Delete / Undo

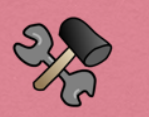

## Chapter 3

## - **ARRANGE ITEMS** -

- A. Manage Tool Panel
	- 1. Tool Panel

## B. Arrange Appearance

- 1. Size / Color / Fonts
- 2. Border / Fill / Underline
- 3. Transform Item

## C. Arrange Position

- 1. Position and Align Items
- 2. Additional Position Tool

## D. Utilize Group & Magnet Box

- 1. About Group / Magnet Box
- 2. Group / Ungroup Item
- 3. Customize Group
- 4. Add & Arrange Magnet Box

## E. Use Alignment / Advanced

## Settings

1. Alignment Options of Text/Magnetic Group

2. Advanced Settings

# Table of Contents 2

## F. Use Utility Tools

- 1. Copy / Paste Items
- 2. Copy Properties
- 3. Save Item

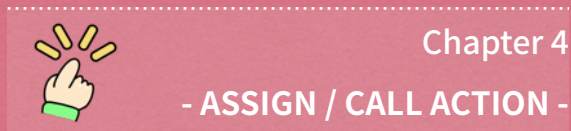

## A. Assign & Call 'Action'

1. About 'Action'

## B. Use Show/Hide & Switch Action

- 1. Show / Hide Action
- 2. Switch-item Action

## C. Use Quiz Utility Actions

- 1. Show-as-correct/incorrect Action
- 2. Customize Mark / Sound
- 3. Check Answer Action

## D. Use Play / Pop-up / Jump Actions

- 1. About Pop-up Action
- 2. Use Pop-up Action
- 3. About Play-audio Action
- 4. Use Play-audio Action
- 5. Play-video Action
- 6. Additional Functions for 'Play/Show' **Action**

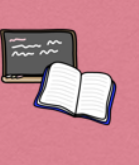

## **Chapter 5** - USE PRESENTATION / SELF-STUDY TOOLS -

## A. Make Presentation

- 1. About Presentation
- 2. Prepare Presentation
- 3. Show Presentation
- 4. Arrange Presentation

## **B. Use Card Pack**

- 1. About Card Pack
- 2. Start & Edit Card Pack
- 3. Card Pack Options
- 4. Card Pack & Quiz Activity
- 5. Card Pack Quiz Utilities

## C. Draw Freehand

1. Freehand Draw

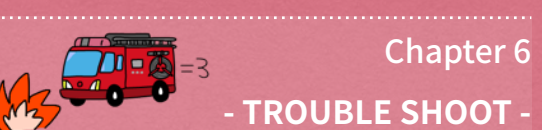

# A. Trouble Shoot

1. Trouble Shooting

# Chapter. 1

# MANAGE FILES / CARDS

Manage Files. Manage Cards in a File. Switch User Mode to Take Advantage of Interactive Features of Each Mode.

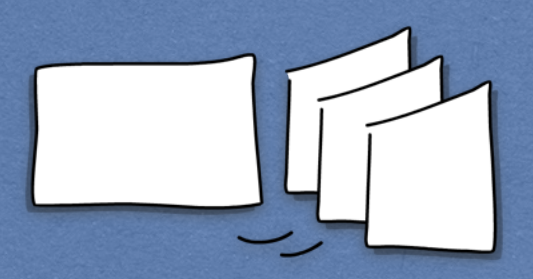

## **Contents**

## A. Manage File / Card

1. Manage File 2. Show Panels 3. Browse Cards 4. Browse Files 5. Manage Cards 6. Manage Media / Document Files

## B. User Mode & User Interaction

1. Overview 2. Tap Interaction 3. Drag Interaction

## C. Send / Receive Files

1. About Sending Files 2. Send Files 3. Receive Files

## D. Switch Stage Settings

1. Switch Stage Settings

## <span id="page-6-0"></span>1. Manage File

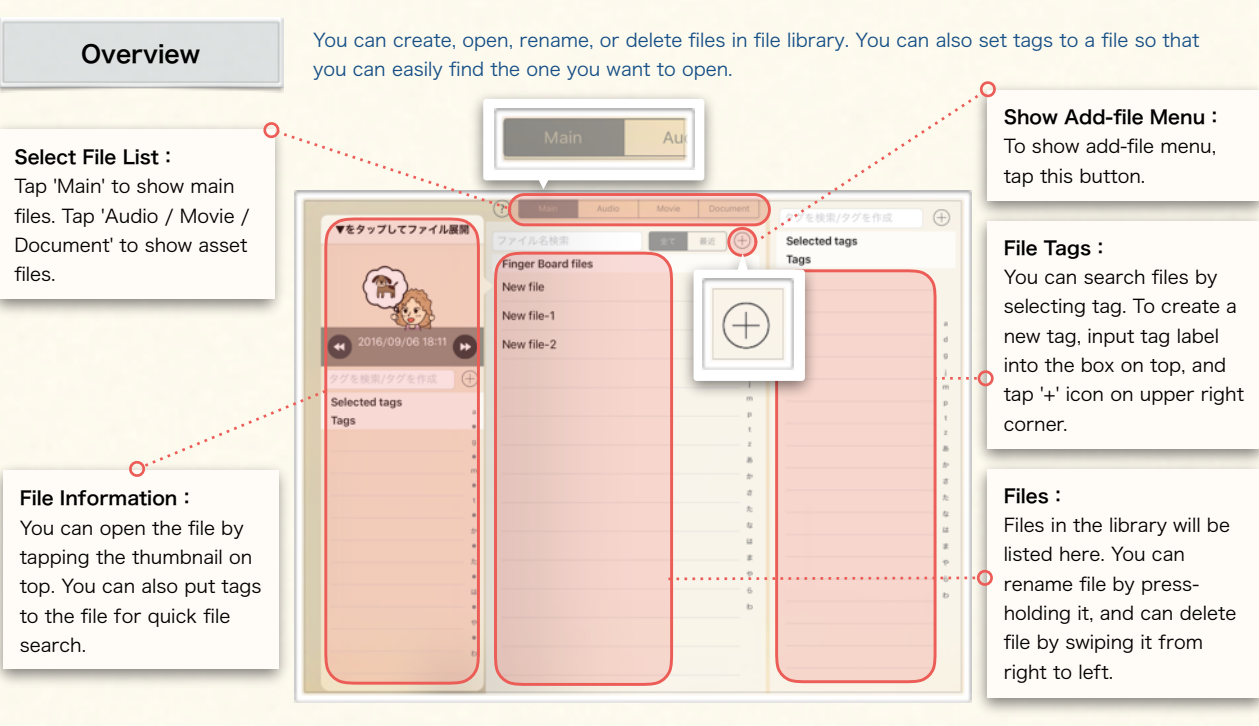

## Start New File

#### Learn how to create and open a file. Learn how to rename or delete a file.

#### (1) Create and Open File

- ① Tap the '+' icon on top, and show add file menu.
- ② Tap 'Create New' to create a new file.

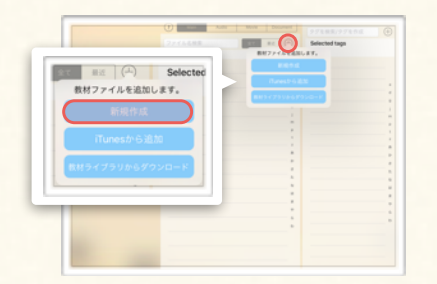

#### (2) Delete File

① Find the file that you want to delete, and swipe it left.

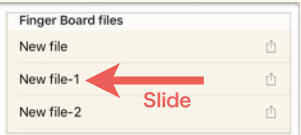

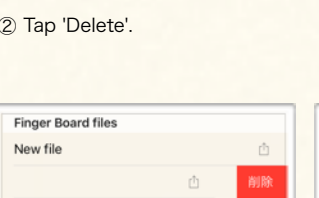

- ③ New file will be listed on the file list, and file information panel will appear automatically. To open the file, tap the thumbnail on top of the panel. (You can also show the panel by tapping on the file name.)
- ④ As file list disappears, empty Card View appears. Card navigator will be shown on the left of Card View. You can go back to the file list, by tapping  $\equiv$  icon at bottom left.)

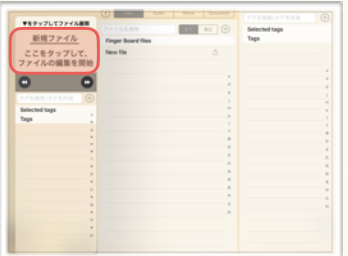

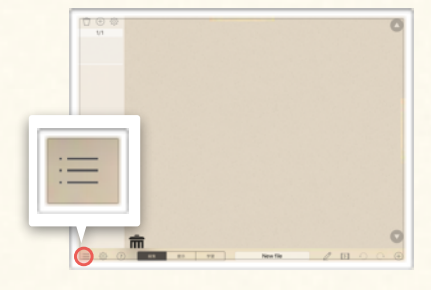

#### (3) Rename File

1) Find the file that you want to rename, and press-hold on

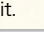

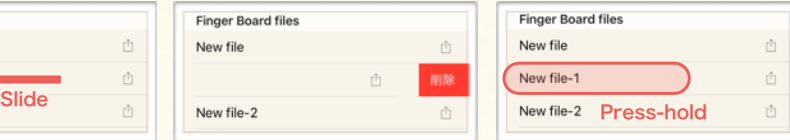

② Input new file name in the box, and select 'Done'.

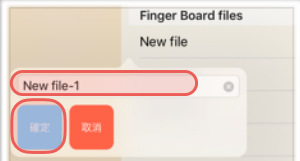

## <span id="page-7-0"></span>2. Show Panels

**Overview** 

(1) Card Navigator

There are three sub panels you can access in card view. Card navigator shows the cards in the file. Tab panel show the active files. Right side panel gives you to access the add-item menu.

#### (2) Tabs (Active Files)

Files that are open is shown here. (You can open 5 files in maximum)

#### All cards in the file You can select the item New file ø New file-1  $\bullet$ are shown here.(See here, and add it onto the  $1A-5$ card. (See [2A\)](#page-19-0)  $\bigoplus$ 503 項目の追加  $1/3$ テキストを追加する Q, ○ テキスト 551 アルバム・イラストー覧から追加...  $\tilde{\mathcal{C}}$ 「〇 アルバム内画像  $2/3$ アプリ内画像 闷 かいま □ アプリ内に保存した項目  $\bullet$ 描画する  $3/3$ 勖  $7^{\circ}$  $\boxtimes$ 手描き

### Show Panels

Learn how to open sub panels.

#### (1) Show Card Navigator

① Drag the handle to right, or tap the left end area of the card.

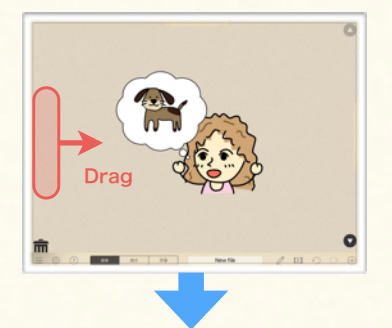

② Card navigator will appear at the left of the stage.

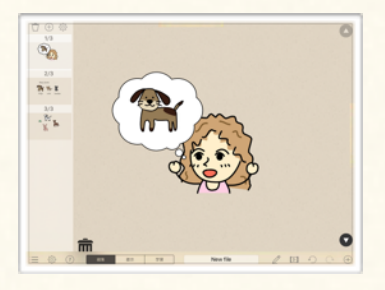

- 
- ① Drag the handle down, or tap the upper end area of the card.

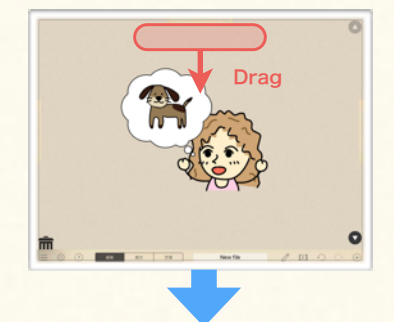

② Active files will appear at the top of the stage.

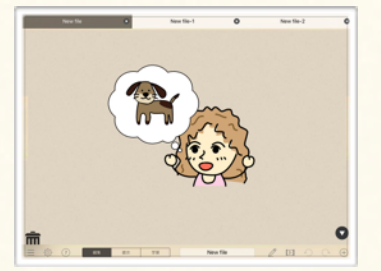

#### (2) Show Active Files (3) Show Add Item Panel

(3) Side Panel (Add-item Menu)

閉じる

① Drag the handle to left, or tap the right end area of the card.

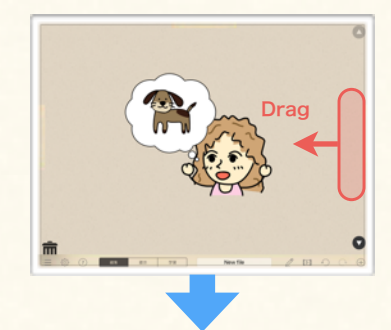

② Add-item panel will appear at the right of the stage.

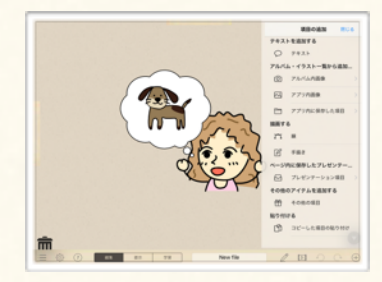

## <span id="page-8-0"></span>3. Browse Cards

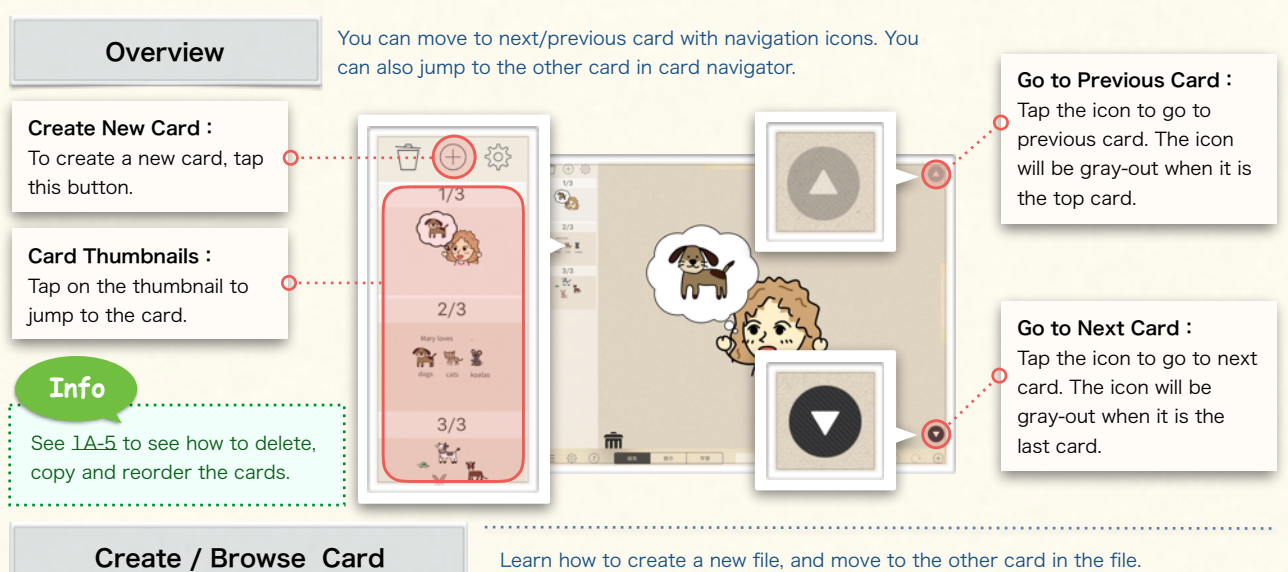

### (1) Add New Card

- ① Show card navigator.
- ② Tap the '+' icon on top.
- ③ The new card will appear in the navigator next to current card.

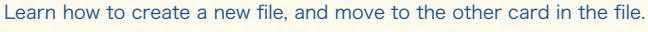

#### (2) Move to Next Card

- ① Tap ▼ icon at the right bottom.
- ② The next card will be shown. (You cannot move to next card if you are viewing the last card in the file.)

#### (3) Jump to Card

- ① Show card navigator.
- ② Tap the thumbnail of the card that you want to jump to.
- ③ The card you selected will be shown.

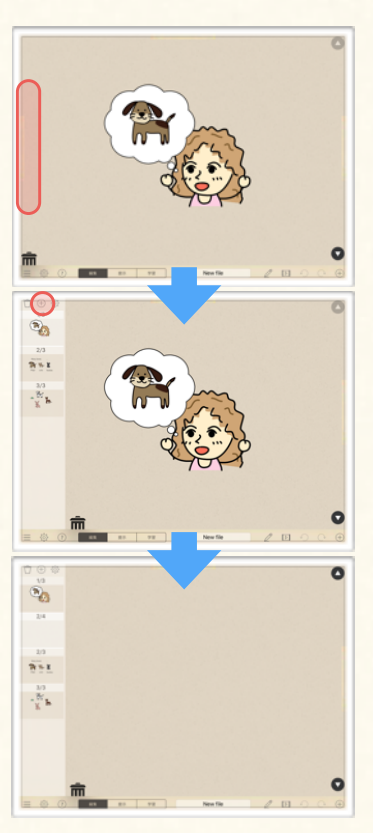

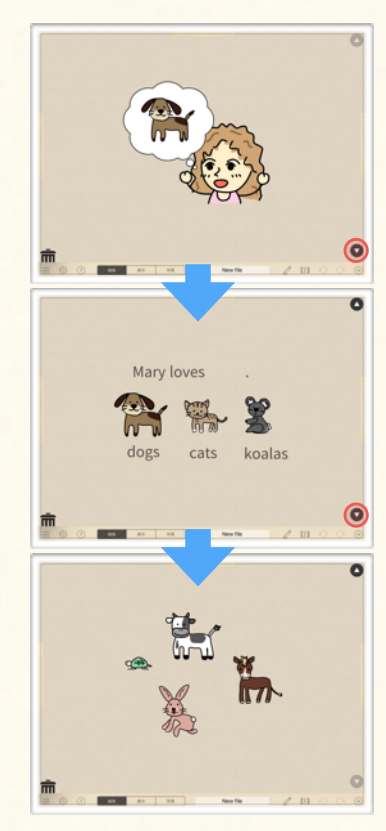

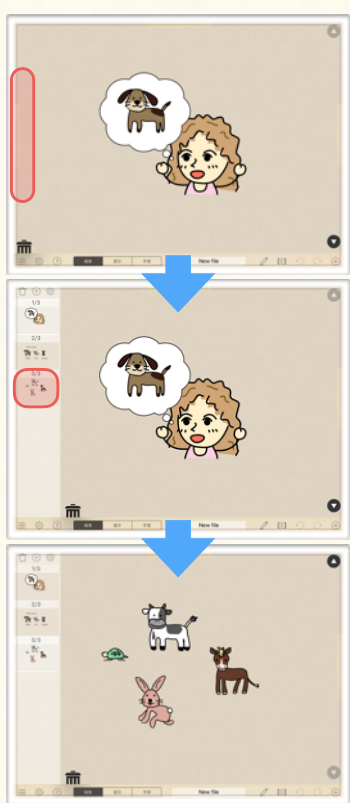

## Manage File / Card

Create and start with new file. Add cards in the file and get ready for editing cards.

## 4. Browse Files

<span id="page-9-0"></span>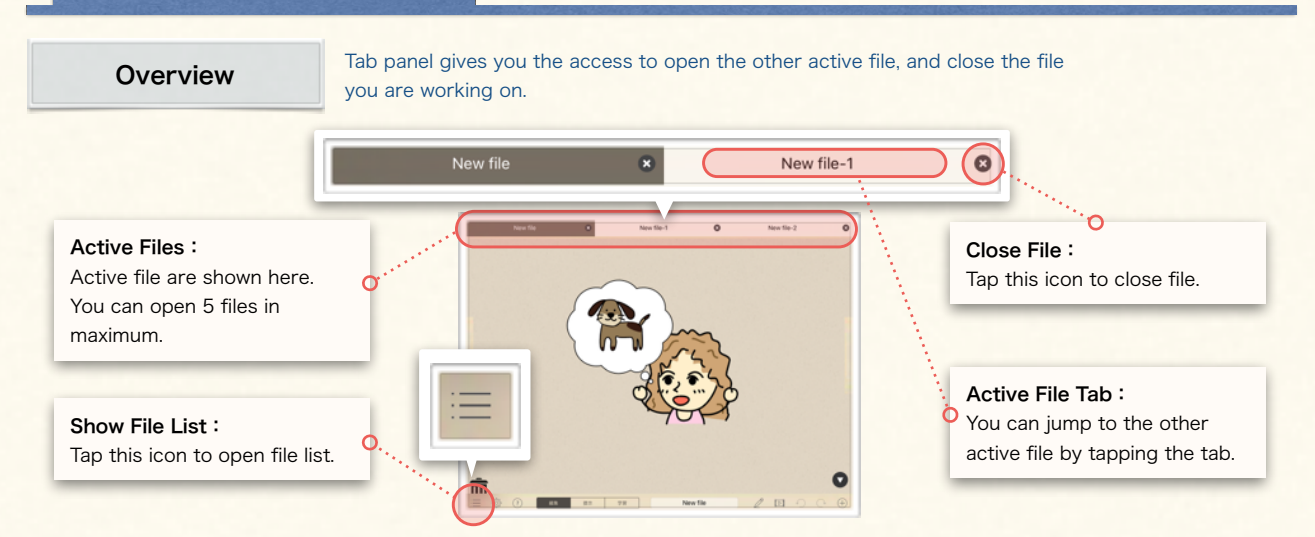

## Open / Close File

#### (1) Close File

- ① Show active files.
- ② Tap on the 'x' icon on the right end of the tab.
- ③ File will be closed as the tab disappears.

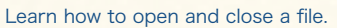

### (2) Open File

- $\circled{1}$  Tap ' $\equiv$ ' icon and show file list.
- ② Find the file that you want to open, and tap it. Then, tap the thumbnail on top of the file information panel.

## (3) Move to Other Active File

- ① Show active files.
- ② Tap on the file tab that you want to jump to.

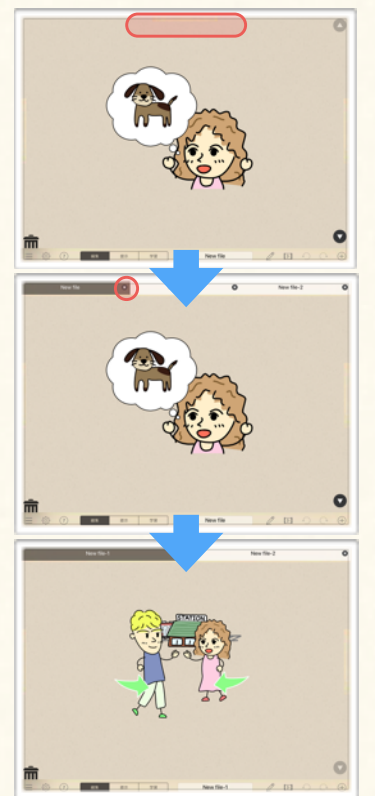

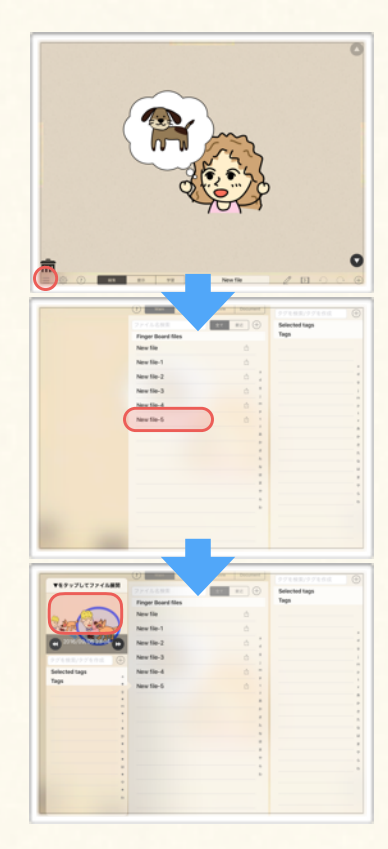

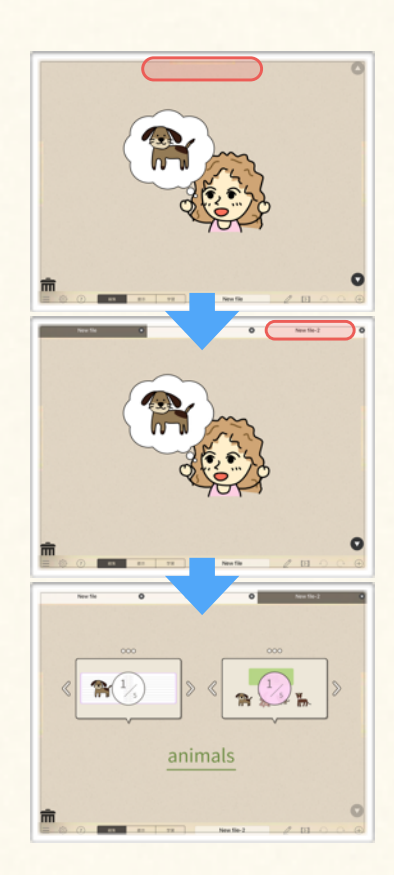

## <span id="page-10-0"></span>5. Manage Cards

## **Overview**

#### Manage Cards:

You can add and delete cards. You can also copy, paste cards, and change card order by tapping the setting icon at right.

## Use Card Options

Learn how to create / delete / copy & paste a card.

#### (1) Add new card

- ① Tap '+' icon on top.
- ② The new card will be added next to current card.

#### (2) Change card order

- ① Switch to edit mode by tapping the wheel icon on upper right.
- ② Tap and drag the '≡' icon shown in the right of the card thumbnail.
- ③ Drop the thumbnail at the place you want to move to.

 $\bigoplus$ 503

**The cost** 

g,  $\overline{\mathbf{a}}$ ÷,

④ Exit edit mode by tapping the wheel icon again.

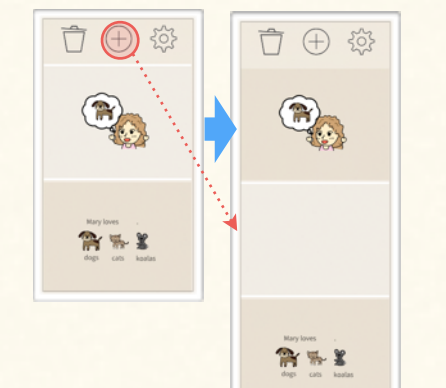

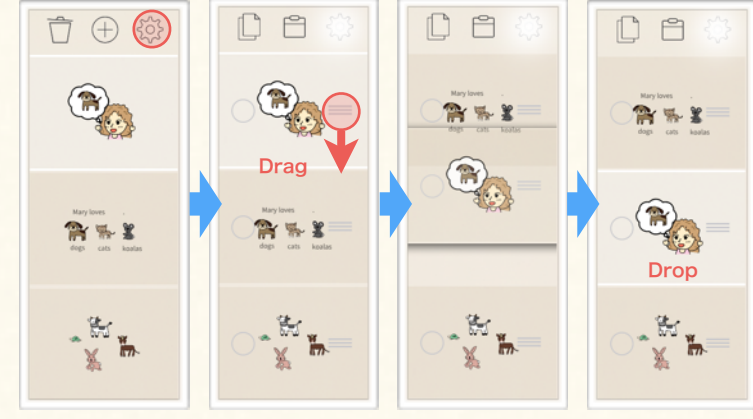

#### (3) Copy / Paste card

- ① Switch to edit mode by tapping the wheel icon on upper right.
- ② Select cards for copy. (Check mark will appear at left when it is selected.)
- ③ Tap copy icon to copy the selected cards.
- ④ To paste, move to the place you want to paste them, and tap paste icon.

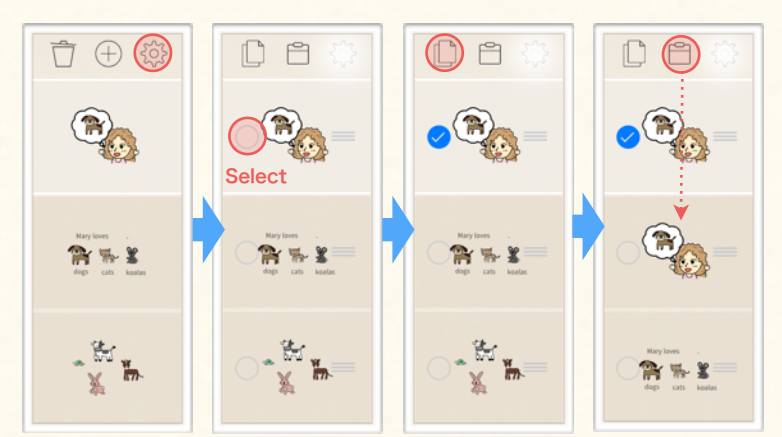

#### (4) Delete card

① Swipe left on the card that you want to delete.

 $\bullet$ 

② Tap 'Delete'.

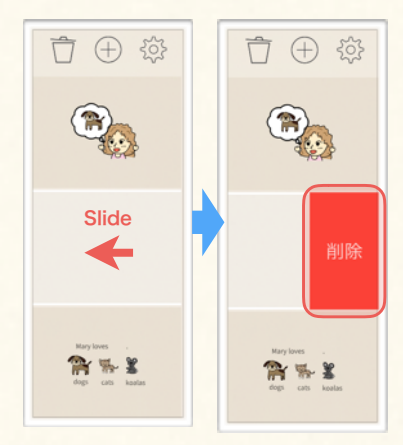

(1) Audio File List

(2) Video File List

(3) Document File List

## <span id="page-11-0"></span>6. Manage Media / Document Files

data.

**Audio files** sound0001.caf

sample movie.MOV

Document files sample document.pdf

## **Overview**

You can play audio or video, or show documents in your material by attaching the asset files to the item on the card. These media / document datas are saved in the asset file lists. You can access these file lists by tapping the tabs on the file library.

## Switch File Lists:

You can switch file lists by selecting tabs here.

#### Asset File:

Asset files in the app will be listed here. You can preview the file by tapping it.

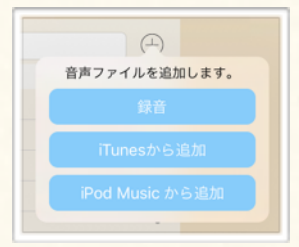

- **Record:** Record sound.
- \* Import from 'Music' : Import audio file from 'Music' app.
- \* Import from iTunes: Import audio file sent from Mac / PC via iTunes app.

## Create & Add Audio File

#### (1) Add recorded sound as asset file

- ① Select 'Audio' tab to show audio file list.
- ② Tap '+' icon, and show menu.

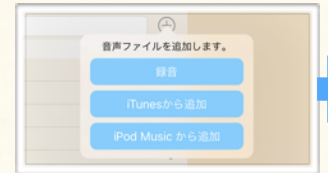

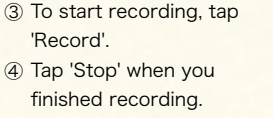

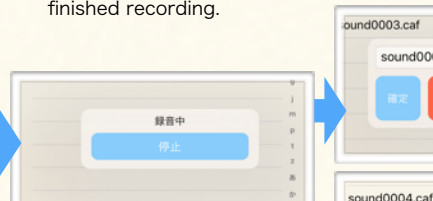

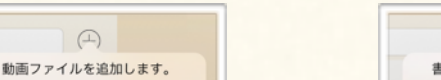

 $\bigoplus$ 

⑤ Input file name in the input field, and select 'Done'.

sound0004

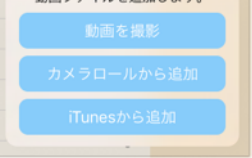

- \*Record: Record video.
- \* Import from 'Photos': Import video from 'Photos' app.
- \* Import from iTunes: Import video file sent from Mac / PC via iTunes app.

Record and add new audio file in audio file list.

#### Add File:

You can manage audio / video / document files those which are used as linked

 $\bigoplus$ 

You can add media files from 'Music' app or 'Photos' app, or iTunes shared folder in which the file imported from Mac/PC is saved. You can also create new file by recording sound or video.

#### Export File:

You can send file by tapping here. File can be sent via mail app or cloud app in your iPhone / iPad. You can also send it to your Mac / PC connected to your device using iTunes app.

#### (1) Audio File Menu (2) Video File Menu (3) Document File Menu

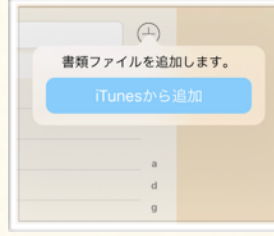

\* Import from iTunes: Import document file sent from Mac / PC via iTunes app.

#### **Info**

See [1C-3](#page-16-0) to see how to send / share file using mail app, cloud apps, or iTunes app. 

> ⑥ The audio file will be listed in the file list.

⑦ To play recorded sound for preview, select the file in the list.

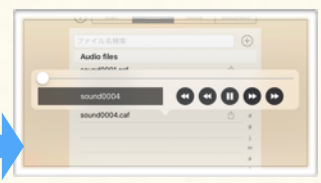

<span id="page-12-0"></span>Learn about each user mode which is important to create interactive touchable activities.

## 1. Overview

You can use Finger Board by switching the mode depending on the usage.

- Edit: Use this mode to edit cards. You can edit items on the cards using tool panel. Presentation: You can make presentation with this mode. You can edit item using simple edit menu.
- Students: You can check how cards work in Finger Board for Students with this mode. You cannot edit items with this mode.

## 2. Tap Interaction

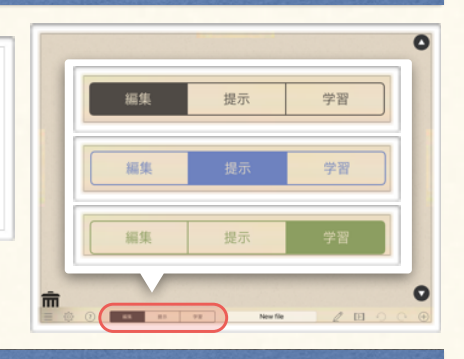

## Tap Interaction

Learn tap-interaction difference in each modes.

### (1) Edit Item

With Edit mode, the tool panel for editing the item will appear when you tap on the item. With Presentation mode, the simple edit menu will appear when you press-hold the item. With Students mode, you cannot edit item. (See [3A](#page-27-0) for more information about editing item)

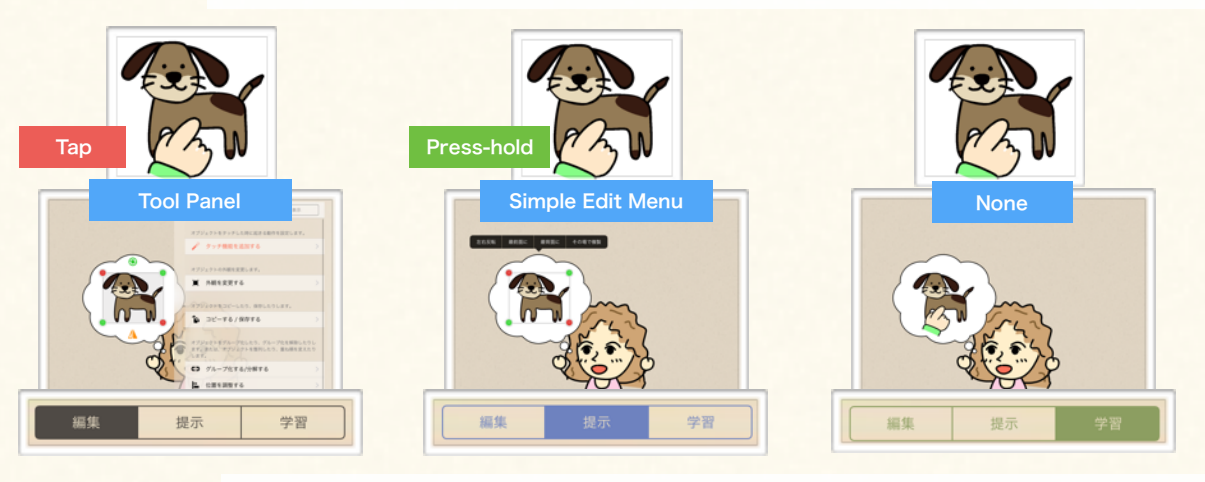

#### (2) Call Actions

With **Edit** mode, action menu bar will appear when you tap on the item to which assigned action. With Presentation / Students mode, assigned action will be called when you tap on the item has action assigned. (See [4A-D](#page-43-0) for more information about action.)

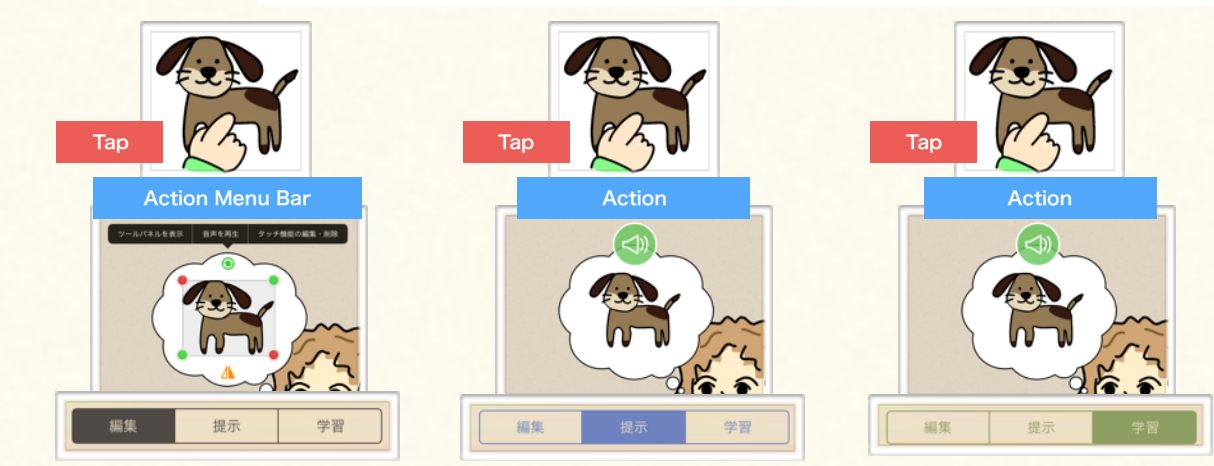

Learn about each user mode which is important to create interactive touchable activities.

## <span id="page-13-0"></span>3. Drag Interaction

## Constraints of Moving Item

Learn drag-interaction differences in each modes.

#### 【Drag-and-drop Constraints on Students Mode】

Though you can move any items on the card with Edit / Presentation mode, there are some items you cannot move, and some place you cannot move the item to with Students mode. These constraints are to avoid that students will move the item that should not be moved. Below shows which item students can/can't move, and to where students can/can't move those items.

### **Point !**

Constraint of moving item depends on (i) whether the item you want to move is in the active box or not, (ii) whether the destination is the active box or not, (iii) whether the item you want to move is a drag-to-copy item or not, (To learn more about the 'box (=magnet box)', see [3D-3, 4](#page-35-0). To learn more about drag-to-copy function, see [3E-2.](#page-38-0))

#### (1) Items Positioned Directly on Card (2) Move Items in Active Box / Group

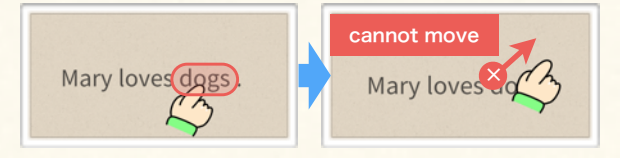

You **cannot drag** the item which is positioned directly on the card (= item which is not in the active box).

#### (3) Remove Item in Active Box / Group

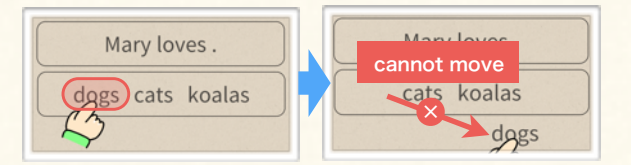

You can drag the item inside the active box, but cannot drop it outside of the active box. (It will go back to the original box when you release it.)

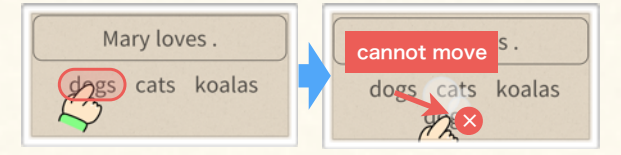

When you slide your finger on the drag-to-copy item, the copy of the item will be dragged. But when you release your finger out of the active box, the copy will **disappear**.

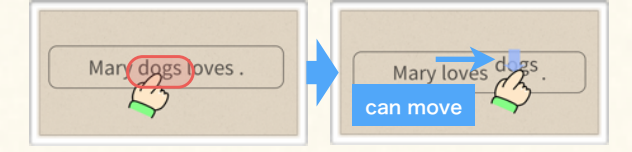

You can drag and drop the item inside the active box.

#### (4) Move Item in Active Box / Group to Other Active Box / Group

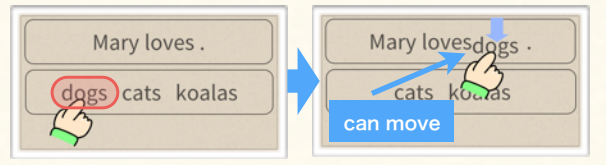

You can drag the item inside the active box, and drop it in the other active box.

#### (5) Move Drag-to-copy Item to Out of Box / Group (6) Move Drag-to-copy Item into Active Box / Group

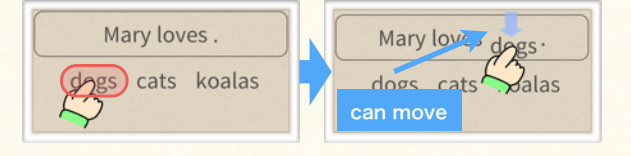

When you slide your finger on the drag-to-copy item, the copy of the item will be dragged. You can drop it inside of the active box.

**Info**

You can ignore the constraint above by enabling 'Ignore Students Mode' option in Advanced Settings (See [3E-2](#page-38-0)).

Learn how to send various files from Finger Board, and receive and use files sent by others.

## <span id="page-14-0"></span>1. About Sending Files

## **Overview**

There are several ways to send files in Finger Board Pro to the other device, or on-line server.

You can share file using cloud / SNS services. Send file to the cloud / SNS apps installed in your device, and upload the file.

You can send file as an e-mail attachment.

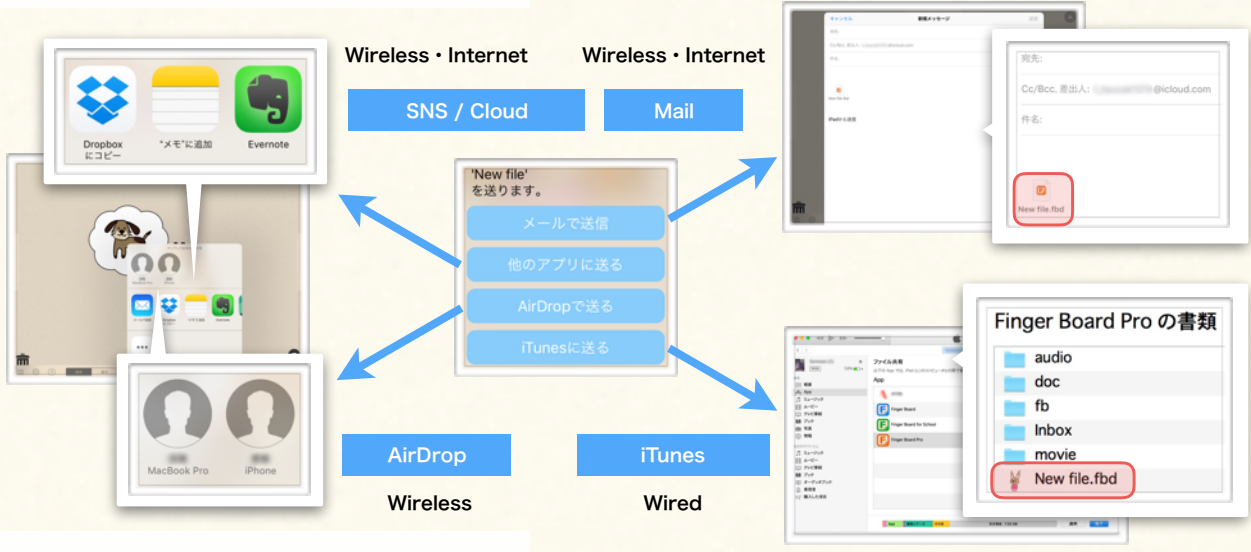

has to be installed.)

By using **AirDrop**, you can send your file to Mac / iPhone / iPad near from your device. You don't need internet connection for AirDrop.

You can send file to your Mac / PC connected to your device, using *iTunes* app.

Learn how to save the file you crated to DropBox server. (DropBox app

## Upload and Save File in DropBox

① Tap on the file name field at bottom.

② Select 'Send'. ③ Select 'Open in'. ④ Select 'Export as editable

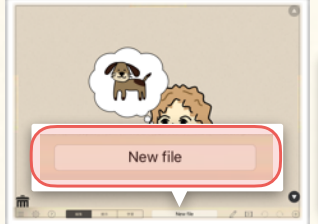

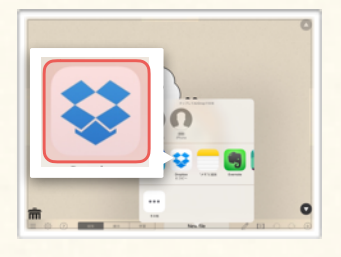

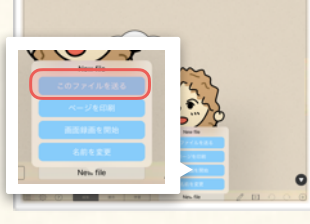

⑤ Select DropBox. ⑥ Select the folder for save.

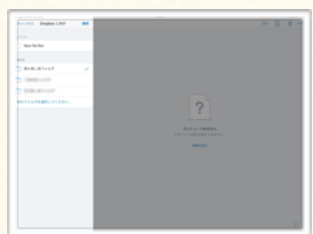

## **Point !**

#### 【About File Export Options】

file'.

編集中ファイルとして書き出す ク先のファイルも書き出されます(後

最終版ファイルとして書き出す

When you export the file, you have to choose either exporting it as (a) 'editable file' or (b) 'finalized file'. If you choose (a), people who received and imported the file still can edit it. If you choose (b), the file cannot be edited anymore, and only works on Students mode, or on Finger Board for Students. Please note that (a) file does not include linked asset files linked to the items in the file.  <span id="page-15-0"></span>Learn how to send various files from Finger Board, and receive and use files sent by others.

## 2. Send Files

### Send Assets / Items / Cards

You can send not only the main file you created, but also item, card, asset files in Finger Board.

#### 【Files Variation】

You can export various kinds of data from Finger Board Pro to other apps / devices.

- (1) Main File: Main file contains the all cards' and items' data you created in the file. The file extension is '.fbd'.
- (2) Asset File: Asset file is the file that you link to the items in main file. The file extension is the same as original file. (3) Item File: You can send the data of the item you edited. You can continue editing the item after you imported it.
- The file extension is '.fbi'.
- (4)  $\pi$   $\kappa$  : You can send the data of the card you edited. The card data contains card itself and the items on the card. The file extension is '.fbp'. You can continue editing the card after you imported it.

## (1) Export Main File (3) Export Item (2) Export Assets File ① Select 'Audio' tab on top of

the file list.

# ① Copy the item that you

### (4) Export Card

① Show file list by tapping the '≡' icon.

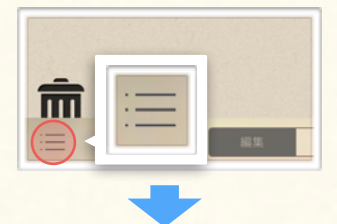

② Tap the export icon at right of the file name.

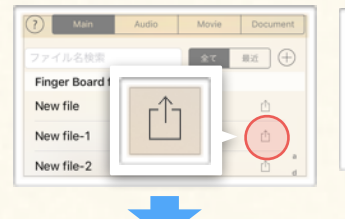

③ Select 'Send', and select how to send file. (See [1C-1](#page-14-0))

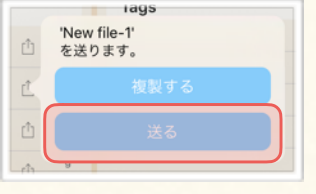

**Info**

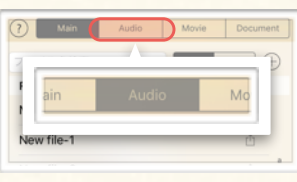

② Tap the export icon at right of the file name.

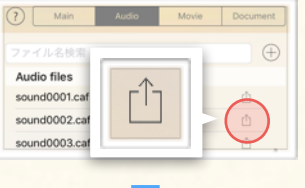

③ Select 'Send', and select how to send file. (See [1C-1\)](#page-14-0)

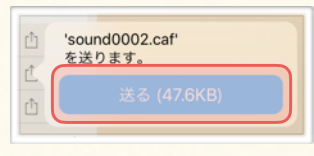

You can export main file by tapping the file name field at bottom of the stage. (See [1C-1](#page-14-0))  want to export (See [3F-1](#page-39-0))  $\mathbf{b}$  are 。<br>ペ<sup>2</sup> その場で複製 ы プレゼンテーション

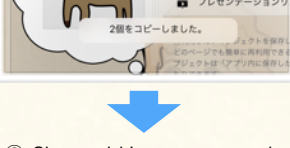

② Show add item menu, and select 'Copied items'.

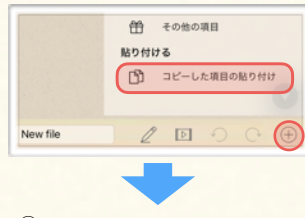

③ Tap the export icon in the thumbnail.

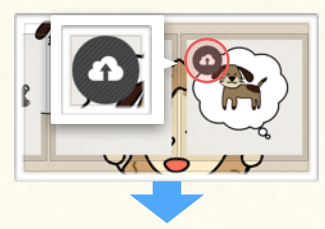

④ Input file name, and select 'Done', and select how to send file. (See [1C-1\)](#page-14-0)

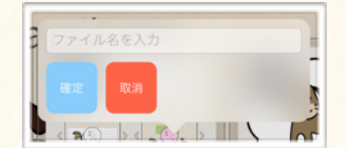

① Copy card that you want to export (See [1A-5\)](#page-10-0)

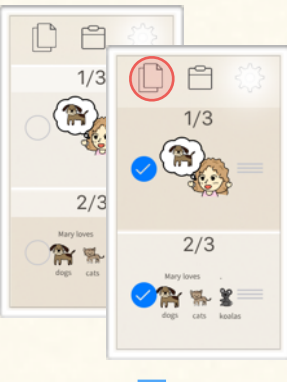

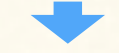

② Select 'Open in'.

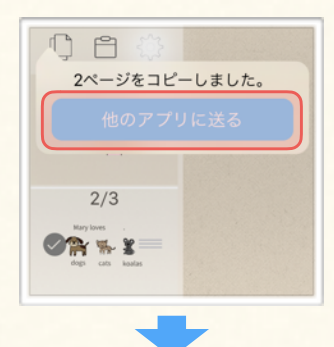

③ Input file name, and select 'Done', and select how to send file. (See [1C-1\)](#page-14-0)

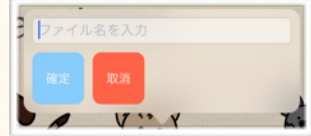

Learn how to send various files from Finger Board, and receive and use files sent by others.

## 3. Receive Files

<span id="page-16-0"></span>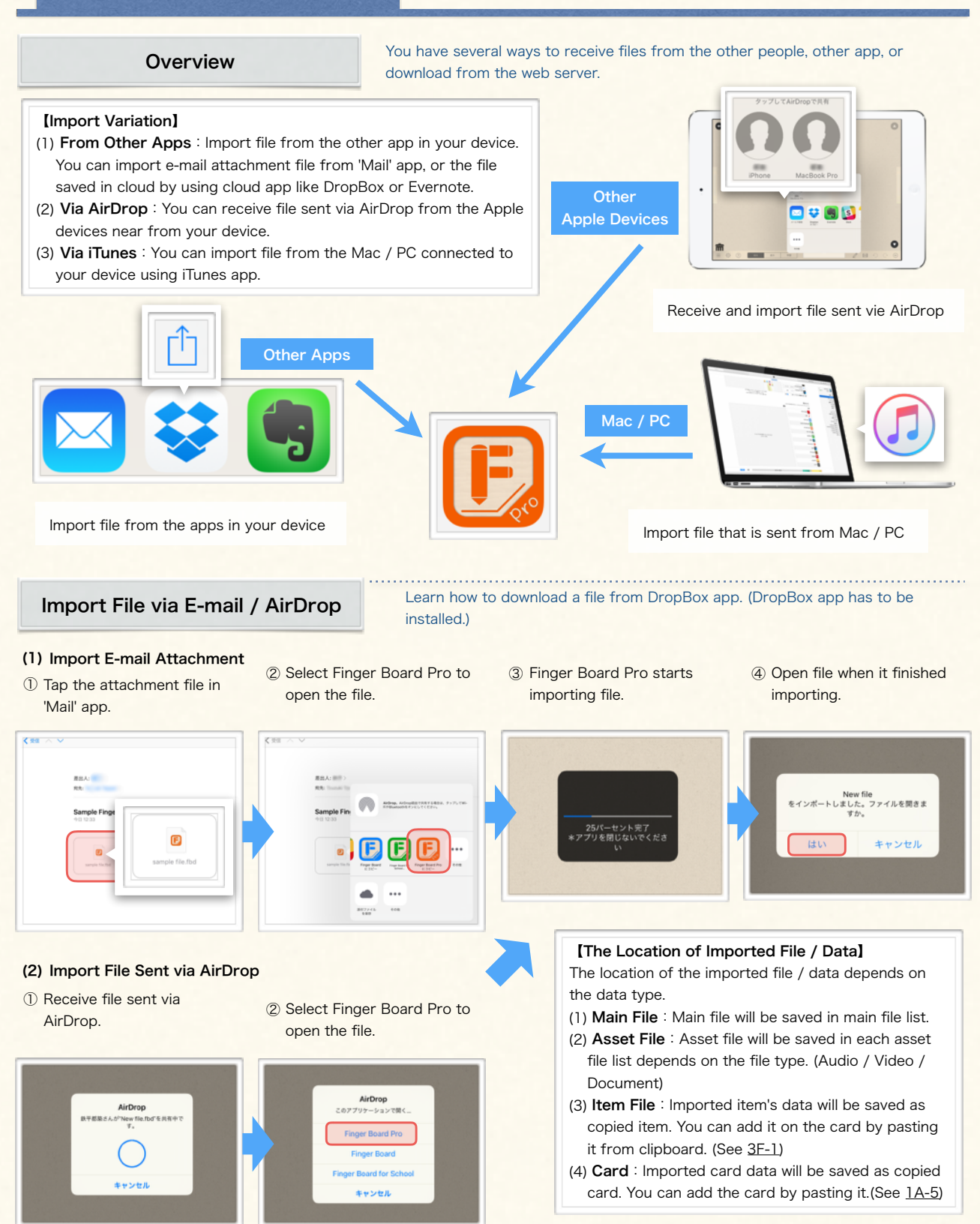

Learn about stage settings that you can utilize for creating the material more efficiently.

## <span id="page-17-0"></span>1. Switch Stage Settings

## Stage Setting

#### 【Stage Settings】

You can switch the setting on stage. These settings affects not only on the file you are working on right now, but also through the app.

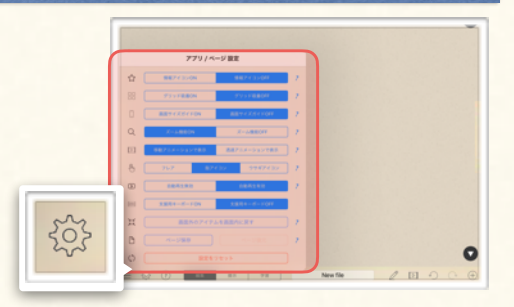

#### (1) Indicate Action

Show/Hide the icon indicates the item has attached info. [\(4D](#page-48-0)).

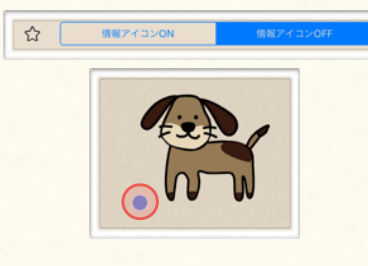

#### (4) Card Zooming

You can disable pinch gesture card zooming by turning off this option.

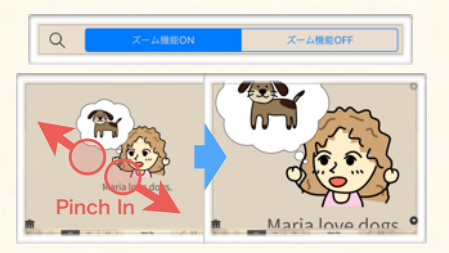

#### (7) Auto Play

Use this option when you want to disable auto play audio action temporary.

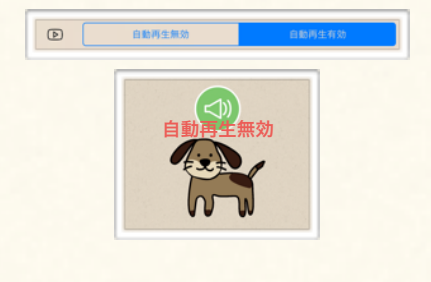

You can save / restore current card (10)Save / Restore Card

state.

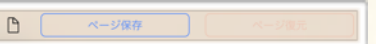

#### (2) Snap to Grid

When you move the item, the item will automatically fit to the grid lines.

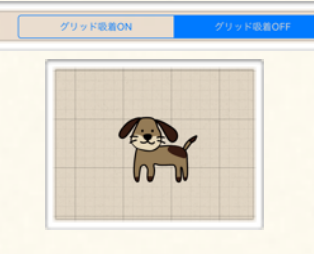

#### (5) Presentation Animation

You can customize the presentation animation (See [5A-3\)](#page-57-0) with this option.

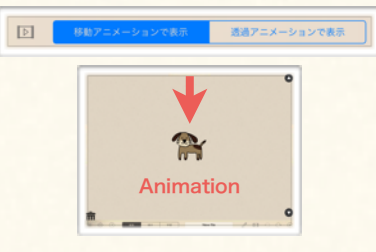

## (8) Keyboard Assist

You can switch on/off Students mode assistive keyboard with this option.

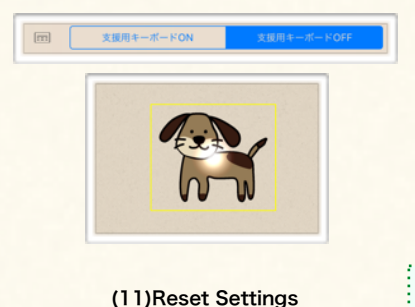

You can restore app settings to initial state.

 $\circ$ 

## (3) Device Size Guide

Show stage size guide to create the contents viewed with smart phone.

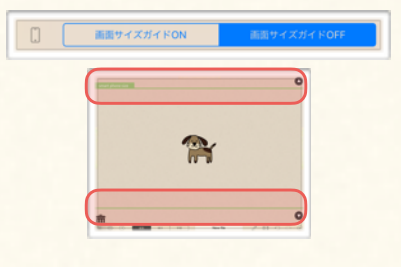

### (6) Pointer

You can customize the pointer style that indicates the touch position.

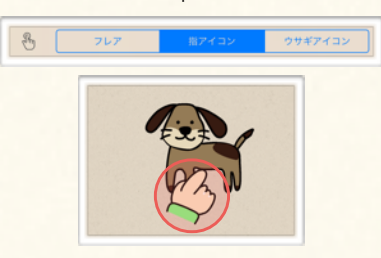

#### (9) Fetch Offscreen Item

Tap this button to bring item out of the stage into the stage

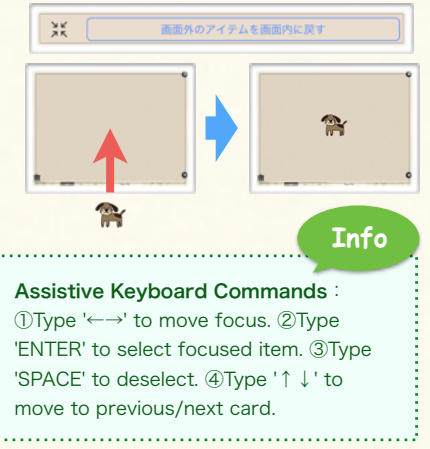

# Chapter. 2

# ADD / POSITION ITEMS

Add Various Items on a Card. Select, Move, and Delete Items.

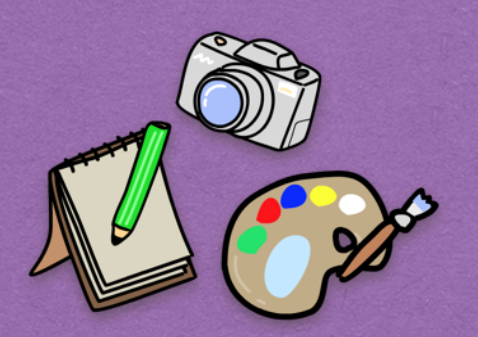

## **Contents**

## A. Add Items on a Card

1. Add Item Panel 2. Add Text 3. Add Photos 4. Add Gallery Images 5. Draw Line

B. Select / Move / Delete Items

1. Select Items 2. Move / Delete / Undo

## Add Items on a Card

Learn how to add text / image / line on a card.

## 1. Add Item Panel

<span id="page-19-0"></span>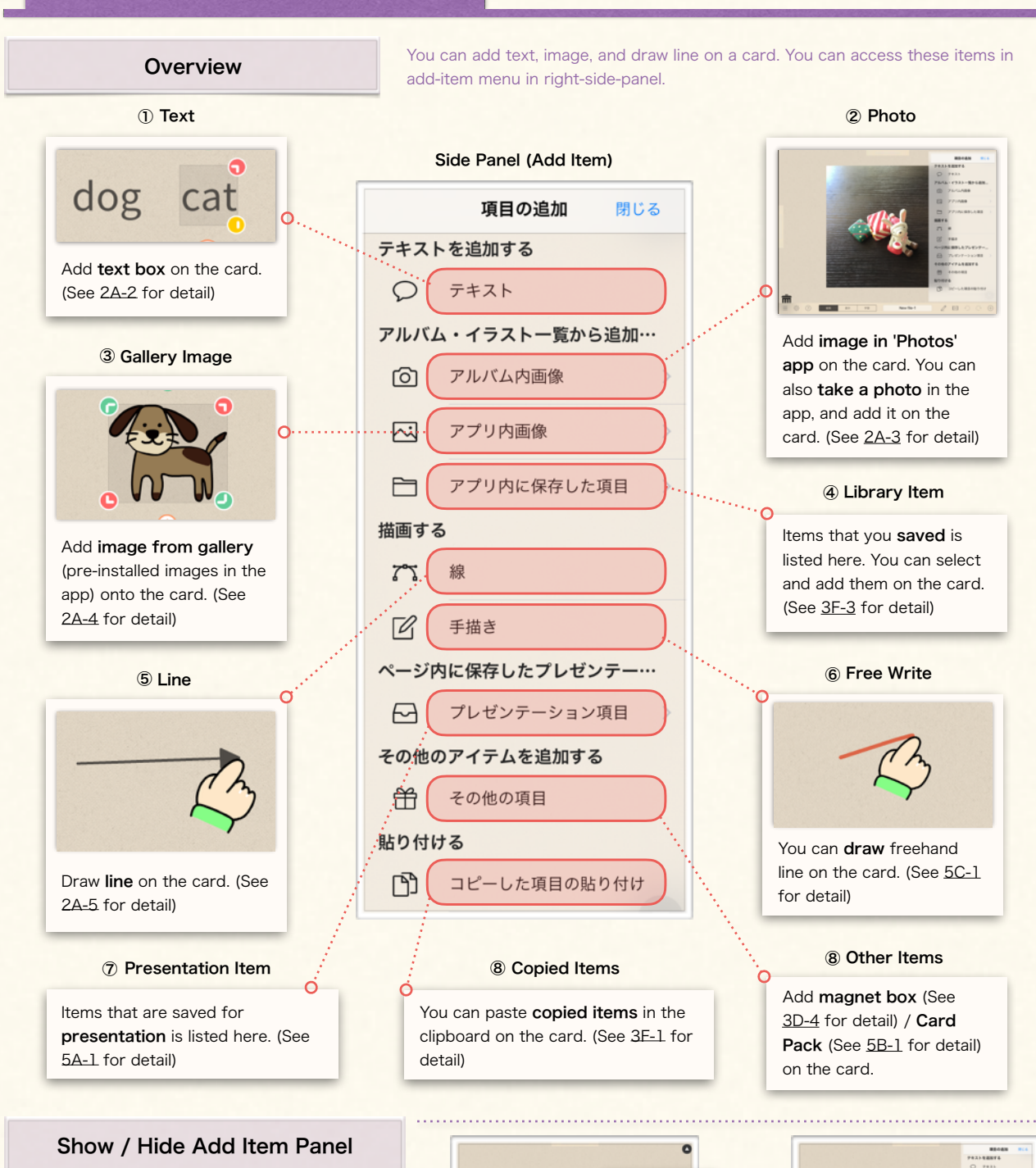

- ① Show:Tap '+' icon at bottom right of the stage.
- ② Hide:Tap 'close' at top right corner in the panel, or tap anywhere on the card.

Learn how to add text / image / line on a card.

## 2. Add Text

## **Overview**

To add texts on a card, use the pop-up for text-input. You can also set some options before you add texts on the card.

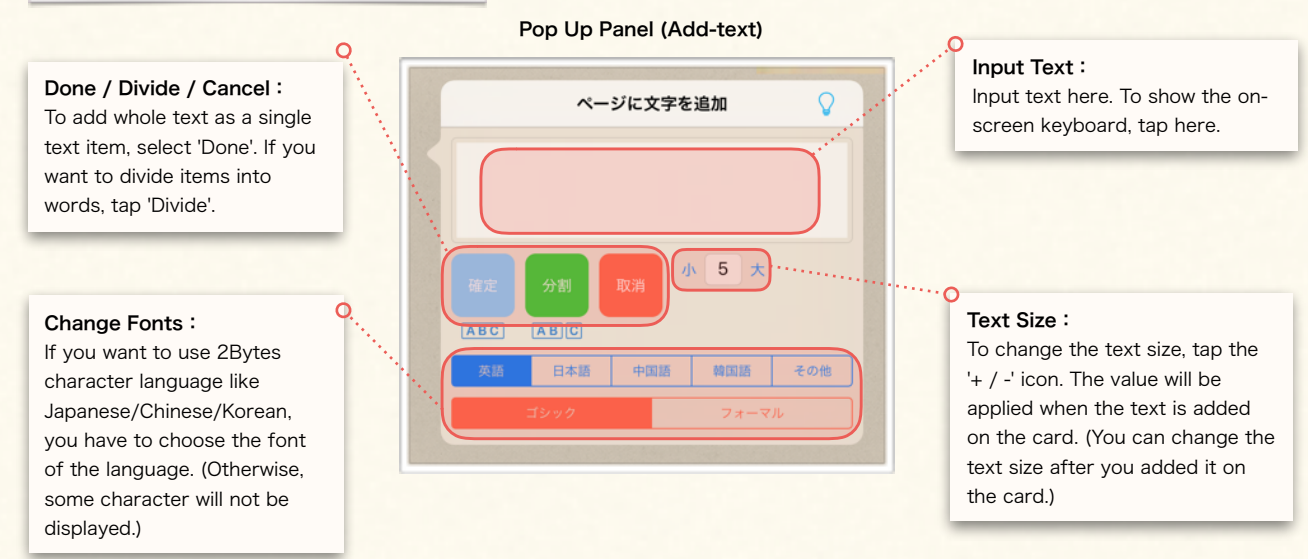

## Add Text on Card

① Tap '+' icon at bottom right corner of the stage, or drag the right side handle to left to show side panel.

New file 回り

④ Select 'Done' or 'Divide'.

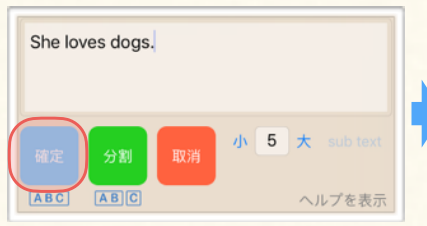

Learn how to add texts on a card.

② Select 'Add Text' to show the pop up panel to input text.

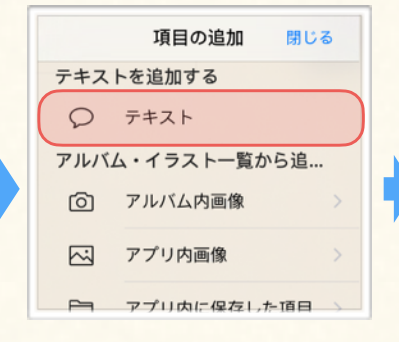

⑤ The text box(es) will be added on the card.

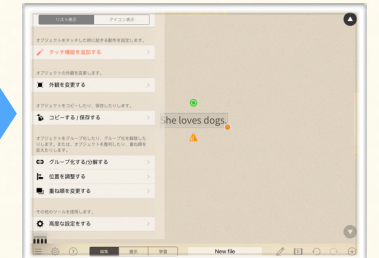

③ Tap the input area to show on-screen keyboard, and input text.

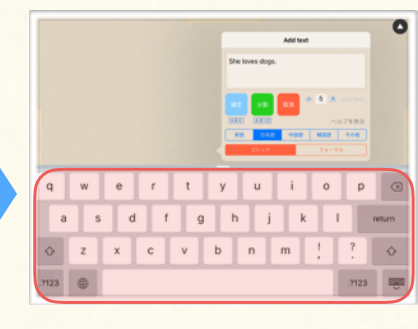

**Info 1** You can also show pop up panel by **double tapping** on the card. 

## **Info 2**

To re-edit the text which is already added on the card, press-hold on it. The text input panel will pop up, and you can re-edit text.

## Add Items on a Card

Learn how to add text / image / line on a card.

## 3. Add Photos

<span id="page-21-0"></span>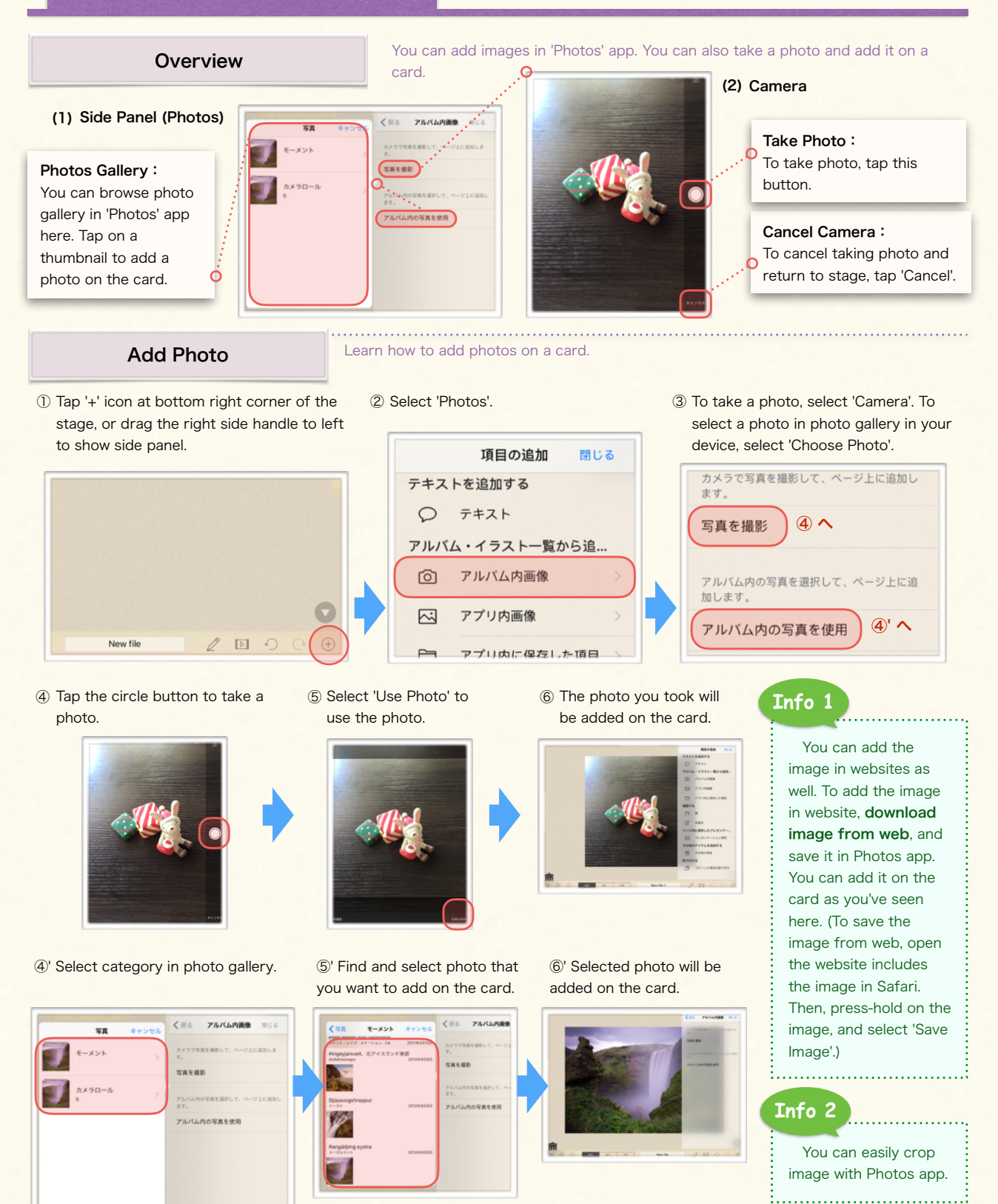

## <span id="page-22-0"></span>Add Items on a Card

Learn how to add text / image / line on a card.

## 4. Add Gallery Images

## **Overview**

In the image gallery, you got a lot of images that you can use for free. These images can be searched by category.

#### Side Panel (Image gallery) Categories: Select a category to find item by Thumbnail: keyword. You can preview the item with thumbnail. To add the item on the card, slide a finger on the Image List: thumbnail. Images in the gallery are listed here. Tap the item to preview the item with thumbnail. Grouped Item Indicator: This icon indicates that the item **UPOR IN CONT マリアの父 【前·口間】** can be ungrouped into parts. **マリアの父 【横・口関】** Index Search Bar: マリアの父 【横・口関】 You can ungroup it by press-**FUZOB IN-ONI** Tap here to find item using index holding on the image after you **UZOB IM-OM** 而 search. add it on the card. 回 Learn how to add images from image gallery. Add Image on Card

① Tap '+' icon at bottom right corner of the stage, or drag the right side handle to left to show side panel.

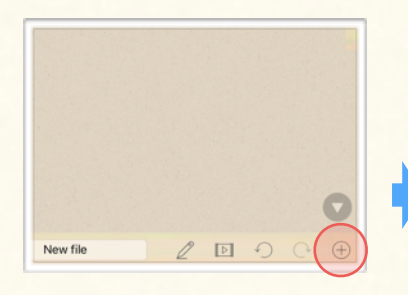

④ Find the item you want to add on the card, and tap it.

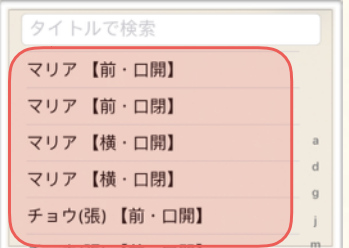

② Tap 'Add from Gallery'.

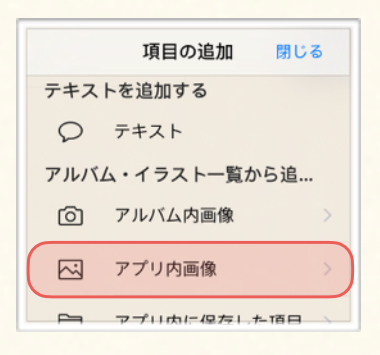

⑤ Tap and drag the thumbnail you want to add on the card.

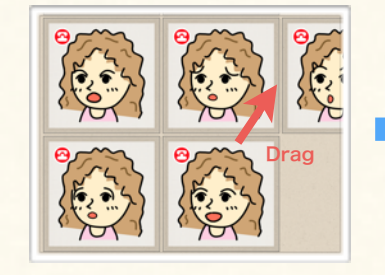

③ Select category.

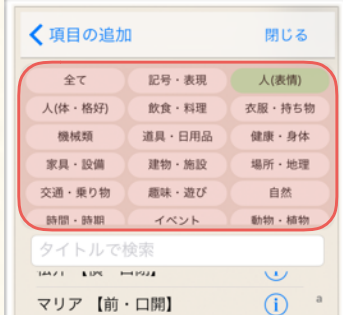

⑥ Drop the image at where you want it.

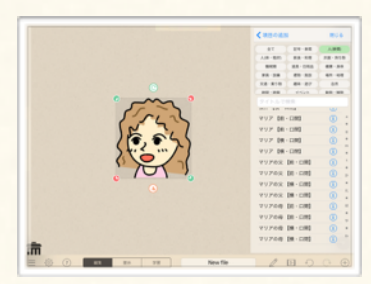

## **Info**

Magnet icon on the corner of the thumbnail indicates the image can be ungrouped into parts. You can also ungroup it by press-holding on the image after you add it on the card. You can arrange and regroup them later.

<span id="page-23-0"></span>Learn how to add text / image / line on a card.

## 5. Draw Line

## **Overview**

You can draw a line on a card. You can also edit line appearance after you add it on a card.

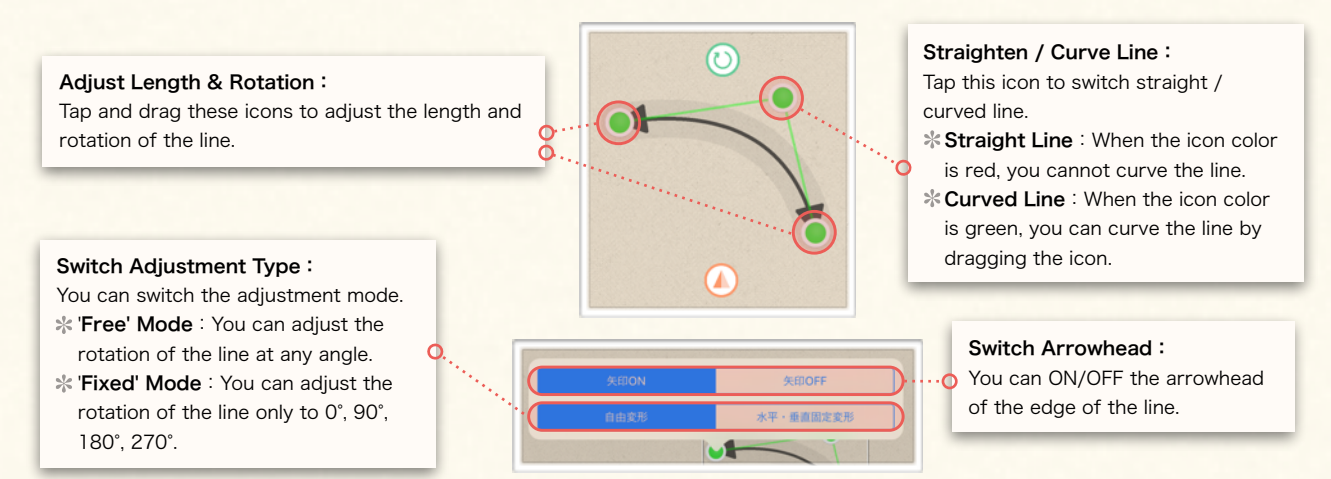

## Add and Edit Line

### (1) Add Line on Card

① Show side panel by tapping '+' icon. at bottom right corner of the stage. ② Select 'Line'. (The label color turns to orange.)

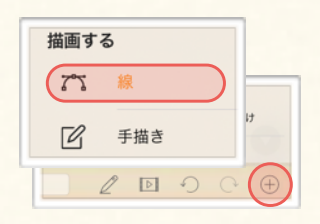

③ Slide your finger anywhere on the card to draw line.

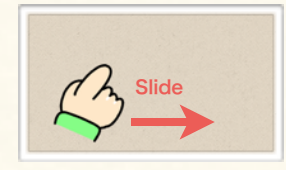

④ Release your finger when you are done drawing.

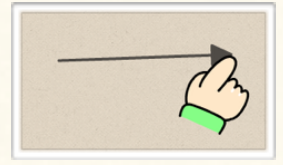

Lean how to draw-and-add line on a card, and edit it.

(2) Adjust Length/Rotation (3) Show Arrowhead (4) Curve Line

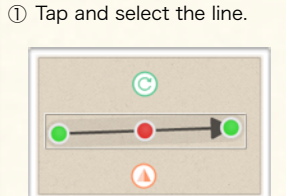

② Tap the edge of the line, and slide your finger.

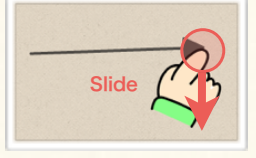

③ Release your finger when you are done editing.

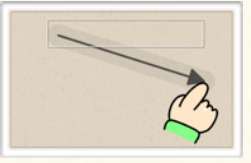

**Info**

- ① Tap and select the line.
- ② Tap the icon on the edge of the line.

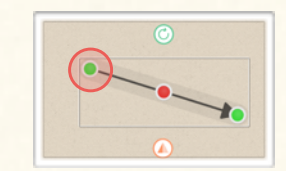

② Turn on 'Arrowhead'.

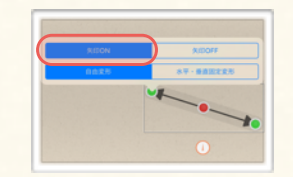

③ The line edge style will be changed.

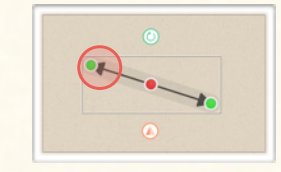

① Tap the red icon on the center of the line.

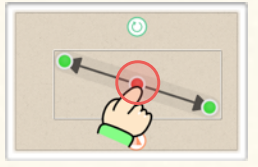

② Drag the green icon to curve the line.

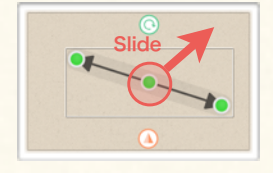

③ Release your finger when you are done editing.

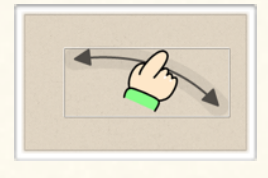

You can also edit the color, width of the line as you edit other items. (See [3B-1](#page-28-0) for more information about editing items.)  Learn how to select / move / delete items added on a card.

## 1. Select Items

<span id="page-24-0"></span>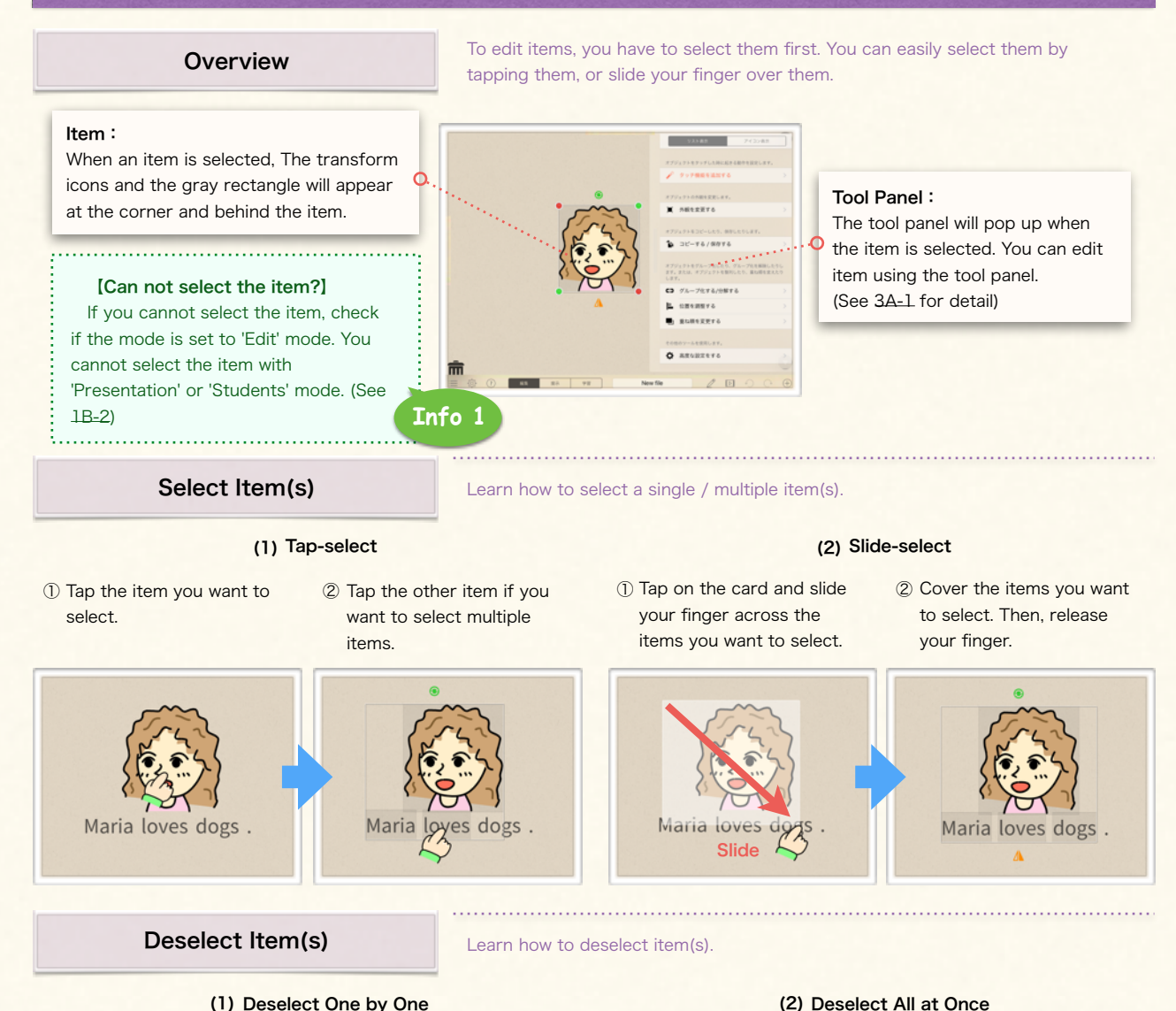

#### (1) Deselect One by One

- ① Tap the selected item. ② The tapped item will be deselected.
- ① Tap anywhere on the card (not on the item).
- ② All the selected items will be deselected.

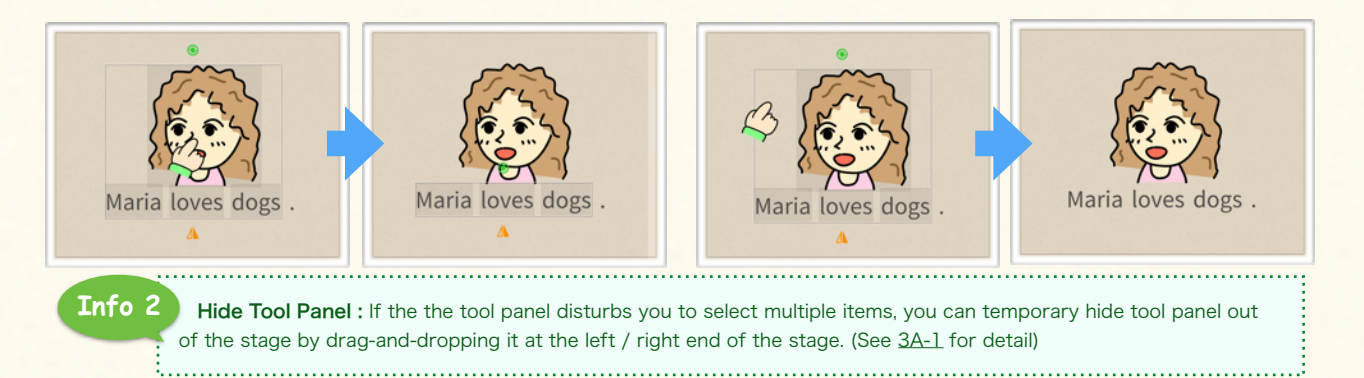

Learn how to select / move / delete items added on a card.

## <span id="page-25-0"></span>2. Move / Delete / Undo

## Move Item(s)

Learn how to move a single / multiple item(s).

## (1) Move Single Item

① Tap on the item that you want to move and slide your finger.

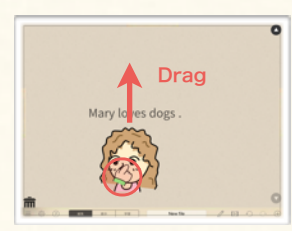

### (2) Move Multiple Items

① Select item(s) that you want to move.

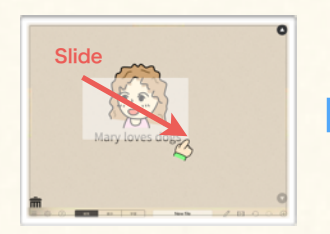

## Delete Item(s)

① Move item(s) toward trash can at bottom left corner of the stage.

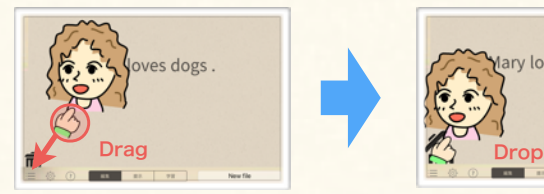

## Undo / Redo Editing

dogs

② Drag the item toward where you want it.

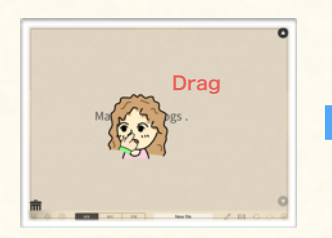

② Tap on any of selected item(s), and slide your finger to drag them.

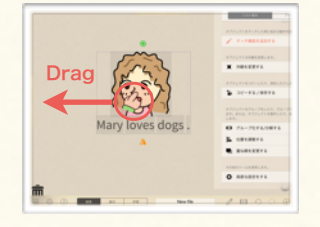

can, the trash can will open.

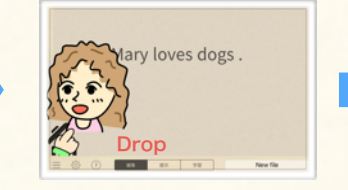

Learn how to cancel moving / deleting item(s).

 $(+)$ 

② Tap the left arrow icon at bottom of the stage.

 $\boxed{\triangleright}$ 

① Delete or move item(s). ③ The item(s) will be reverted.

么

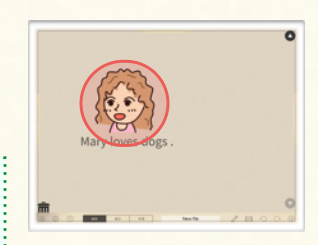

③ Remove your finger off the item at where you want to put it.

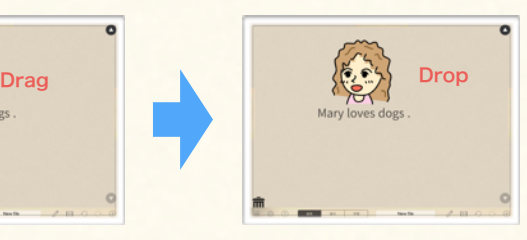

③ Release your finger to drop the item(s).

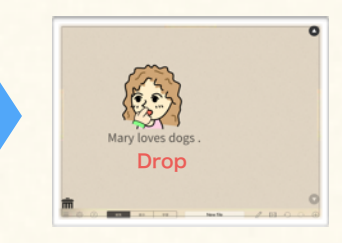

③ Drop item(s) while the trash can is open to delete item(s).

Mary loves dogs.

- Learn how to delete item(s).
- ② When your finger is on the trash

**Info**

You can redo/undo other commands (such as change color size...) as well.

# Chapter. 3

# **ARRANGE ITEMS**

Edit Items on a Card. Use Utility Tools for Editing Items.

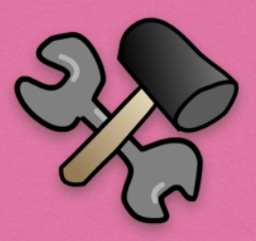

## **Contents**

A. Manage Tool Panel 1. Tool Panel

## B. Arrange Appearance

1. Size / Color / Fonts 3. Transform Item

## C. Arrange Position

1. Position and Align Items 2. Additional Position Tool

## D. Utilize Group & Magnet Box

1. About Group / Magnet Box 2. Group / Ungroup Item 3. Customize Group 4. Add & Arrange Magnet Box

## 2. Border / Fill / Underline E. Use Alignment / Advanced Settings

1. Alignment Options 2. Advanced Settings

## F. Use Utility Tools

1. Copy / Paste Items

2. Copy Properties

3. Save Item

## <span id="page-27-0"></span>Manage Tool Panel

Overview the tool panel for editing items.

## 1. Tool Panel

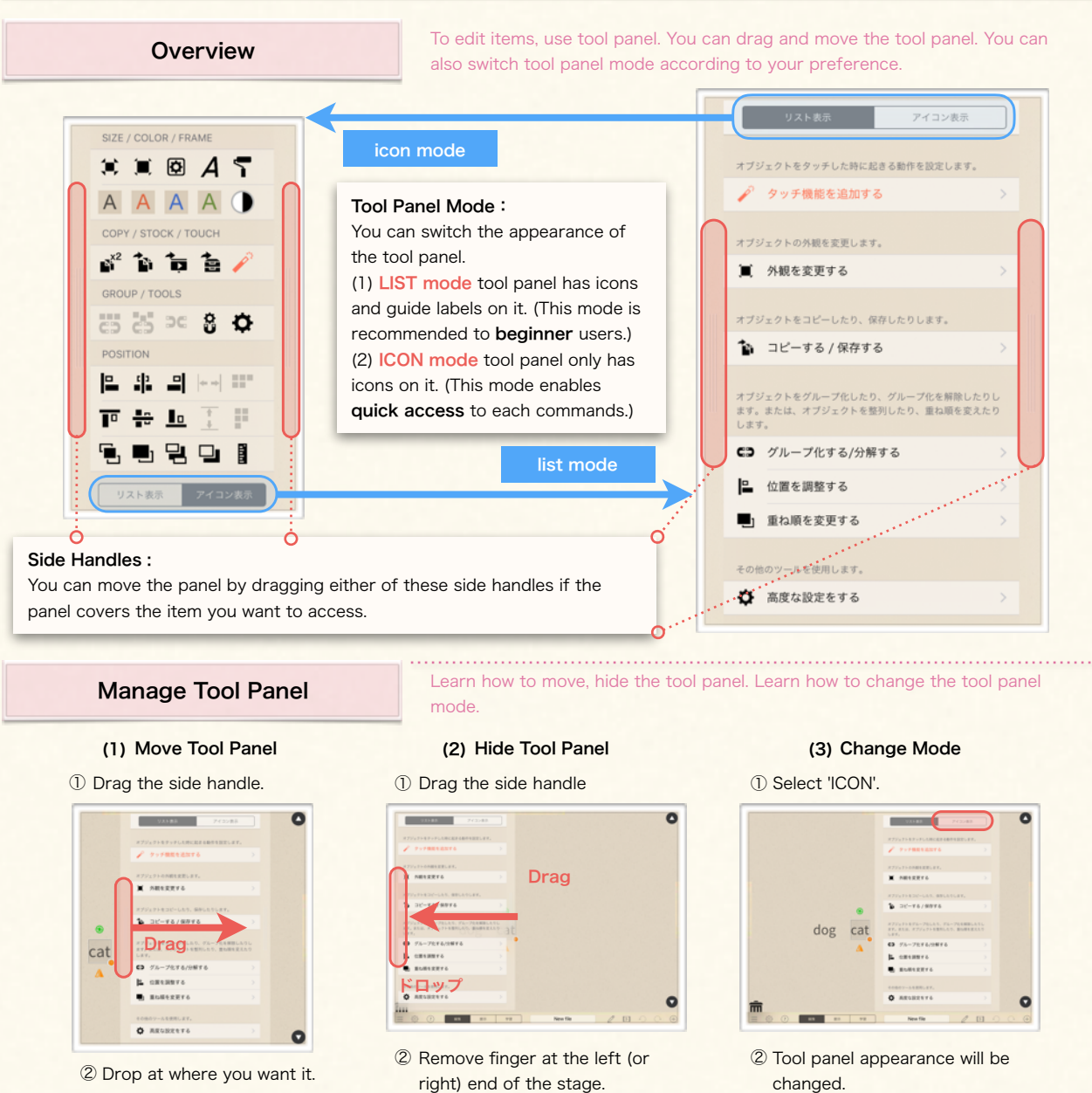

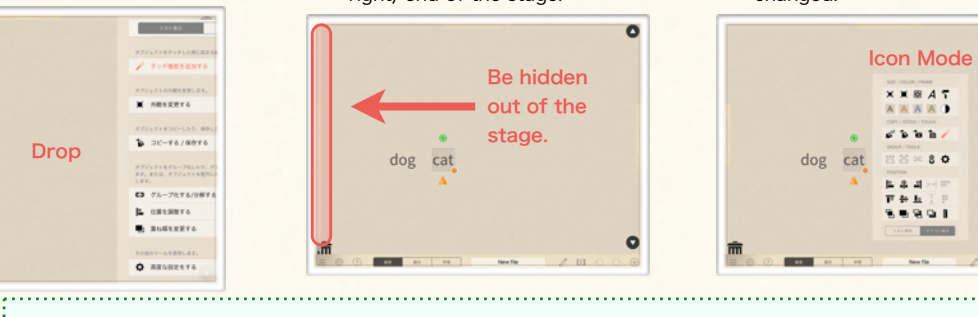

Drop

cat

 $\bullet$ Icon Mode  $x \times B$  4 7 dog cat  $8<sub>0</sub>$ **B. A. H.**  $-201$  $\bullet$ **Info**

If you cannot find tool panel when you selected the item, the panel might be hidden out of the stage. . . . . . . . . 3 

 $\bullet$ 

 $\bullet$ 

## **Arrange Appearance**

Learn how to edit items' appearance (size, color, font, border, fill, underline, ...etc)

## 1. Size / Color / Fonts

<span id="page-28-0"></span>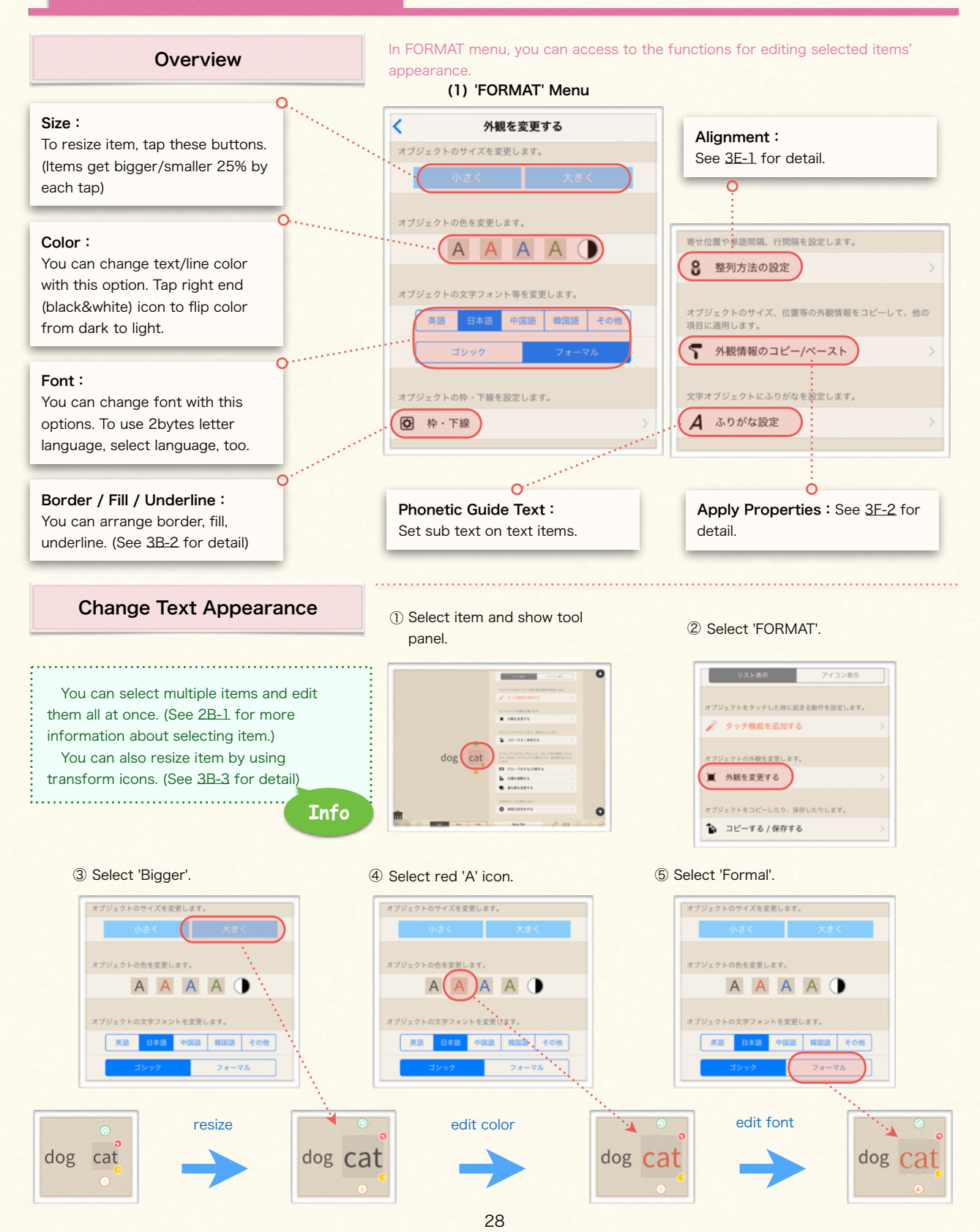

Learn how to edit items' appearance (size, color, font, border, fill, underline, ...etc)

## <span id="page-29-0"></span>2. Border / Fill / Underline

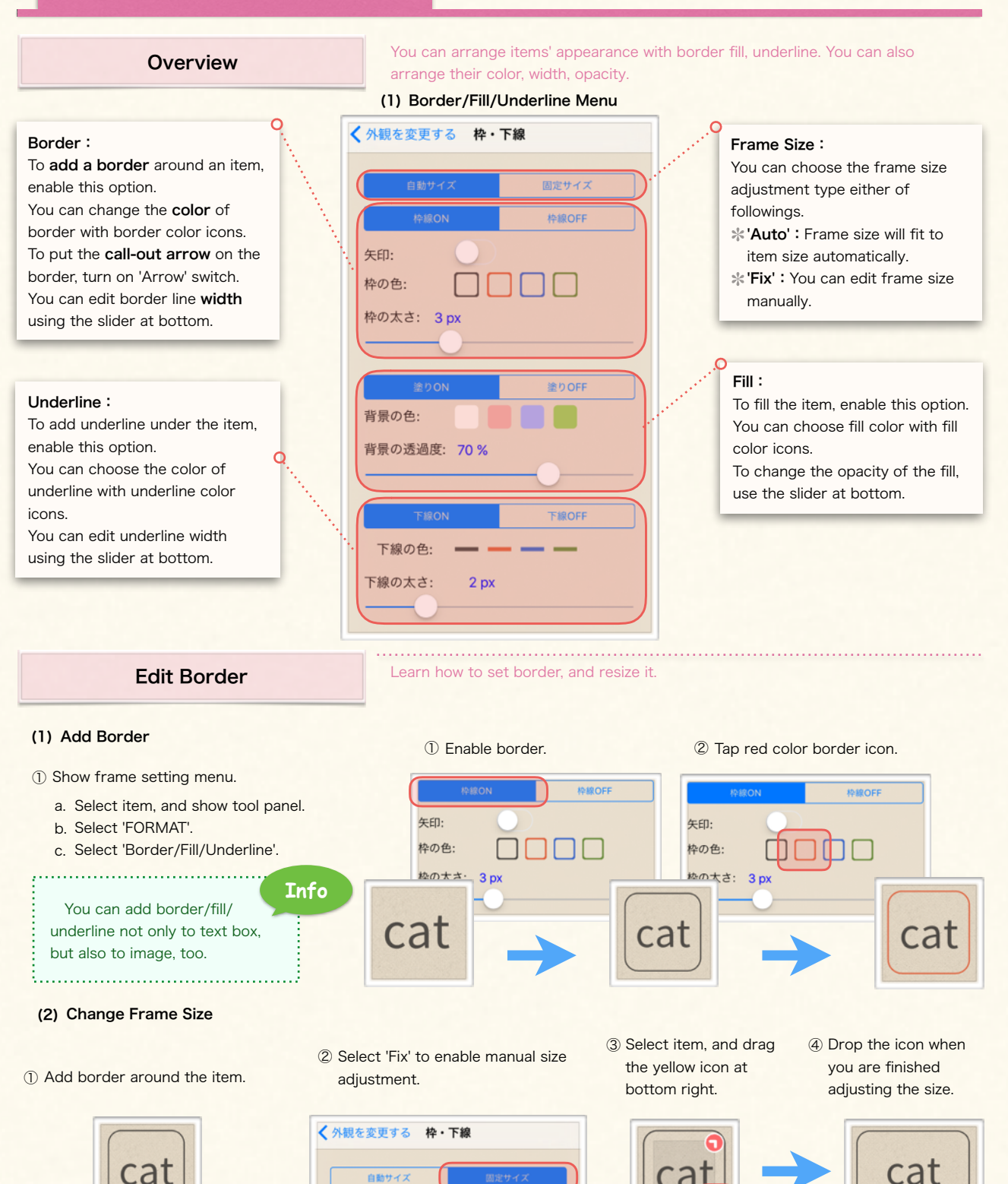

检报OF

**Drag** 

Learn how to edit items' appearance (size, color, font, border, fill, underline, ...etc)

## <span id="page-30-0"></span>3. Transform Item

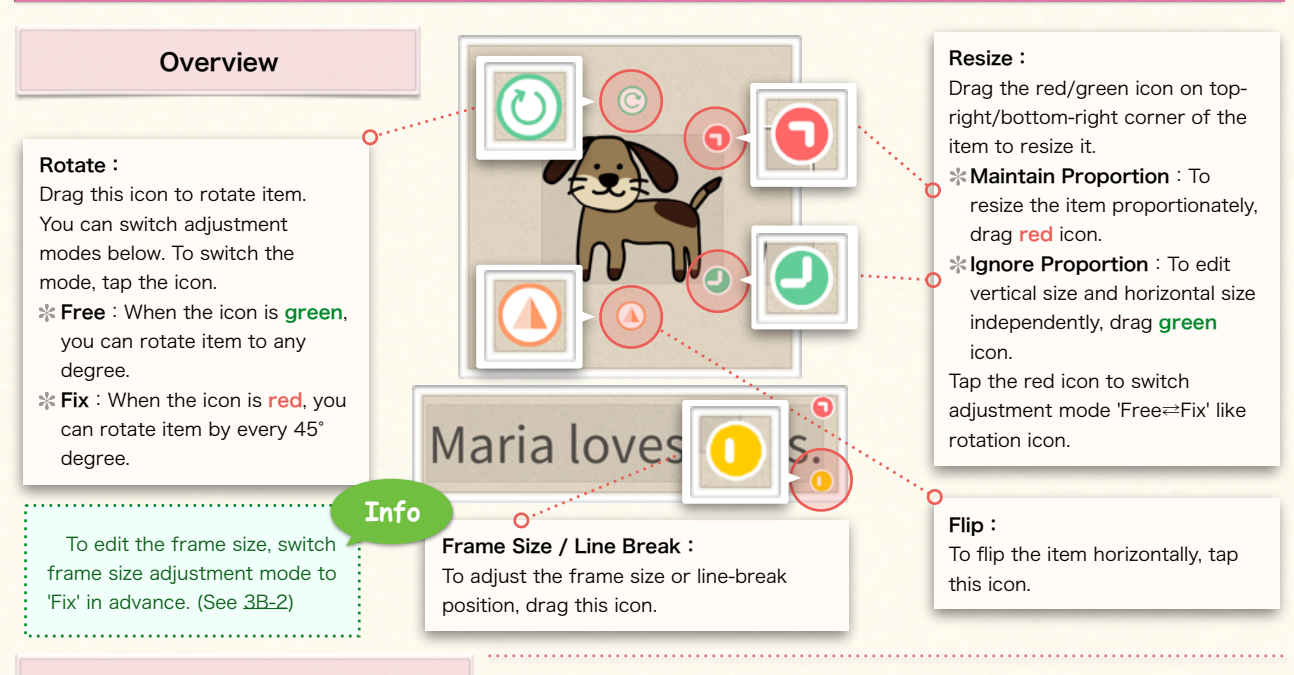

## Transform Image

### (1) Rotate Image (2) Resize Image

- ① Select an image you want to rotate.
- ② Drag rotation icon to rotate the image.

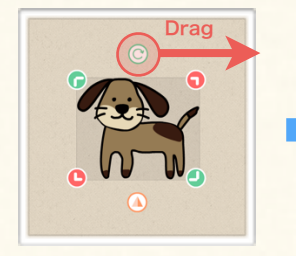

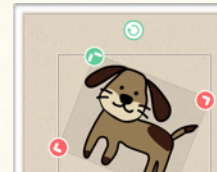

③ The image will be flipped horizontally.

#### (3) Flip Image

- ① Select an image you want to flip.
- ② Tap the flip icon.

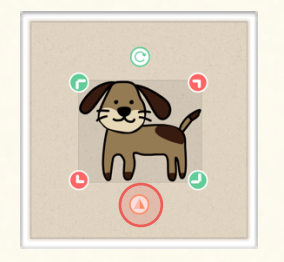

③ Release your finger when you are done.

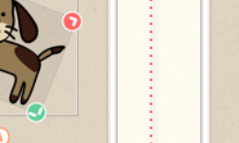

① Select an image you want to resize.

Learn how to transform an item with transform icons.

② Drag resize icon to resize the image.

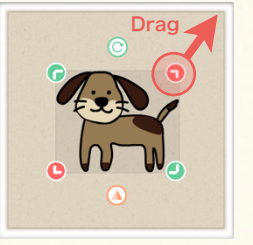

③ Release your finger when you are done.

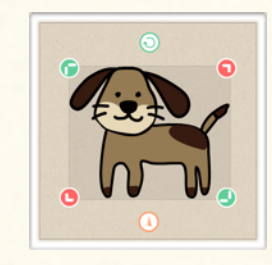

#### (4) Adjust Line Break

- ① Select a text box or a magnet group.
- ② Drag the yellow icon at bottom right corner to left.

Maria loves dogs Drag

③ Release your finger when you are done.

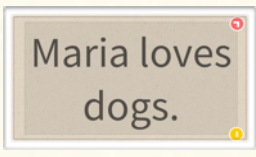

Learn how to align items and arrange the stack order of the item.

**Sample** 

## 1. Position and Align Items

<span id="page-31-0"></span>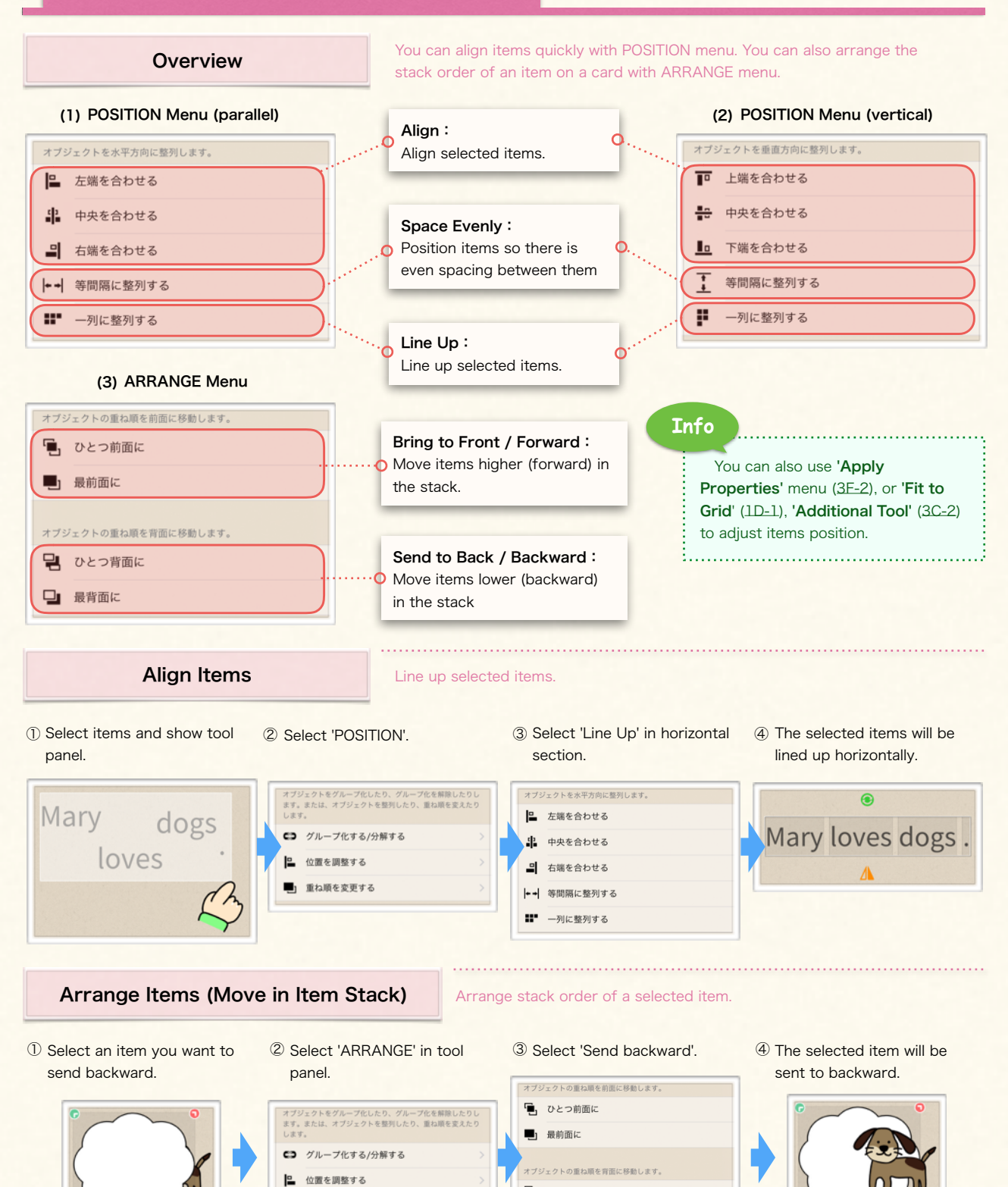

重ね順を変更する

日 ひとつ背面に

□■ 最背面に

Learn how to use additional position tool for adjusting the position and frame size.

## 2. Additional Position Tool

<span id="page-32-0"></span>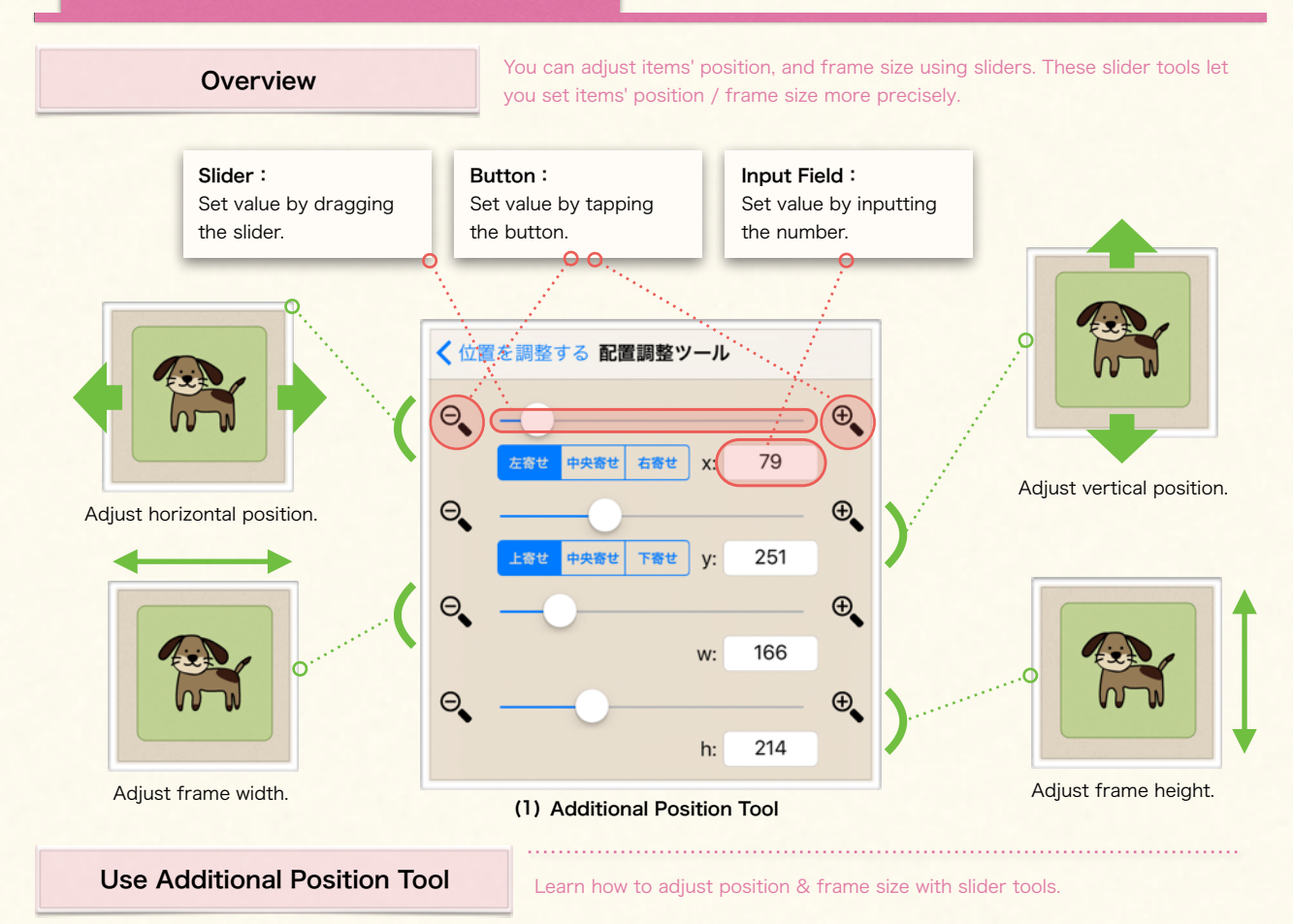

① Select an item and show tool panel. ② Select 'POSITION' > 'Additional Tool' to show adjustment tool.

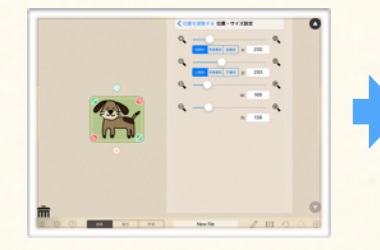

⑤ Tap the white circle on the frame width slider and slide it to right/left (or tap the '+/-' icon besides the slider).

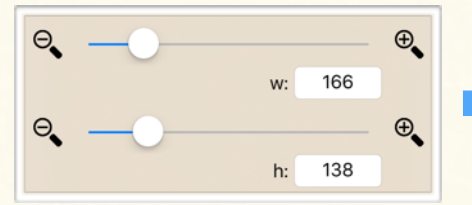

- ③ Tap the white circle on the horizontal position slider and slide it to right/left (or tap the '+/-' icon besides the slider).
- ④ The selected item will moved to right/left as you drag the slider (or tap the icon).

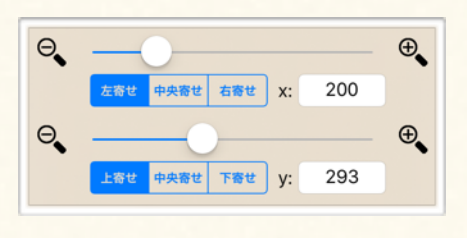

- 移動する
- ⑥ The frame width will be increased/decreased as you drag the slider (or tap the icon).

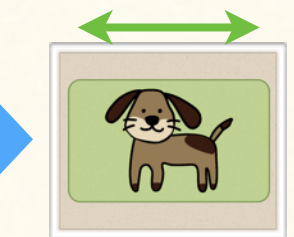

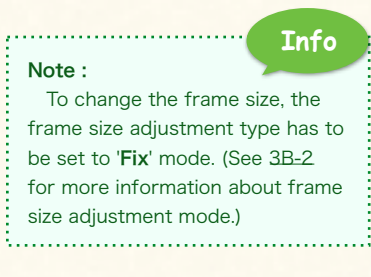

## <span id="page-33-0"></span>1. About Group / Magnet Box

## **Overview**

Groups and Magnet Boxes are important to create intuitive activities taking advantage of drag interaction.

## 【About Group and Magnet Box】

Grouped items and magnet box is one of the biggest feature of Finger Board. You can create interactive e-learning/teaching materials with a smooth animation very simply and quickly by switching active/inactive state of the group item/magnet box and switching user mode to Presentation/Students mode.

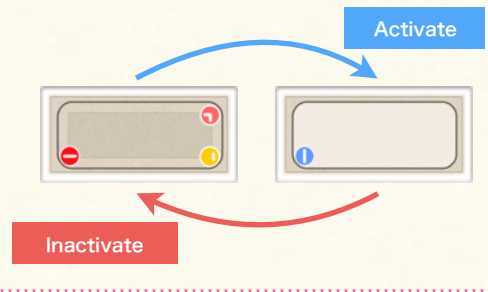

Drag an item to the right position, and check answer.

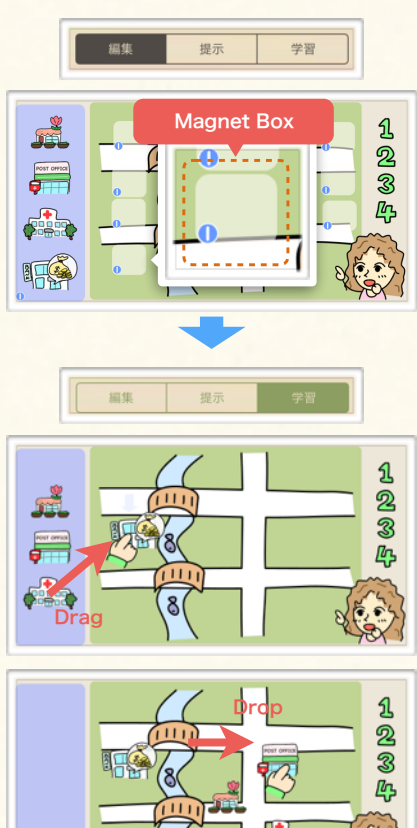

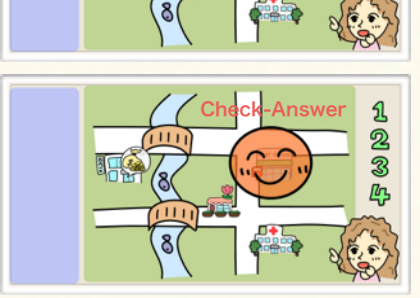

Add (remove) items to (from) box, and check answer.

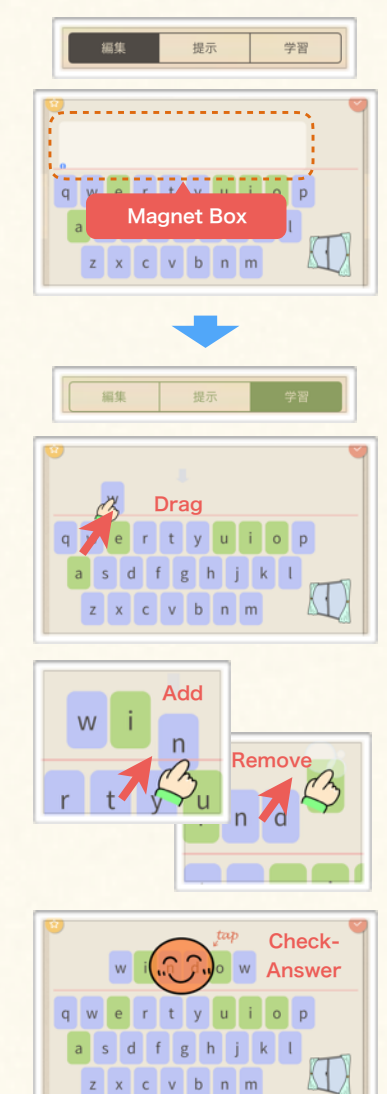

\* Drag and reorder items in the box, and check answer.

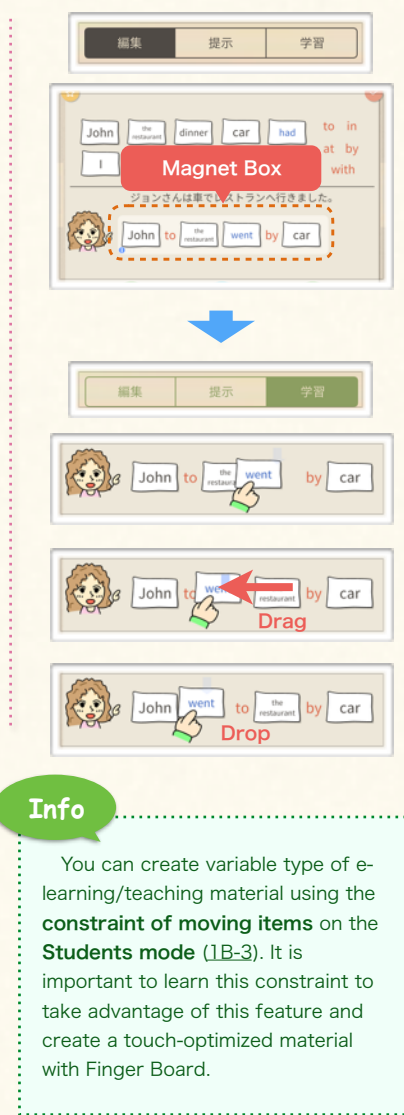

## <span id="page-34-0"></span>2. Group / Ungroup Item

## **Overview**

Grouping items lets you edit items at the same time as though they were a single item. You can also change the attributes of all of the items in a group at one time. You can also edit an individual item in the group by activating the group. (See next page about an Activation.)

#### Ungroup:

Tap here to ungroup the item.

## Grop / Ungroup

#### (1) Create Normal Group

- ① Select items that you want to group and show tool panel.
- ② Select 'GROUP/UNGROUP' to show sub menu.

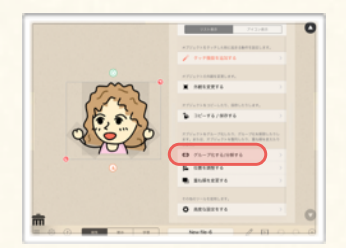

③ Select 'Group'.

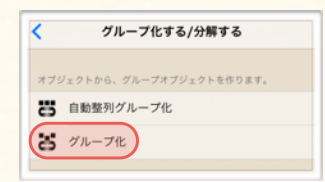

④ The selected items will be grouped into a single item.

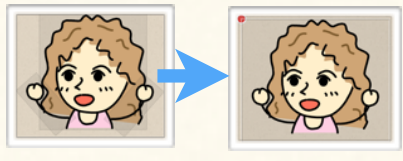

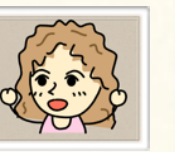

## (1) Group/Ungroup Menu

You can group items so that you can use it as a single item. Grouped item can

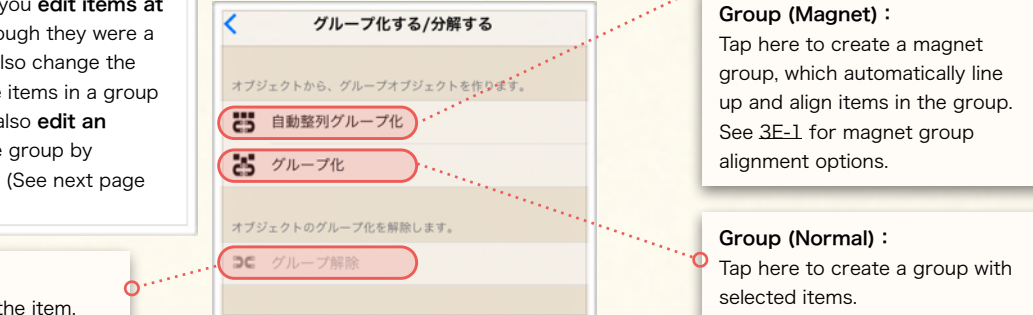

#### Learn how to group / ungroup items.

#### (2) Create Magnet Group

be re-edited by activating it.

- ① Select items that you want to group and show tool panel.
- ② Select 'GROUP/UNGROUP' to show sub menu.
- ③ Select 'Magnet Group'.

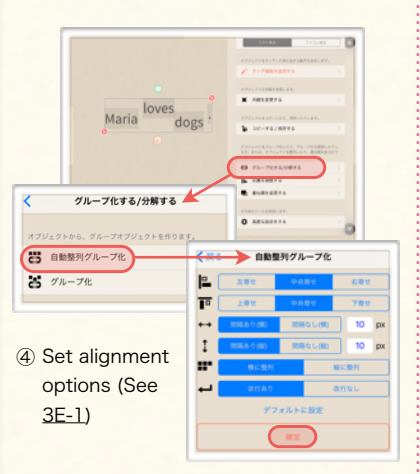

⑤ The selected items will be lined up and grouped into a single item.

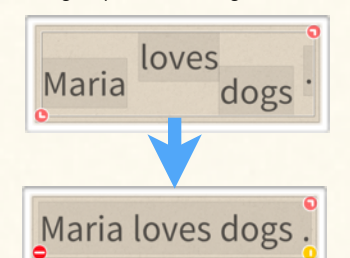

#### (3) Ungroup

- ① Select grouped item that you want to ungroup and show tool panel.
- ② Select 'Group' to show grouping menu.

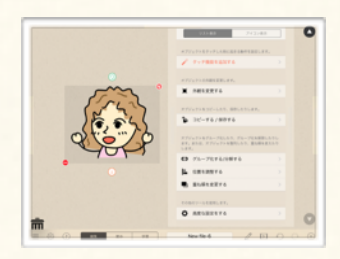

③ Select 'Ungroup'.

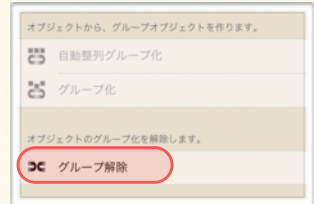

④ The selected grouped item will be divided into the original items.

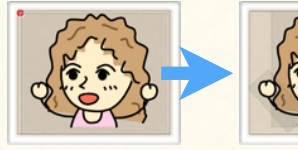

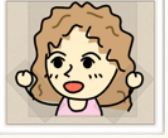

<span id="page-35-0"></span>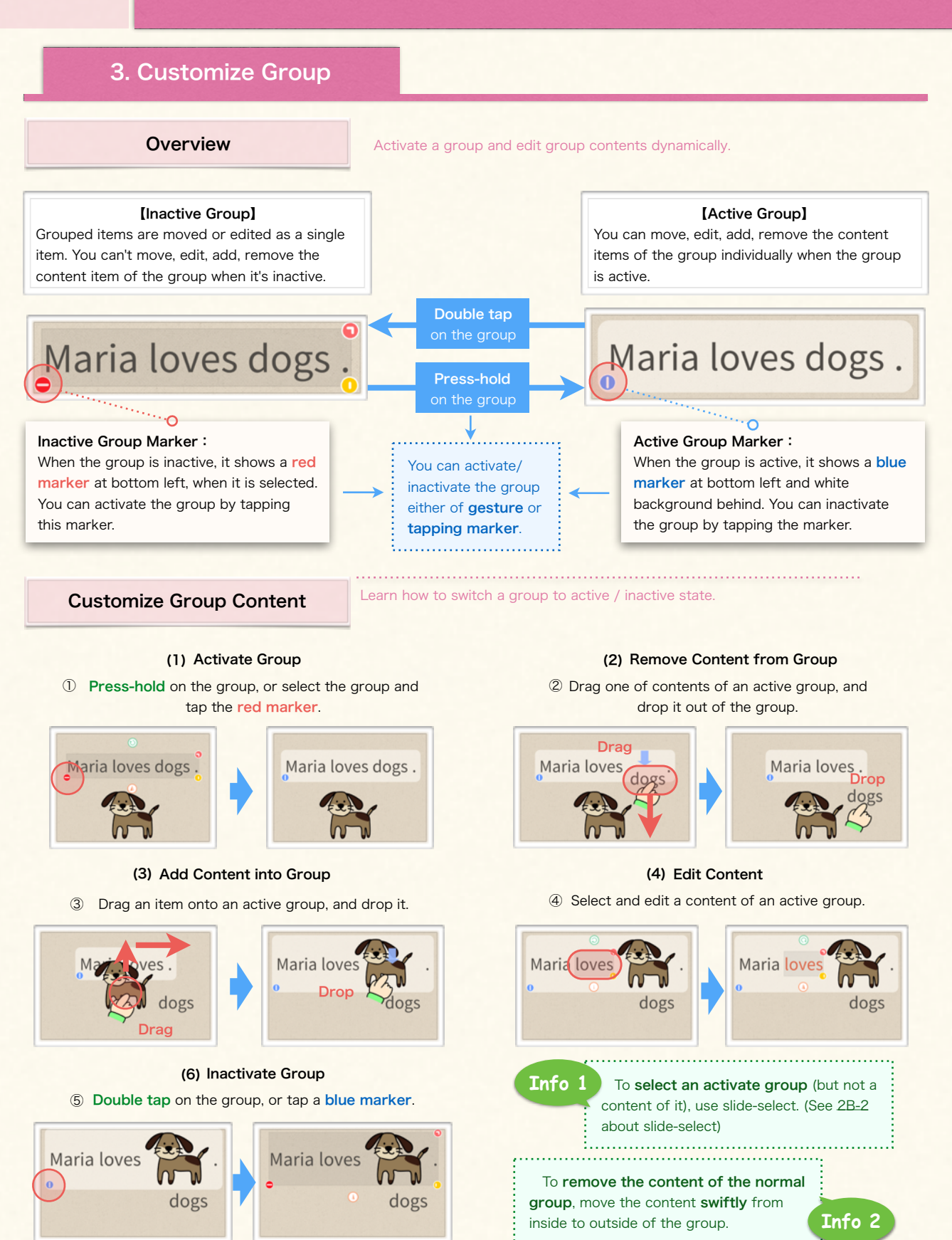

## <span id="page-36-0"></span>4. Add & Arrange Magnet Box

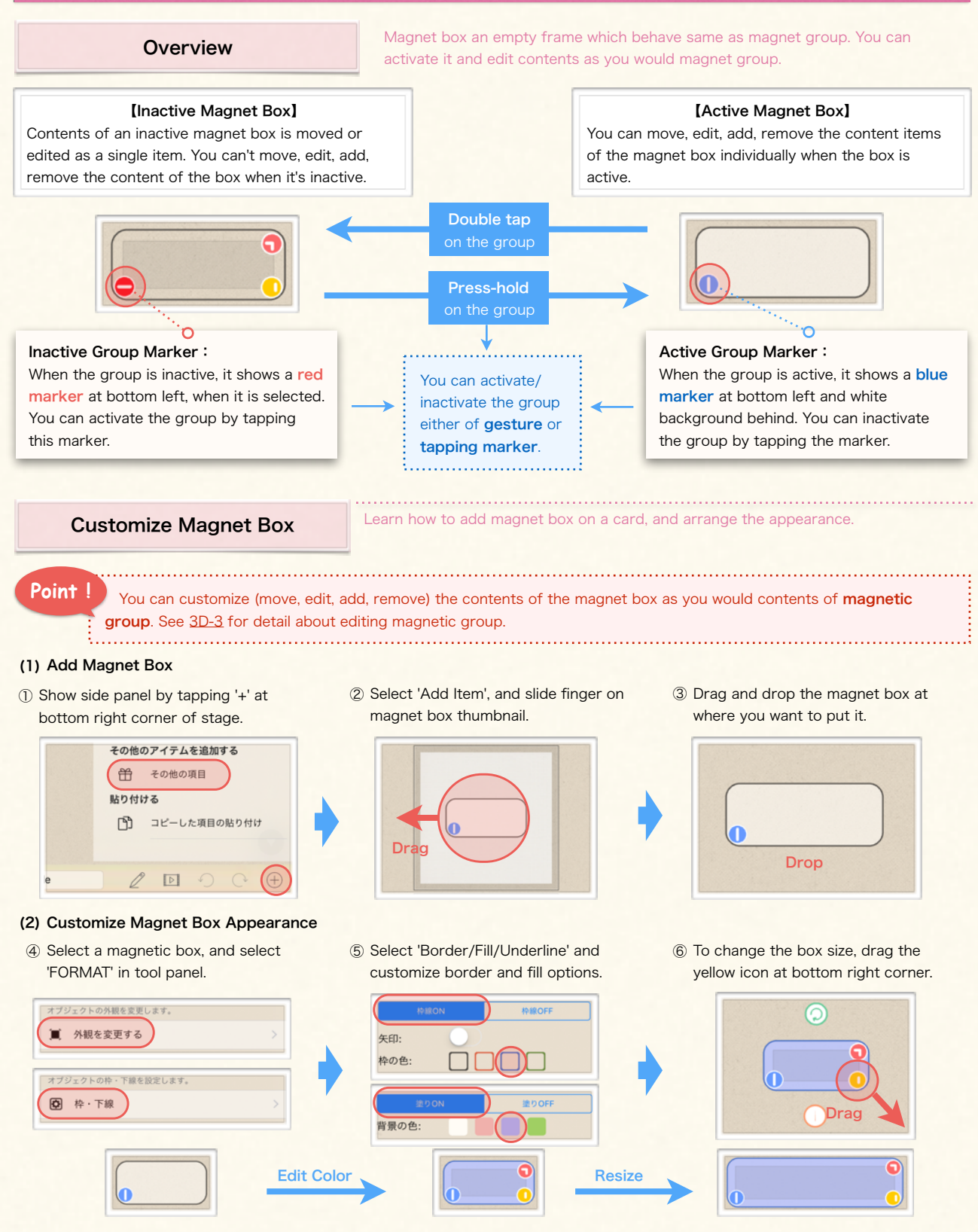

Learn how to set text / magnet group options, and other advanced settings.

## <span id="page-37-0"></span>1. Alignment Options

## **Overview**

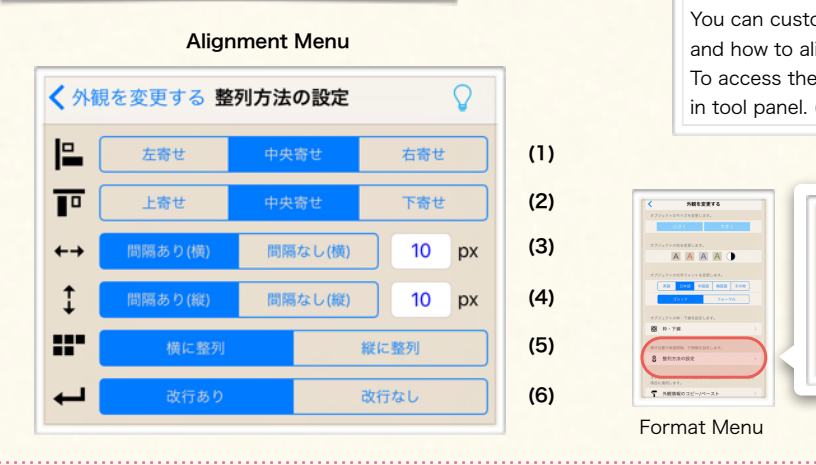

#### (1) Alignment (horizontal)

You can change the horizontal alignment of text box and magnet group/box with this option.

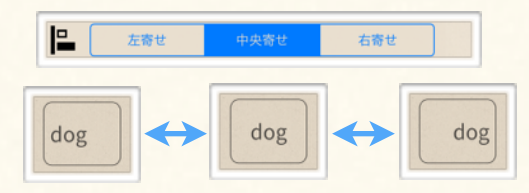

(3) Spacing (horizontal) (4) Spacing (vertical)

You can change the amount of horizontal space between texts / group contents with this option.

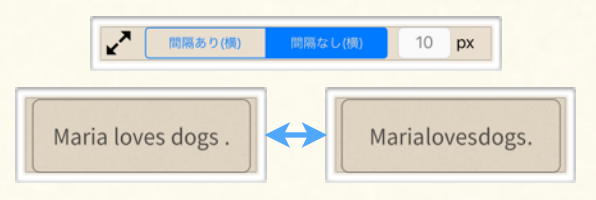

#### (5) Line Up Direction

You can choose line up text / group contents either (6) Line Break horizontally or vertically.

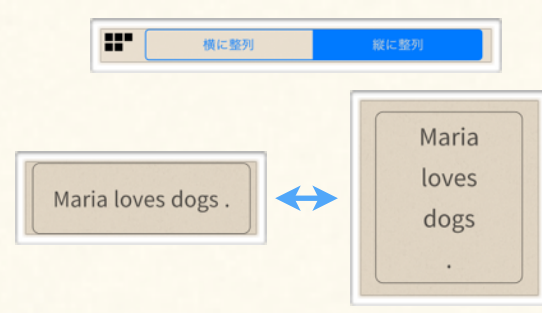

#### 【About Alignment Options】

You can customize how to align letters of text box, and how to align contents of magnet group/box. To access these options, tap 'FORMAT' > 'Alignment' in tool panel. (See [3A-1\)](#page-27-0)

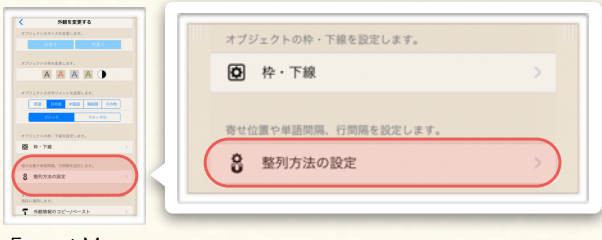

Format Menu

#### (2) Alignment (vertical)

You can change the vertical alignment of text box and magnet group/box with this option.

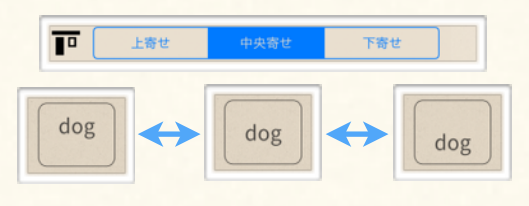

You can change the amount of vertical space between texts / group contents with this option.

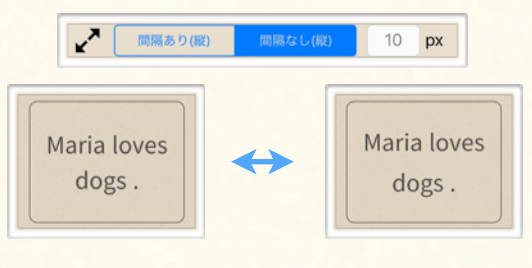

You can arrange where to break line of text box and group contents. (See [3B-3](#page-30-0) for information about setting line break position.)

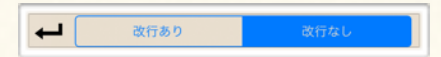

<span id="page-38-0"></span>Learn how to set text / magnet group options, and other advanced settings.

## 2. Advanced Settings

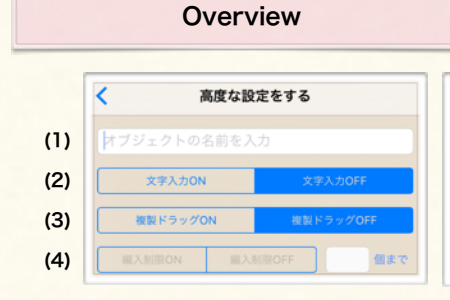

## Advanced Setting Menu

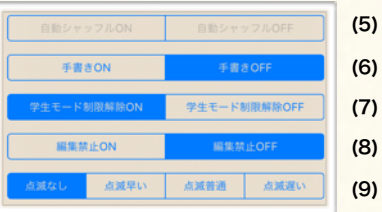

#### 【About Advanced Setting】

There are various advanced options you can add to the item. These options help you to make unique learning activities. To access these options, select the item, and tap 'ADVANCED SETTINGS'.

#### (1) Item's Label (2) Input Mode (3) Drag to Copy

To label item, input item's label here. The label is needed to check the answer including image/group. (See [4C-3](#page-47-0) for detail about check-answer action).

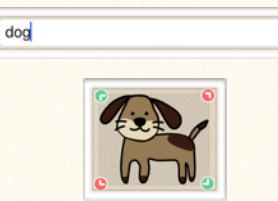

This option enables user to input text in magnet box [\(3D-4](#page-36-0)). This will let user to create a text-input quiz [\(4C-3](#page-47-0)). Select input source to enable this option.

## 音声入力 ーポード入力  $7711$ dog

#### (4) Magnet Group(Box) Item Limit (5) Auto Shuffle (6) Draw Line

You can limit a number of contents added to magnet box / grouped item. (See [3D-3](#page-35-0) about adding item to group)

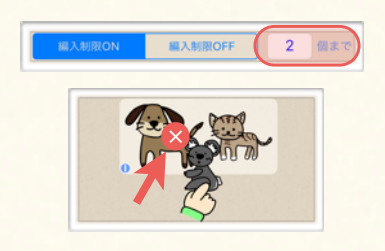

To disable edit item, turn on this option. The locked item can't be selected nor edited. To unlock, tap the lock icon at the center of the item.

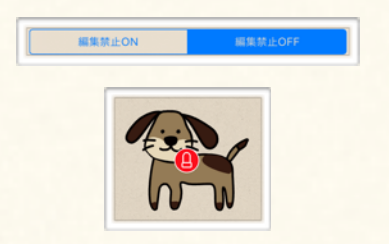

To shuffle the order of the contents in magnet group/box [\(3D-3, 4\)](#page-35-0), enable this option.

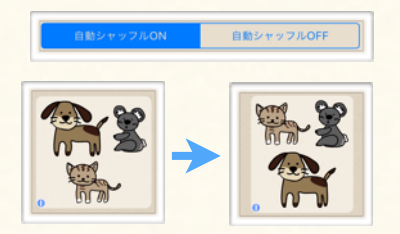

#### (7) Edit Lock (8) Drag in Students Mode

This option enables to drag item which is not allowed to drag in Students mode. (See [1B-3](#page-13-0) about the constraints of moving item in Students mode.)

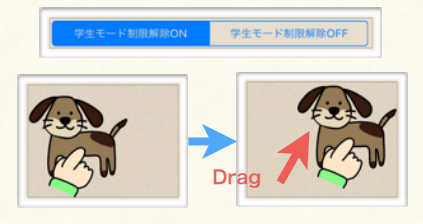

To make a copy of item when you slide a finger on it, enable this option. Check the constraint of the Students mode, too (See [1B-3\)](#page-13-0).

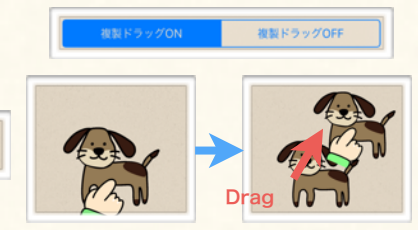

To draw freehand line on the item, enable this option. The option icons will be displayed around the item.

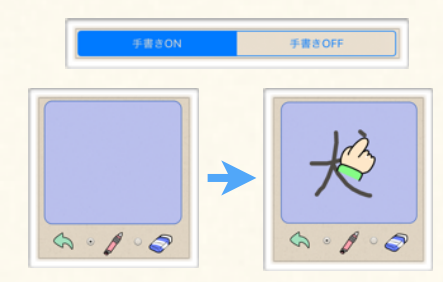

#### (9) Flashing

To animate item with flash animation, select flashing animation interval time here.

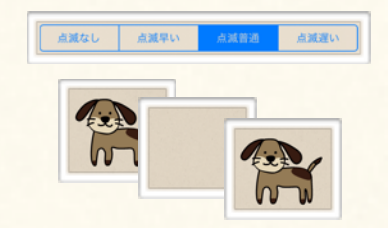

Learn how to create your material more efficiently by using utilities.

## <span id="page-39-0"></span>1. Copy / Paste Items

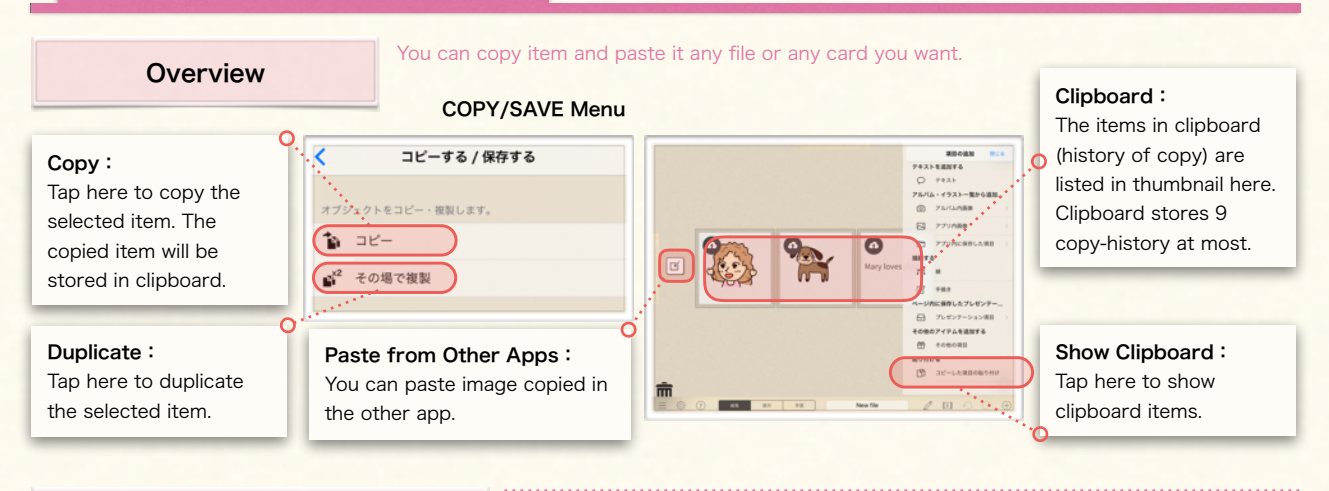

## Coy and Paste Item

Learn how to copy item, and paste it the other card. You can also duplicate item. (= add a copy of the item in the same card just by a single-tapping.)

### (1) Copy Item

- ① Select item that you want to copy and show tool panel.
- **K** AMERICA à.  $21 - 76/887$ **L** cressers

## (2) Paste Item

① Tap '+' at bottom right corner of the stage to show side panel. Then, select 'Paste Copied Item'.

- ③ Select 'COPY/SAVE' to show sub menu. Then, select 'Copy' to copy selected item.
- ④ The confirmation message appears.

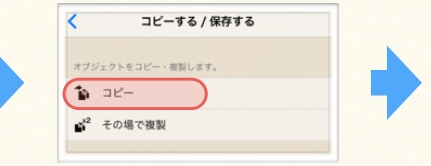

- ② To drag the copied item, slide a finger on a thumbnail of the item you want to paste.
- $\overline{a}$
- ③ Drop an item where you want to paste it.

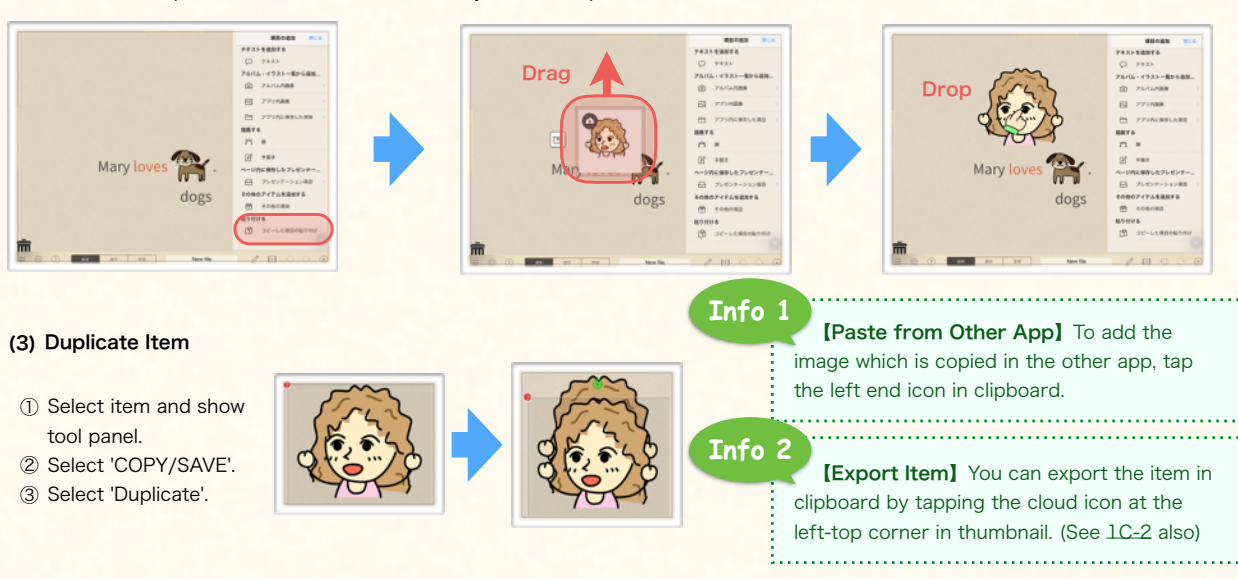

Learn how to create your material more efficiently by using utilities.

## <span id="page-40-0"></span>2. Copy Properties

## **Overview**

You can copy just the properties of the item, and apply those properties to other items.

#### 【About Copying/Pasting Properties】

You can copy and apply just the appearance of the items. This makes it easy to quickly make items match other item in the file.

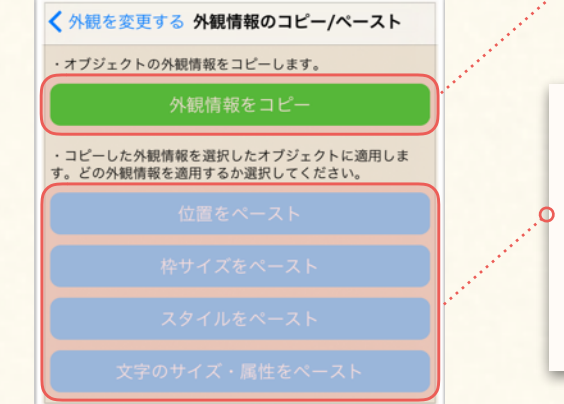

#### Copy Properties:

Copy the attributes of selected item's position, border, fill, alignment. If the selected item is a text box, the attributes of text font are also copied.

- **\* Position:** You can position the selected items at the place as copied item. This will let you position the items in different cards at the same place quickly.
- **\* Frame Size:** You can make items' frame size that matches to the copied item's frame size.
- **Style:** You can apply the formatting of border, fill, underline, alignment of the copied item to selected items.
- **Text Font:** You can apply the text size, color, font style of the copied item to selected items.

Learn how to copy text box properties, and apply them to other text box so that those two text boxes will have the same appearance.

#### (1) Copy Properties

① Select an item that you want to copy its property.

Copy / Apply Properties

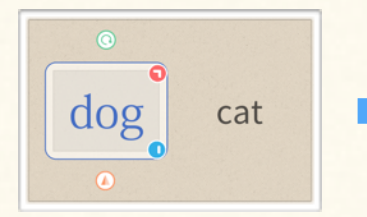

## ② Select 'FORMAT' in tool panel. ③ Select 'Apply Properties'.

#### ④ Select 'Copy'.

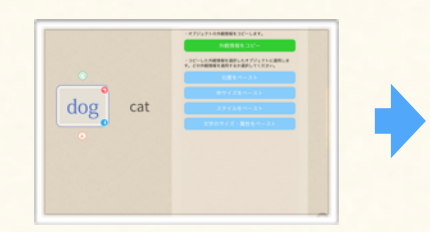

く外観を変更する 外観情報のコピー/ペースト ・オブジェクトの外観情報をコピーします。 外観情報をコピー ・コピーした外観情報を選択したオブジェクトに適用しま<br>す。どの外観情報を適用するか選択してください。

#### (2) Apply Properties

- ① Select item(s) that you want to apply the copied properties, and Select 'FORMAT' > 'Apply Properties'
- ② Select 'Text Properties' to apply text formatting.
- ③ Select 'Style' to apply border, fill, underline, alignment properties.
- ④ Select 'Frame Size' to apply frame size property.

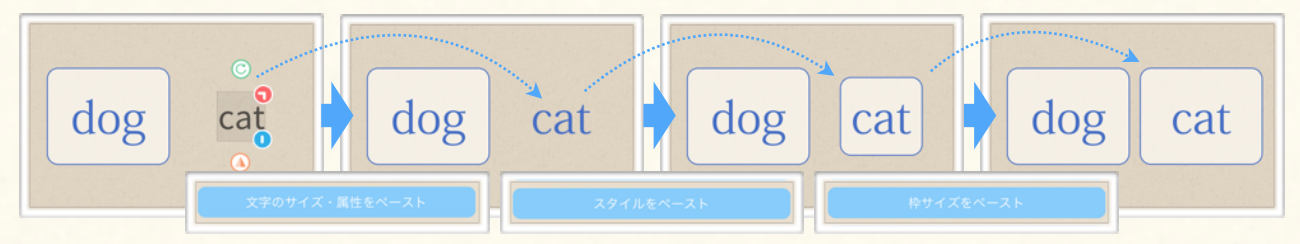

Learn how to create your material more efficiently by using utilities.

## <span id="page-41-0"></span>3. Save Item

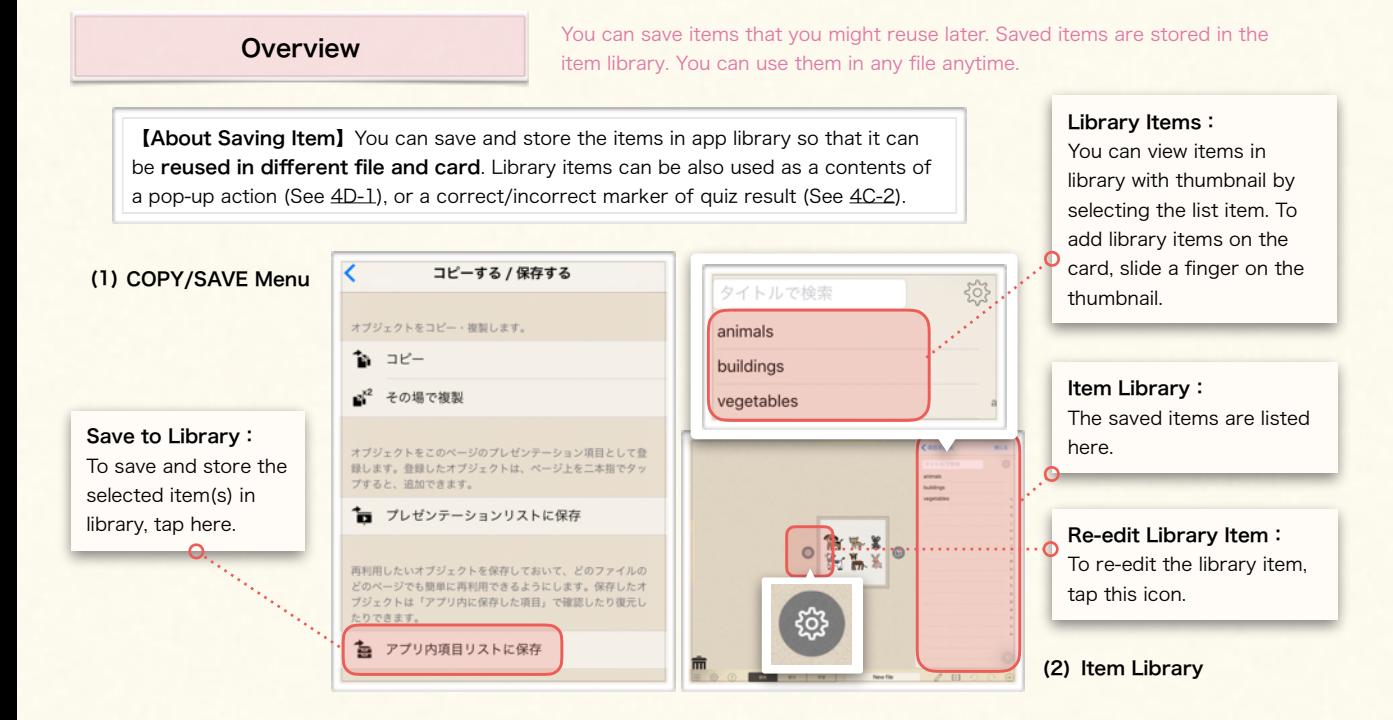

## Save / Add Library Item

### (1) Save Items

① Select items that you want to save to library, and select 'COPY/SAVE' in tool panel.

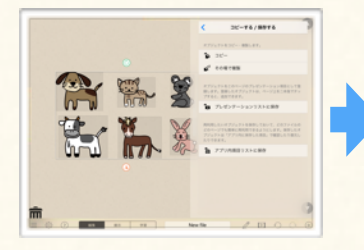

### (2) Add Saved Items on the Card

- ① Tap '+' at bottom right corner of the stage, and select 'Add from Library' in the side panel.
- 

③ Select 'Save to Library' in COPY/ SAVE Menu.

します。

④ Input the title in the input field, and tap 'Done'.

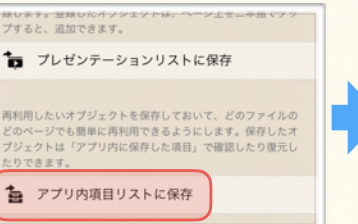

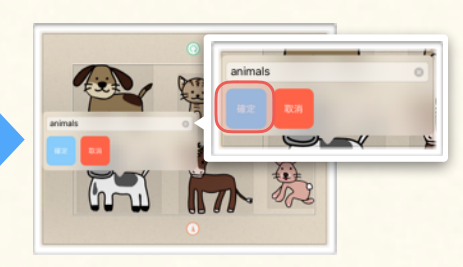

- ③ Find the item you want to add in item library, and tap on it.
- Drag
- ④ Slide a finger on the thumbnail, and drag library items to where you want to put. Nou can **rename** or

オブジェクトをアプリ内に保存して、別のファイルやページで使い回す手順について確認

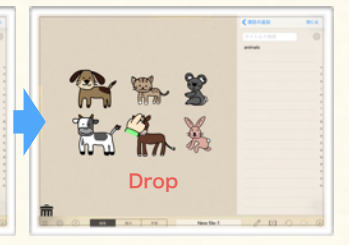

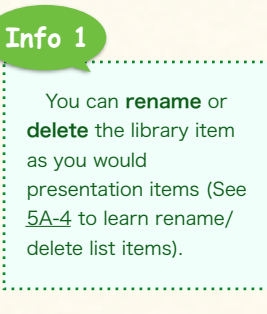

# Chapter. 4

# ASSIGN / CALL ACTION

Assign Actions to Items on a Card. Call Actions Assigned to the Item.

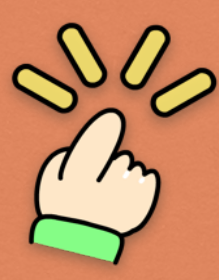

# **Contents**

## A. Assign & Call 'Action'

1. About 'Action'

## B. Use Show/Hide & Switch Action

1. Show / Hide Action 2. Switch-item Action

## C. Use Quiz Utility Actions

1. Show-as-correct/incorrect Action 2. Customize Mark / Sound 3. Check Answer Action

# D. Use Play / Pop-up / Jump

## **Actions**

- 1. About Pop-up Action
	- 2. Use Pop-up Action
- 3. About Play-audio Action
	- 4. Use Play-audio Action
		- 5. Play-video Action

6. Additional Functions for 'Play/Show'

Action

## <span id="page-43-0"></span>4A Assign & Call 'Action'

Assigning an action to an item is one of the biggest feature of the Finger Board Pro.

## 1. About 'Action'

**Overview** 

#### You can assign actions to an item, which makes it the interactive item. You ccan all the action of an interactive item just by tapping it.

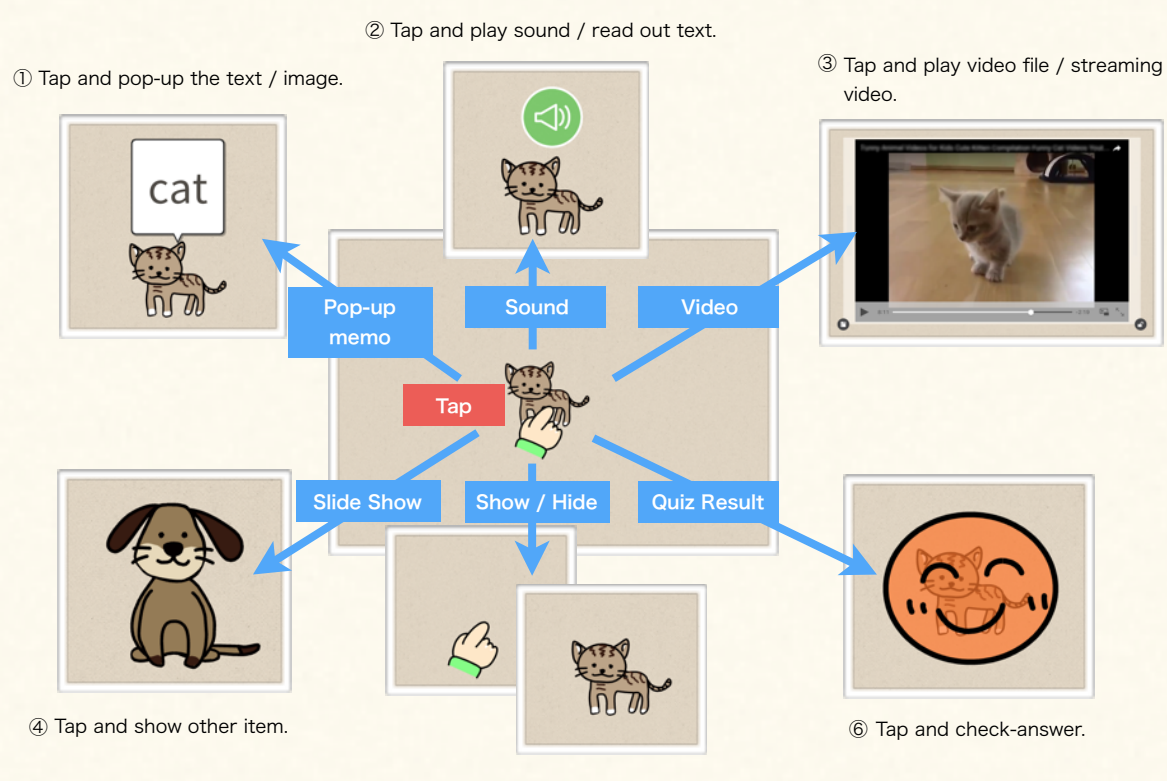

⑤ Tap and show / hide item.

#### You can assign actions to an item in 'ACTION' menu in the tool panel.

Ő

#### Touch Action Menu

Action Settings

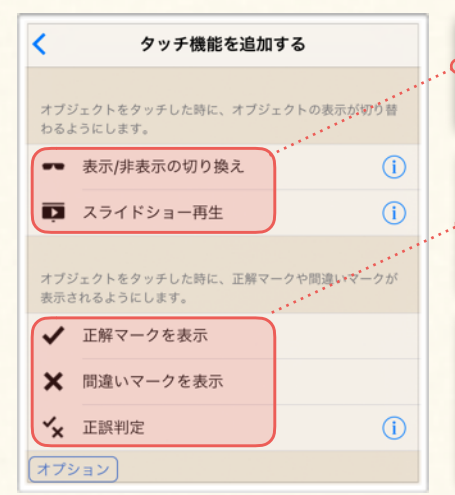

Change Item View: To switch a view O. of a item when you tap an item, use these options. (See [4B](#page-44-0))

Show Correctness/Incorrectness: To show a correct/incorrect mark when you tap an item, use these options. (See [4C](#page-46-0))

Play Audio&Video / Show Additional Informations: To play sounds and videos, or show additional information when you tap the item, use these options. (See [4D\)](#page-48-0)

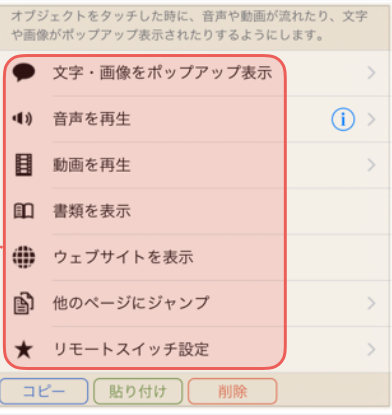

<span id="page-44-0"></span>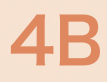

card is shown.

for detail)

You can show / hide items, and change an item to another by tapping the item.

## 1. Show / Hide Action

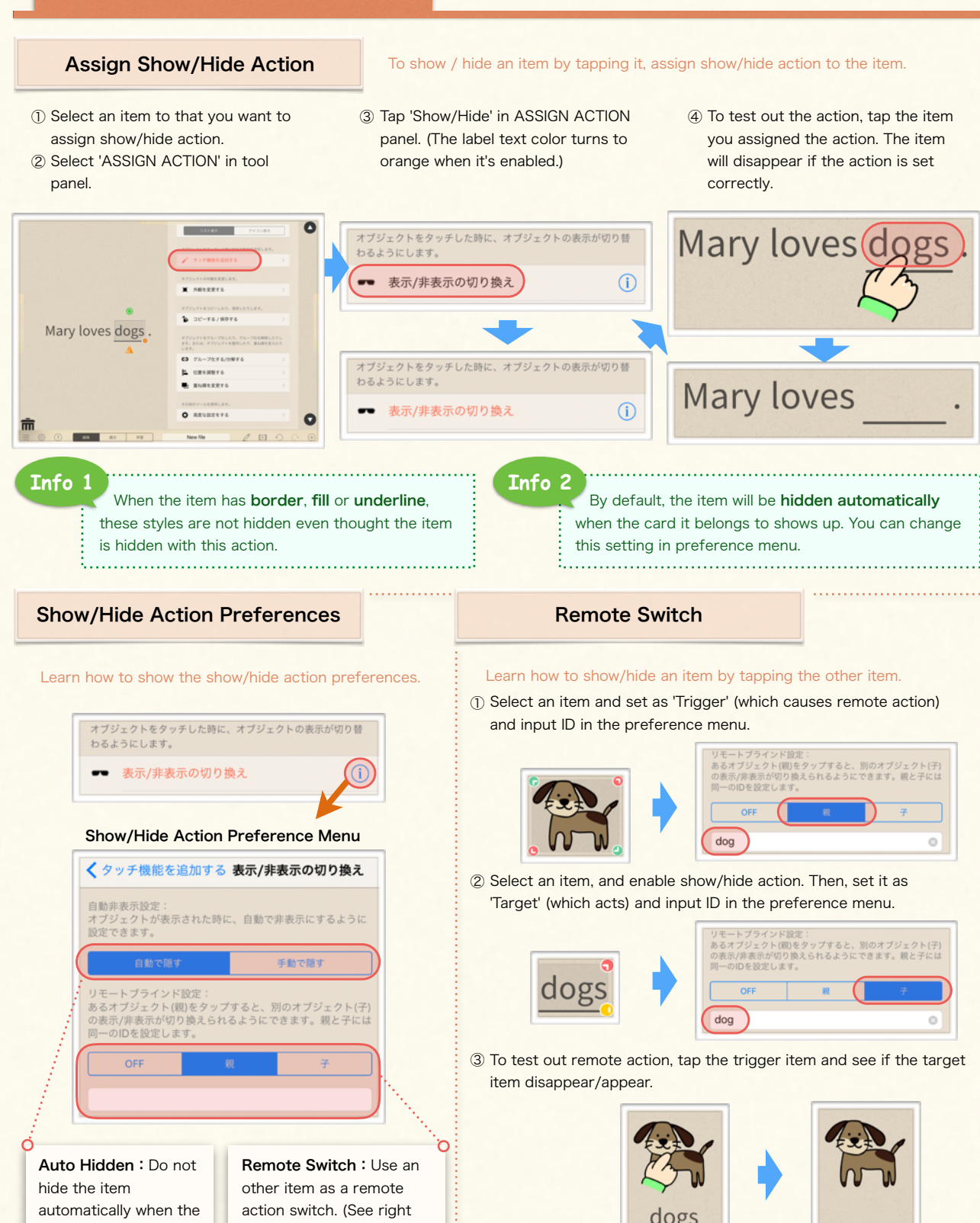

You can show / hide items, and change an item to another by tapping the item.

## <span id="page-45-0"></span>2. Switch-item Action

## **Overview**

To switch an item to the other, assign switch-item action to the item.

You can create 'switchable item' by assigning the switch-item action to magnet group ([3D-2\)](#page-34-0) which has multiple contents. Switchable item shows a content of it one by one. You can show the next item by tapping the switchable item.

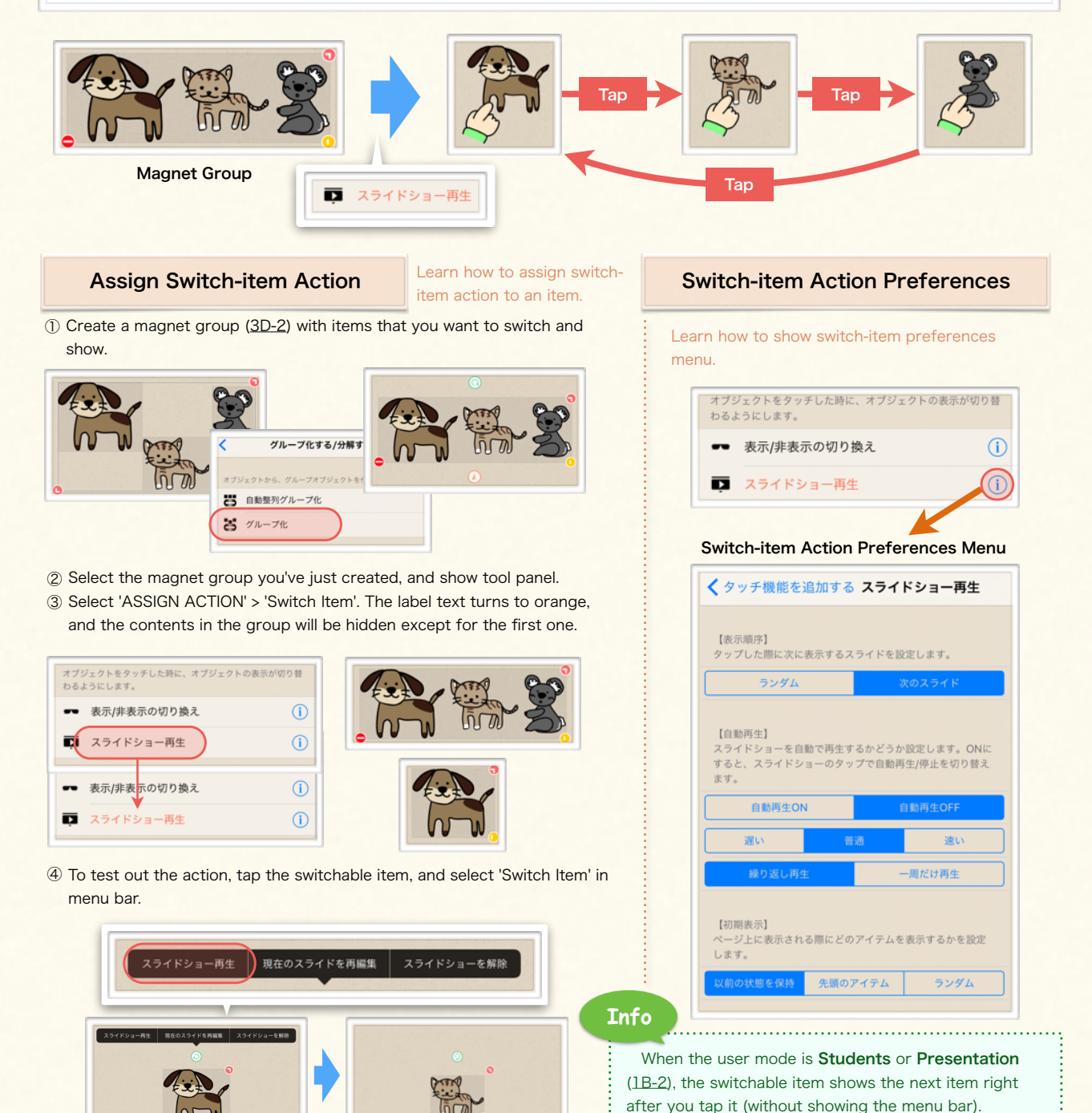

You can show quiz results (correct/incorrect) by tapping the item.

## <span id="page-46-0"></span>1. Show-as-correct/incorrect Action

#### Assign Show-as-correct Action To show correctness/incorrectness with marks and sounds, assign showas-(in)correct action to the item.

- ① Select an item that you want to assign the action.
- ② Select 'ASSIGN ACTION'.
- ③ Select 'Show as Incorrect' to enable action. The label text turns to orange when it's enabled.
- ④ To test out the action, tap the item, and see if the incorrect mark appears on the item with sound.

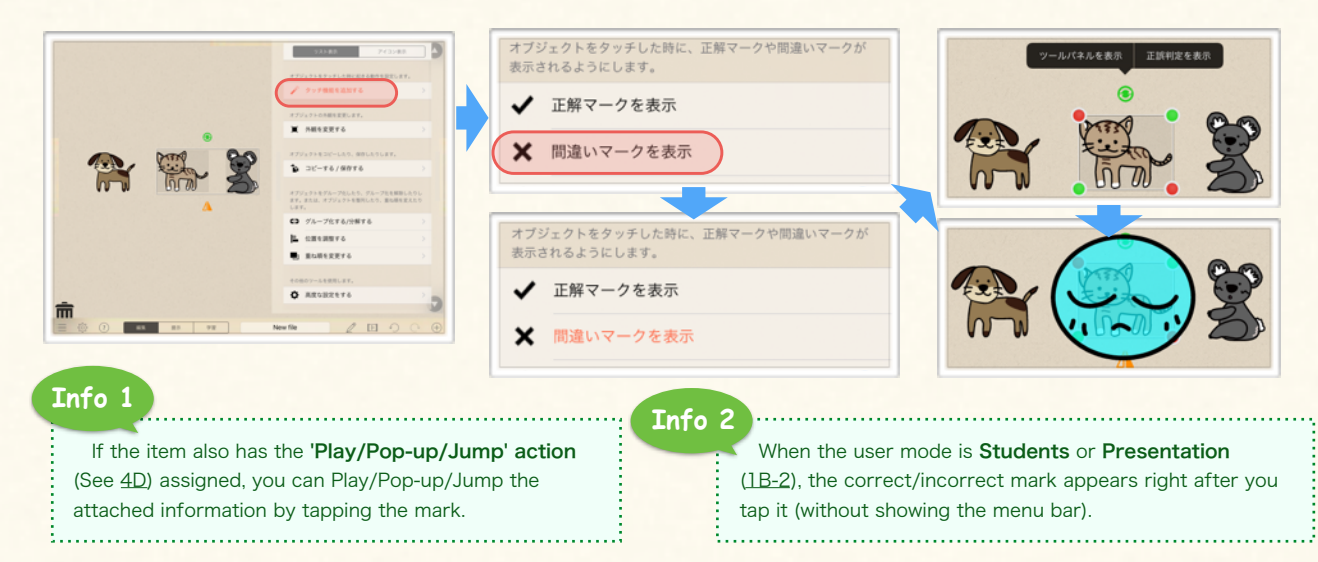

## 2. Customize Mark / Sound

**Overview** You can customize the marks and sounds which show correctness/incorrectness. **Default** Example of ※ 間違いマークを表示 Correct Mark Customized Mark 正誤判定  $\circ$ Customize Sound: Select the audio file 正解・間違いマーク・音声カスタマイズパネル from audio file list for effect sound ([1A-6\)](#page-11-0). くタッチ機能を追加する **Info 3** 3 正解結果オプション Note: When you send the main file includes the 正解音声を設定 5 item has customized mark/sound, choose 'Export as カスタム音声 音声OFF Finalized File' in export option menu [\(1C-1](#page-14-0)). Customize Mark: Otherwise, the customized data will not be included in Select a library item the file you are sending. データが未設定です from for a marker [\(3F-3](#page-41-0)). 正解マークを設定 OX **Info 4**カスタム正解マーク ししトの正解マ You can copy the setting from one item to another. This will let you to set the same options to multiple items quickly and easily. -タが未設定です

#### You can show quiz results (correct/incorrect) by tapping the item.

## <span id="page-47-0"></span>3. Check-answer Action

## Assign Check-answer action

(a) Add Magnet Box for Answer

① Add a magnet box for answer. (See [3D-4](#page-36-0) about magnet box.)

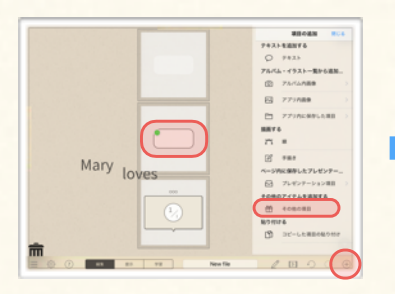

#### (b) Enable Check-answer Action

④ Slide-select the magnet box for answer, and show tool panel.

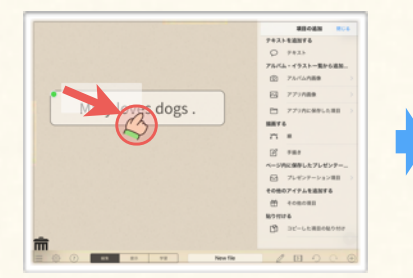

#### (c) Set Correct Answer

⑦ Tap the 'i' icon on the right of the 'Check-answer'.

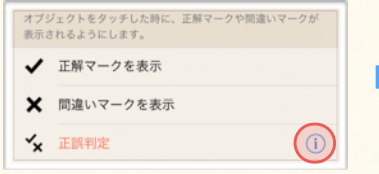

#### (d) Test Action

⑩ To test out the action, tap the item you assigned the action, and tap 'Check Answer' in menu bar.

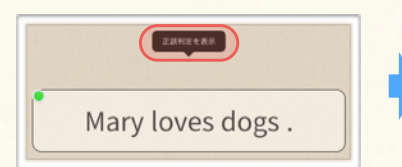

② Customize magnet box appearance. (See [3D-4\)](#page-36-0)

check-answer action to the item.

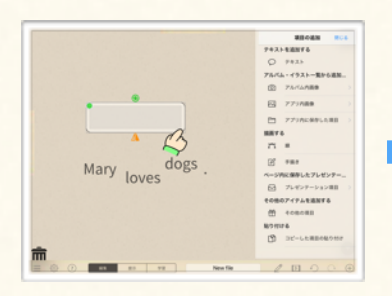

⑤ Select 'ASSIGN ACTION' in tool panel.

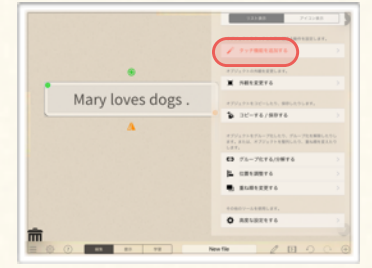

⑧ Tap 'Input Current' to set a correct answer quickly in the input field.

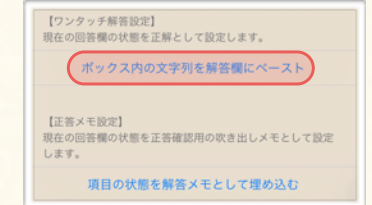

⑫ The correct mark appears if the answer is correct. (If not, the incorrect mark appears.)

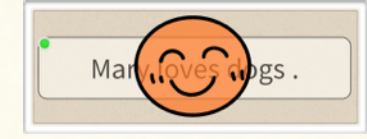

To show correctness/incorrectness marker depending on the answer, assign

③ Activate the magnet box, and create the correct answer in it.

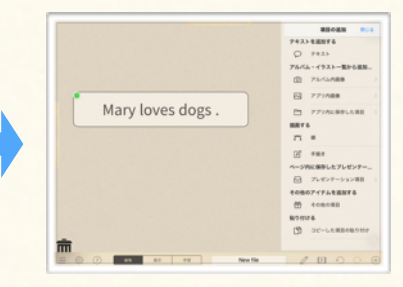

⑥ Tap 'Check-answer', to enable the action. (The label turns to orange)

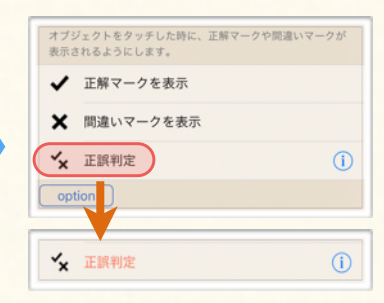

⑨ Check if the correct answer is input in the input field.

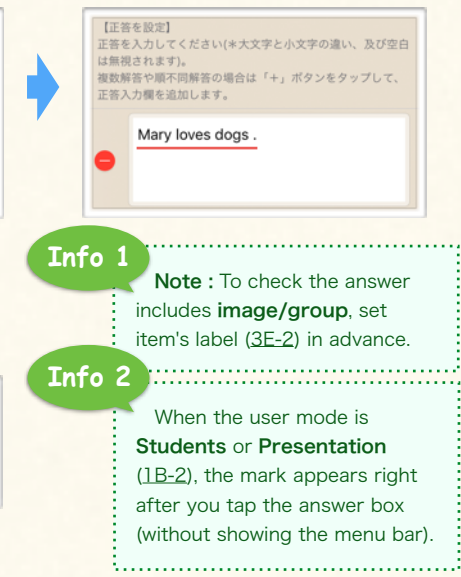

You can play audio & video, pop-up text & image, and jump to other card & website by tapping the item.

## <span id="page-48-0"></span>1. About Pop-up Action

## About Pop-up Action

To show texts and images with pop-up, assign pop-up action to the item.

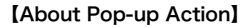

You can show image, text or grouped items with pop-up by tapping an item. Users can access an additional information or a hint easily with this action.

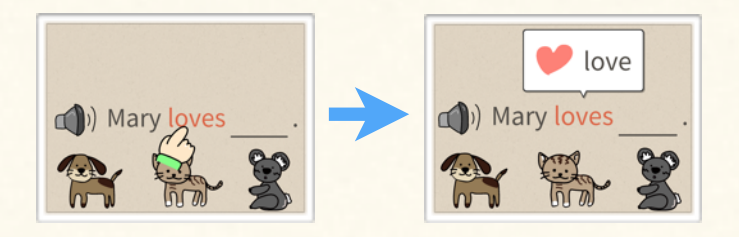

Overview (Assign)

You can assign pop-up action to the item with pop-up action setting menu.

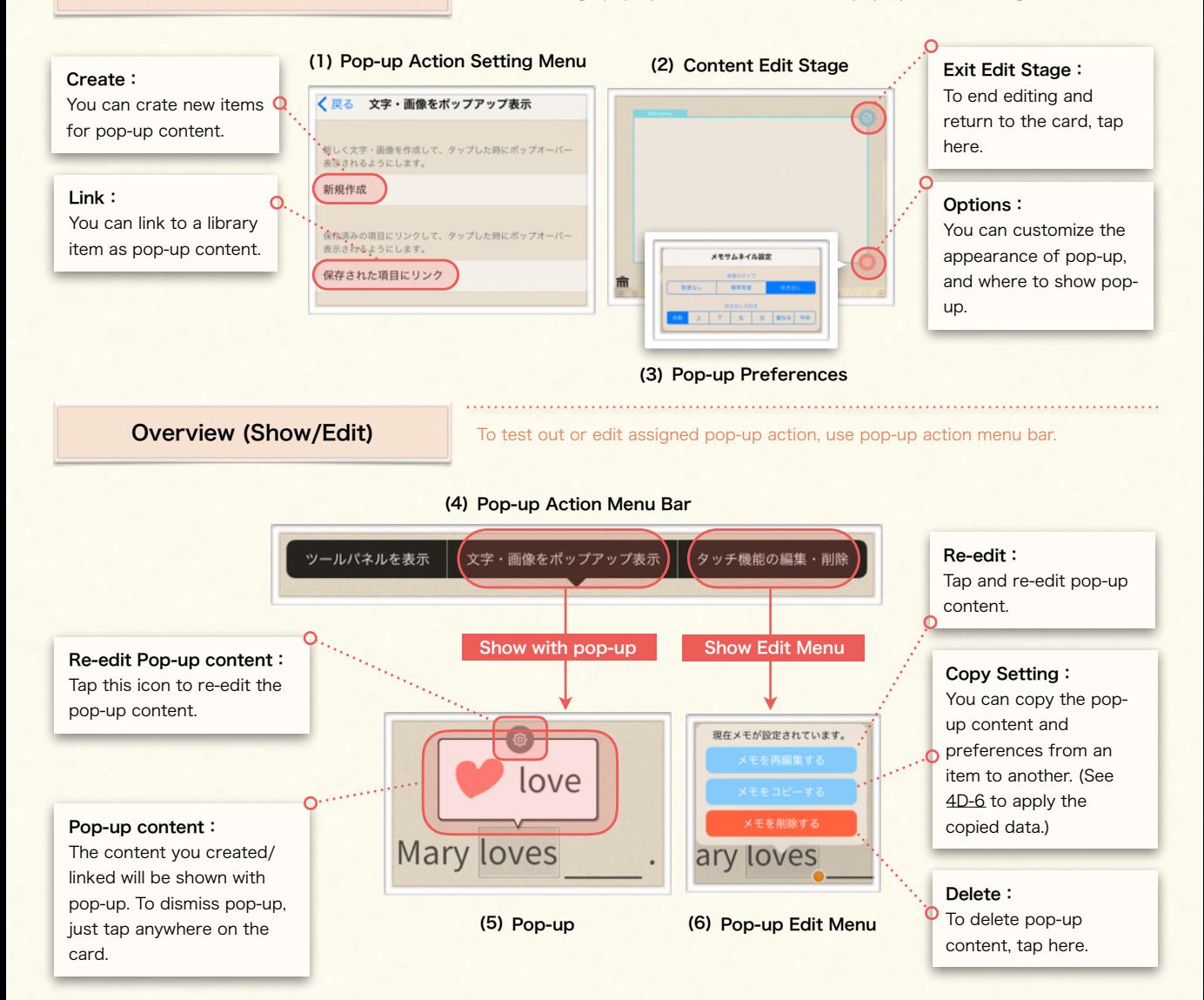

<span id="page-49-0"></span>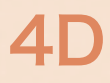

## Use Play / Pop-up / Jump Actions Sample

You can play audio & video, pop-up text & image, and jump to other card & website by tapping the item.

③ Select 'Show Pop-up'. ④ Select 'Create' to create pop-up

content.

## 2. Use Pop-up Action

#### Assign Pop-up Action

Learn how to assign pop-up action to an item.

- ① Select an item, and show tool panel.
- ② Select 'Assign Action'.

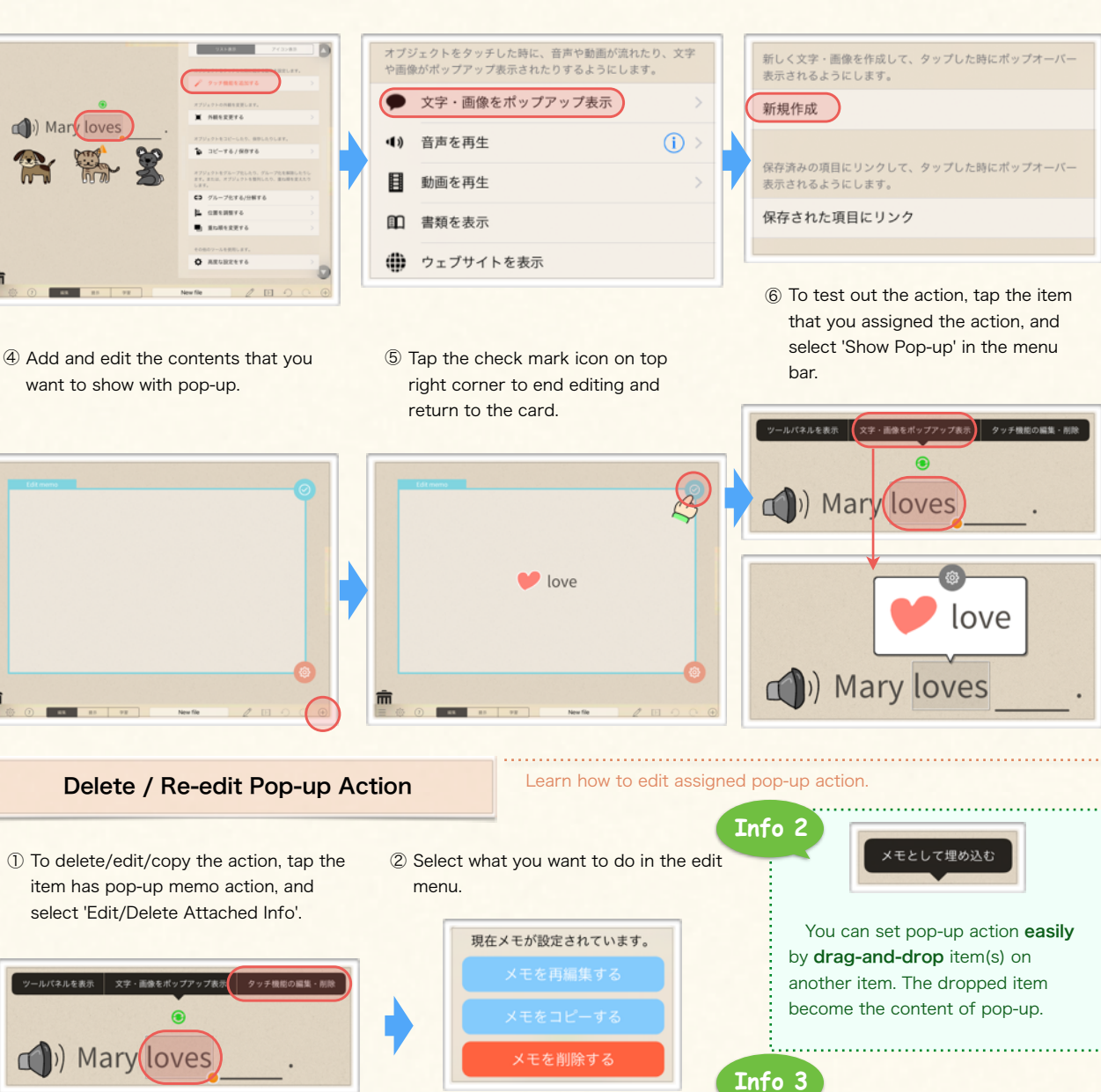

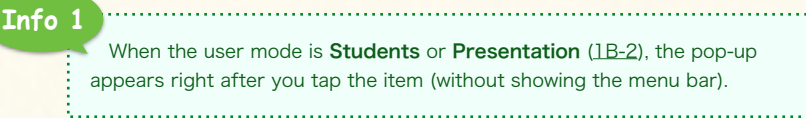

You can assign actions to content item of pop-up memo as well. Tap the content item in pop-up to call the action.

# <span id="page-50-0"></span>4D

## Use Play / Pop-up / Jump Actions

You can play audio & video, pop-up text & image, and jump to other card & website by tapping the item.

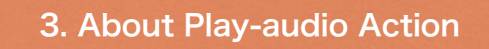

## About Play-audio Action

To play sound by tapping an item, assign play-audio action to the item.

#### 【About Play-audio Action】

You can play sound when you tap an item. You can also seek audio stream backward and forward 3sec/ 10sec, which makes listening activity more efficient.

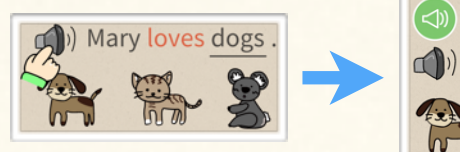

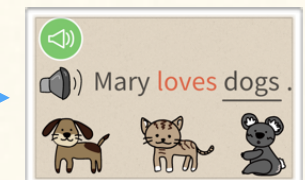

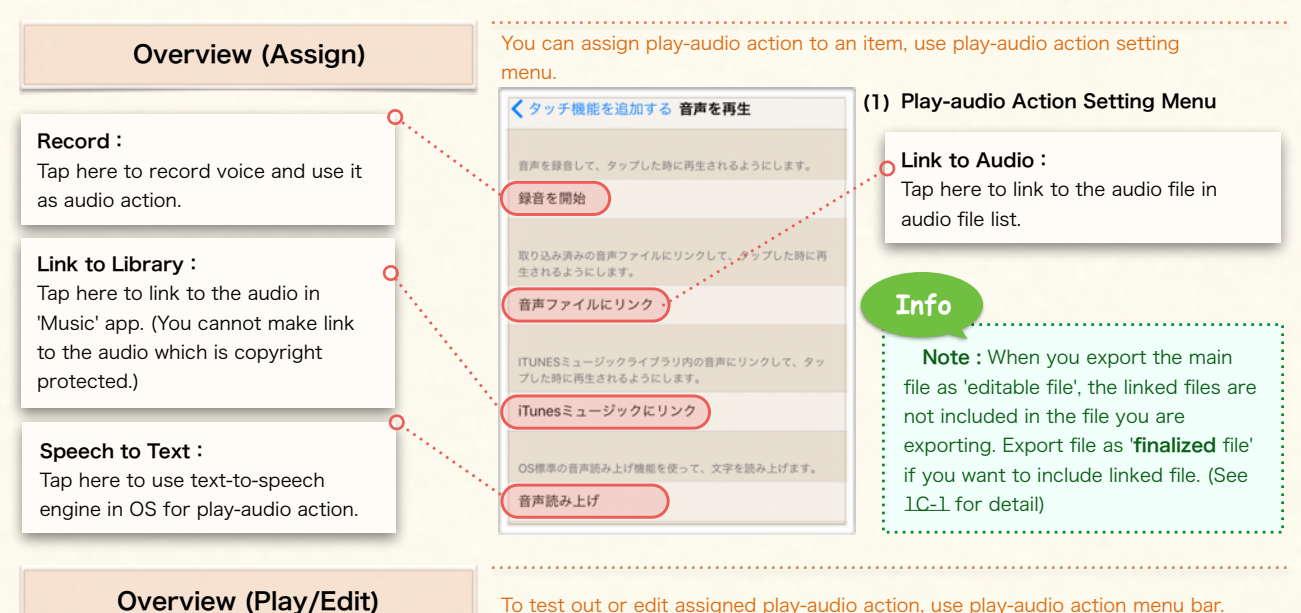

To test out or edit assigned play-audio action, use play-audio action menu bar.

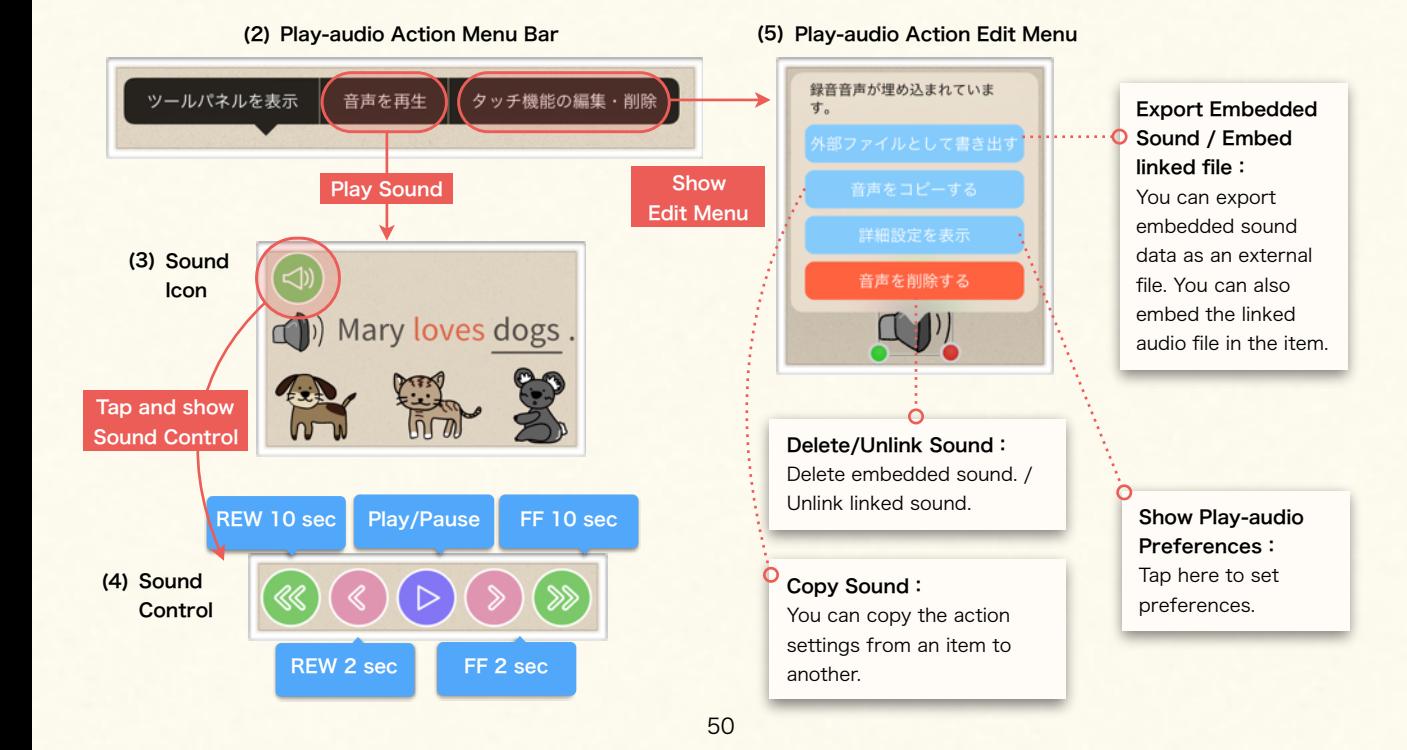

## Use Play / Pop-up / Jump Actions

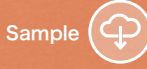

You can play audio & video, pop-up text & image, and jump to other card & website by tapping the item.

 $\Omega$ 

## <span id="page-51-0"></span>4. Use Play-audio Action Learn how to record your voice in Finger Board Pro, and assign play-audio action Assign Play-audio Action to an item. ① Select an item, and Select 'Assign ③ Select 'Play Sound' to show play-Action' in tool panel. sound action menu. オブジェクトをタッチした時に、音声や動画が流れたり、文字 や画像がポップアップ表示されたりするようにします。

 $(1)$ 

目

音声を再生

動画を再生

■ 書類を表示

④ To start recording the voice, select 'Record'.

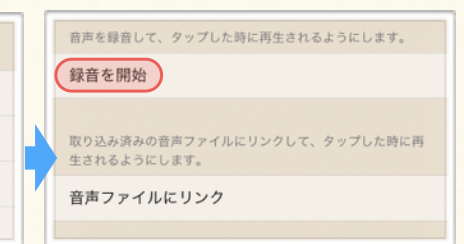

⑤ When you are done recording, tap 'Stop'.

 $-16/881$ 

-TETERINET

 $\blacksquare$ O REGRESSE

ary loves

⑥ To embed the sound in the item, tap 'Done'.

文字・画像をポップアップ表示

⑦ To test out the action, tap the item. Then, select 'Play Sound' in menu bar.

Mary loves

ルパネルを表示 音声を再生 タッチ機能の編集・削除

) Mary loves

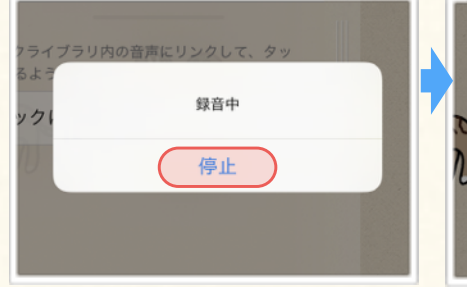

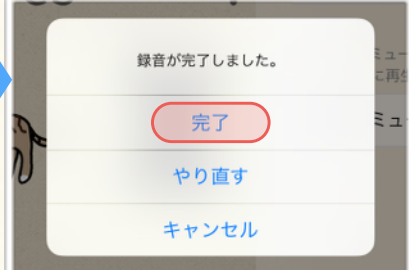

## Play-audio Action Preferences

## Learn how to show play-audio action preference menu.

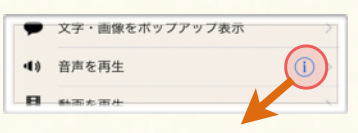

#### Play-audio action preference menu

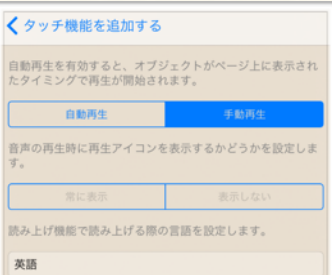

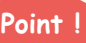

### 【About Text-to-speech】

If you assign text-to-speech action to **text box**, the app will automatically recognize the text data and read it out. If you want to assign the action to image/group, input text for speech manually in preference menu. If you didn't set text for speech, the item's label [\(3E-2\)](#page-38-0) will be used as text for speech.

## **Info 2**

When the user mode is Students or Presentation ([1B-2\)](#page-12-0), the audio will start right after you tap the item (without showing the menu bar).

**Info 1**

#### 【About File Size】

When you export the main file that includes multiple copied audio from the same source as an embedded sound, it makes the file size bigger. You can save exporting file size by exporting it as 'Finalized File' [\(1C-1](#page-14-0)). (In finalized file, the embedded sound data from same source will be exported as a single data.)

Please note that finalized file is disabled to edit. If the file will be edited by recipients, export it as 'Editable File'.

You can play audio & video, pop-up text & image, and jump to other card & website by tapping the item.

## 5. Play-video Action

<span id="page-52-0"></span>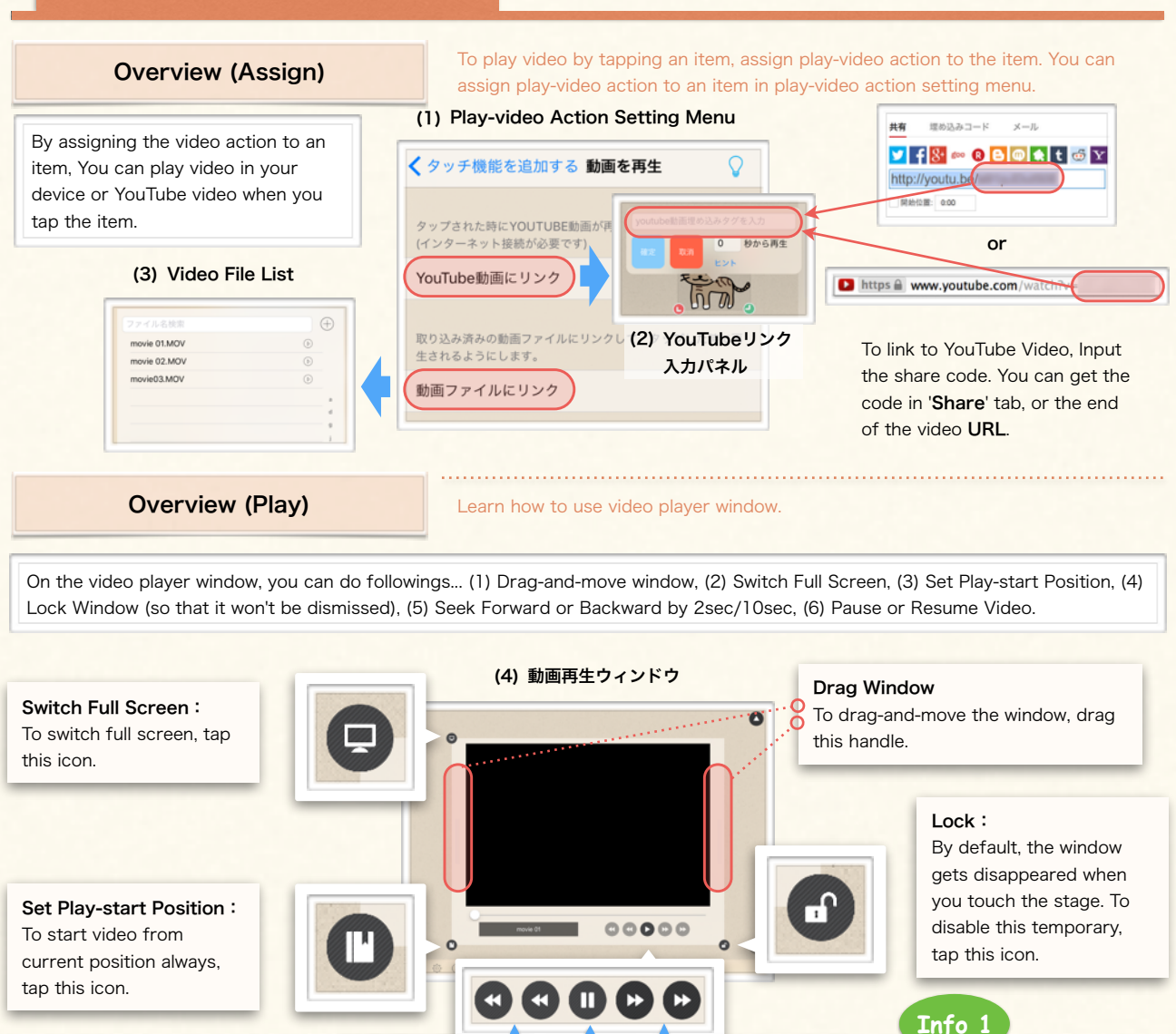

**Assign Play-video Action Learn how to assign play-video action to an** item.

REW (2sec/10sec) Pause FF (2sec/10sec)

① Select an item, and select 'Assign Action' > 'Play-video' in tool panel.

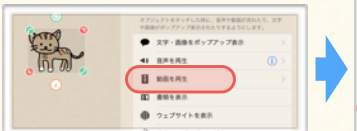

② To link to video file, select 'Link Video File' in the menu.

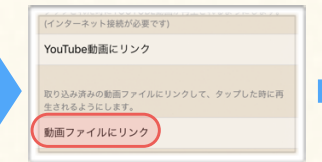

③ The video file list appears. Select the video file you want to link to.

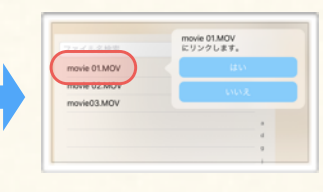

## save video file in the app in advance. See [1C-3](#page-16-0) about saving video file in the app.

To create a video link,

## **Info 2**

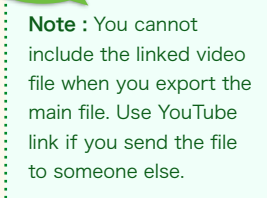

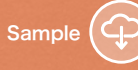

You can play audio & video, pop-up text & image, and jump to other card & website by tapping the item.

## <span id="page-53-0"></span>6. Options for 'Play/Pop-up/Jump' Action

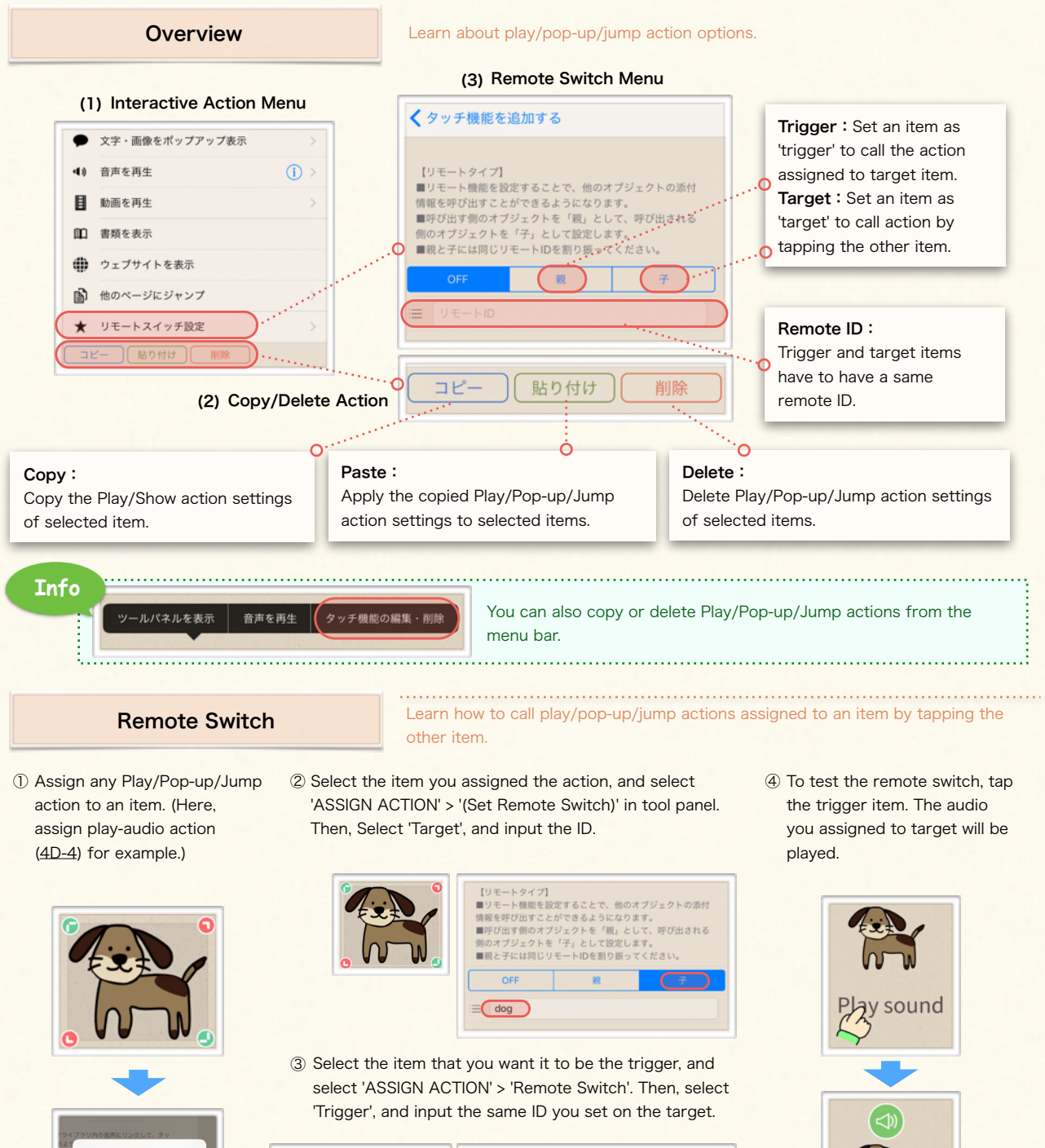

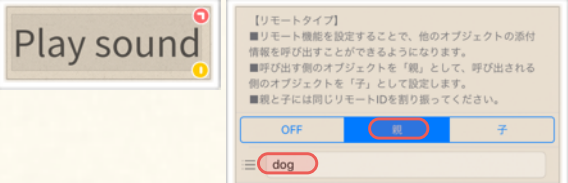

Play sound

# Chapter. 5

# USE PRESENTATION / SELF-STUDY TOOLS

## Create and Show Interactive Presentation. Make Use of Card-pack and Its Quiz Functions to Interest Students.

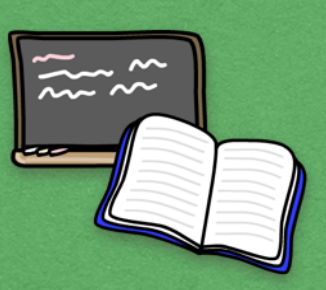

## **Contents**

## A. Make Presentation

1. About Presentation 2. Prepare Presentation 3. Show Presentation 4. Arrange Presentation

## **B. Use Card Pack**

1. About Card Pack 2. Start & Edit Card Pack 3. Card Pack Options 4. Card Pack & Quiz Activity 5. Card Pack Quiz Utilities

> C. Draw Freehand 1. Freehand Draw

## <span id="page-55-0"></span>Make Presentation

Learn about flexible & interactive presentation that Finger Board Pro enables you to make.

## 1. About Presentation

### **Overview**

You can make a interactive flexible presentation with Finger Board Pro just by saving the items as presentation item.

#### 【About Presentation】

- You can make a *flexible presentation* with Finger Board Pro just by saving items in presentation list, and adding them quickly with two finger gesture.
- 1. Save : To save items to presentation list, just select and label item (See [5A-2\)](#page-56-0). You can review presentation items in presentation list. You can also delete/reorder/rename/reedit presentation items in presentation list (See [5A-4\)](#page-58-0).
- 2. Show : To add the presentation item on the card, just two finger tap the card at where you want to show them. Because presentation items maintain interactivity, you can drag and move it, or call actions assigned to it after you added it on the card. It makes your presentation more flexible. ([See 5A-3\)](#page-57-0)

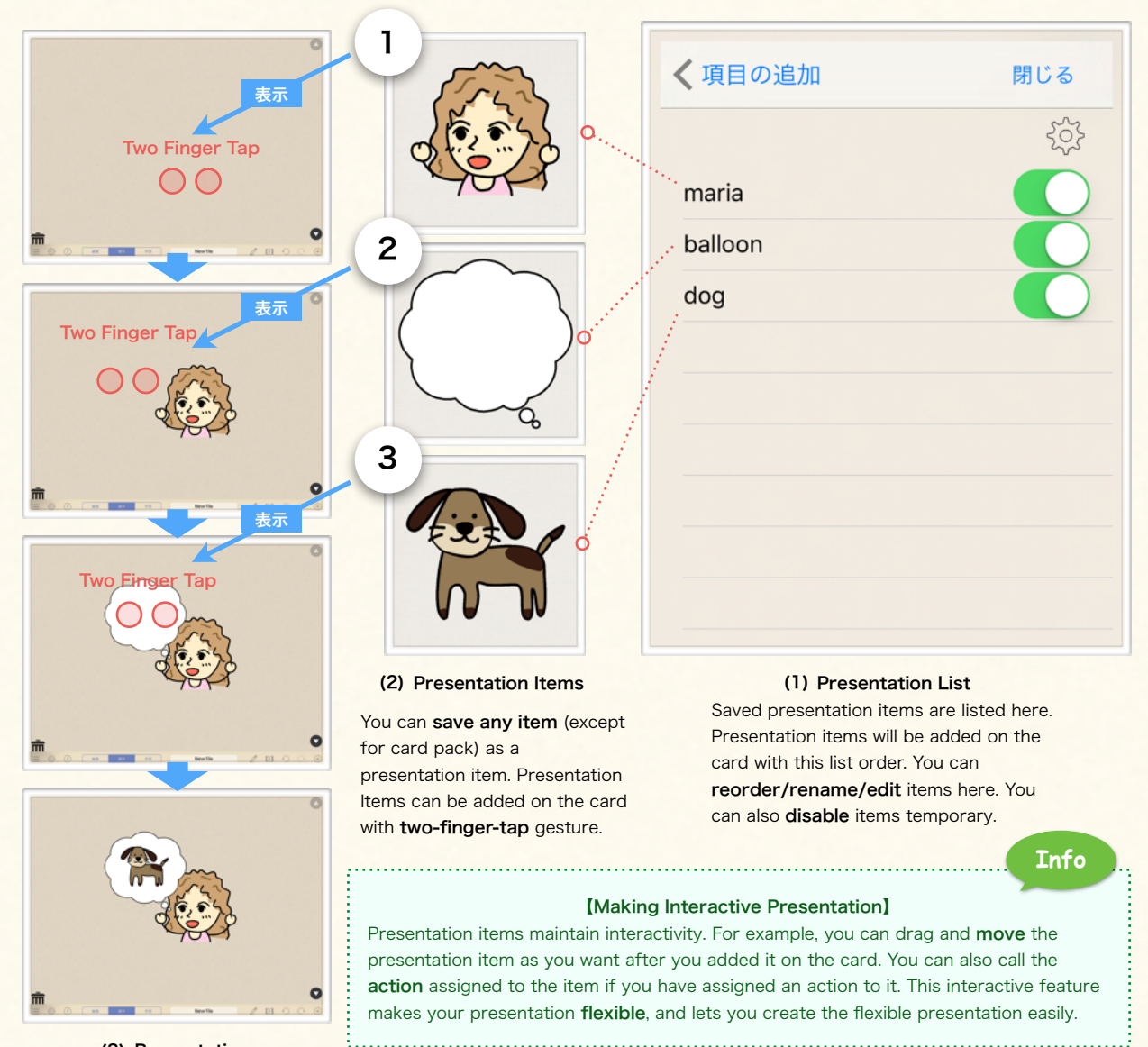

Learn about flexible & interactive presentation that Finger Board Pro enables you to make.

## 2. Prepare Presentation

<span id="page-56-0"></span>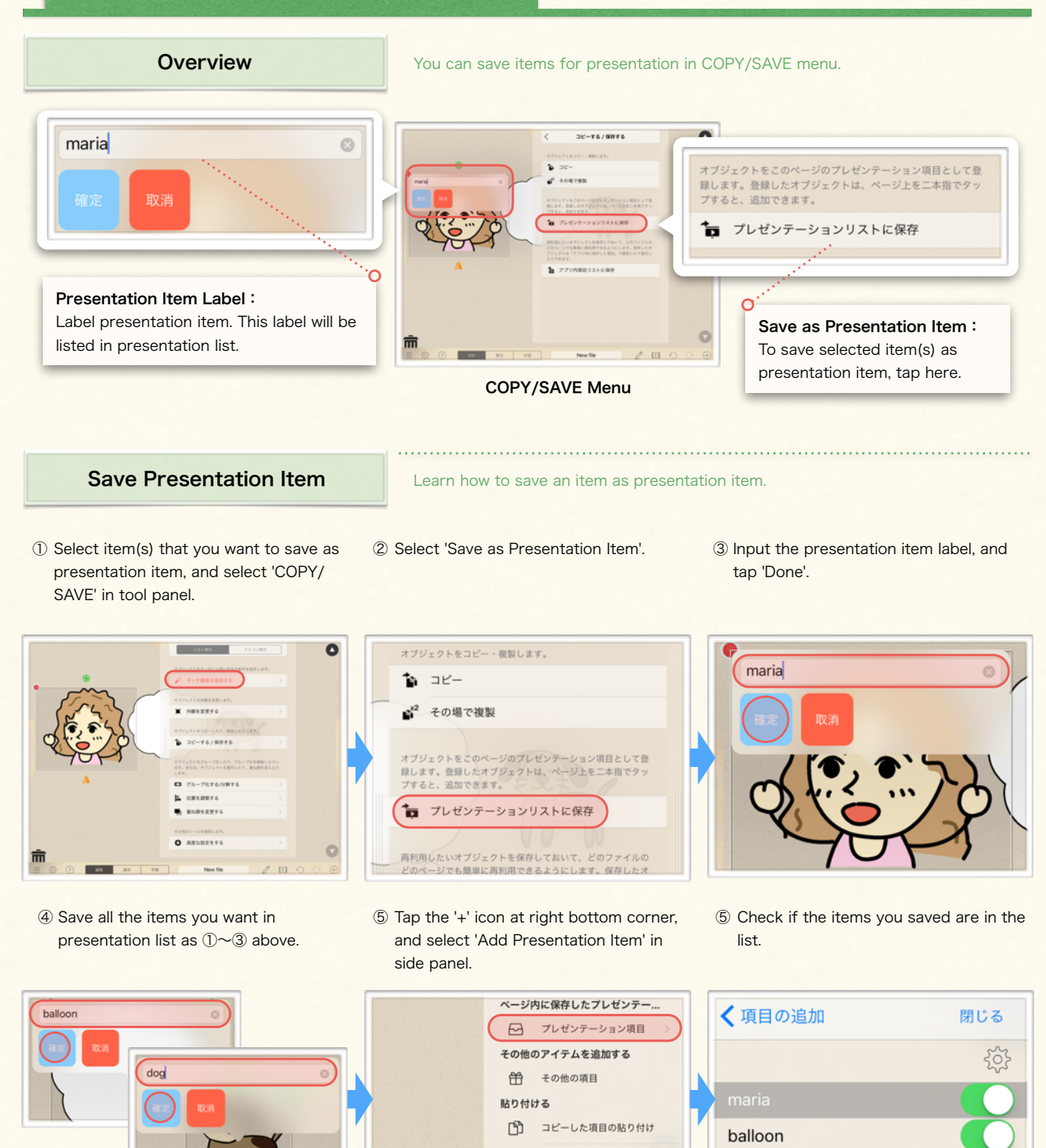

56

You can save multiple items as a single presentation item. These items are added on the card all together

 $\boxed{\triangleright}$ 

 $\begin{array}{ccccc}\n\bullet & & \bullet\n\end{array}$ 

New file

dog

with single two-finger-tap gesture.

**Info**

Learn about flexible & interactive presentation that Finger Board Pro enables you to make.

## 3. Show Presentation

<span id="page-57-0"></span>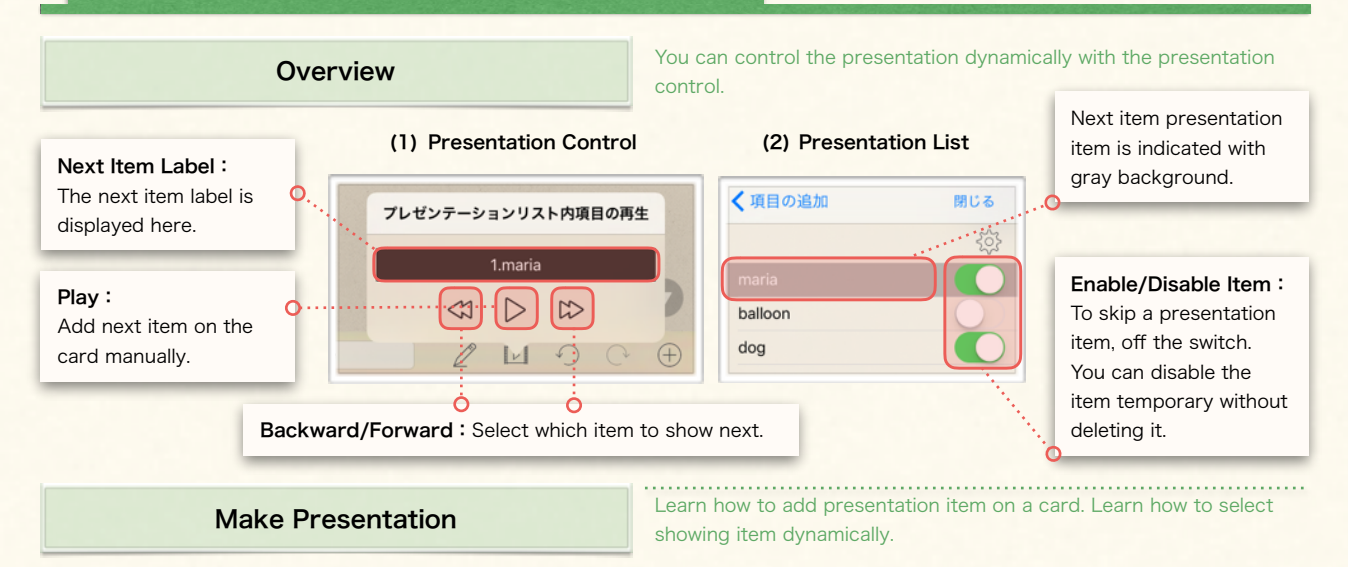

#### (1) Add Presentation Item

- ① Two finger tap on the card. (Tap the card with two fingers simultaneously.)
- ② The first item in the presentation list will appear where you tapped.
- ③ Two finger tap the card at where you want the presentation item appear.

Two Finger Tap

④ The second item in the presentation list will appear where you tapped.

Ō

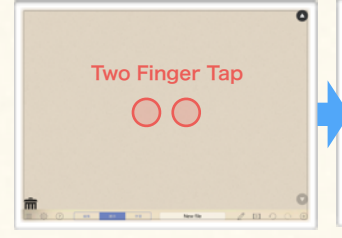

#### (2) Set Next Item Manually

- ① Tap the presentation icon in tool bar at the bottom of the stage.
- ② Tap backward/forward icon to select which item to show next.
- ③ The next item label will be displayed in the box.

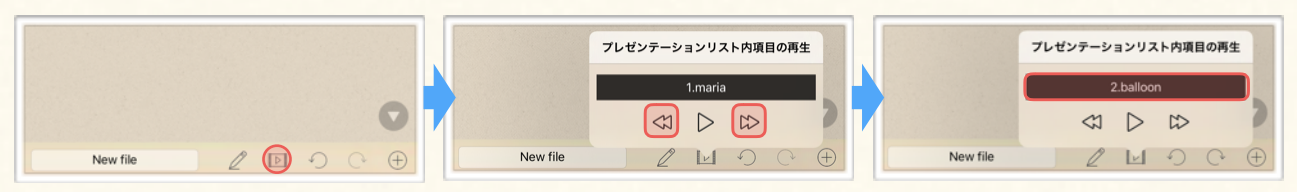

#### (3) Disable Presentation Item

① Tap the '+' icon at right bottom corner, and select 'Add Presentation Item' in side panel.

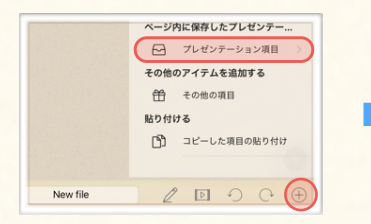

② Tap on the switch at right of the item that you want to skip in your presentation.

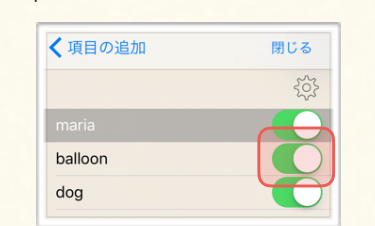

③ The green background color of the switch will disappear when it's off.

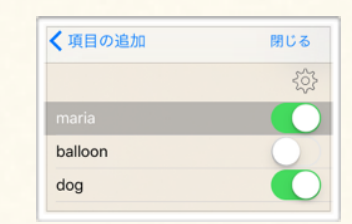

Learn about flexible & interactive presentation that Finger Board Pro enables you to make.

## <span id="page-58-0"></span>4. Arrange Presentation

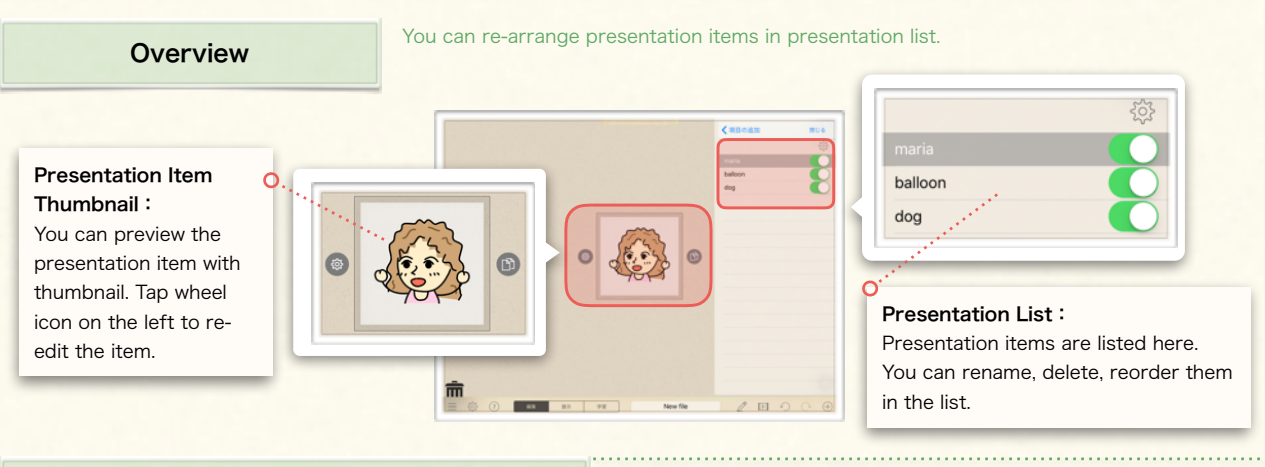

## Edit Presentation Item / List

Learn how to reedit / reorder / rename / delete the presentation items.

#### (1) Re-edit Presentation Item

- ① Open the presentation list, and select the item you want to edit.
- ② Tap the wheel icon at left of the thumbnail
- ③ Edit presentation item.
- ④ Tap exit icon at top right corner to finish editing.
- ⑤ To check the item, tap the item in presentation list again.

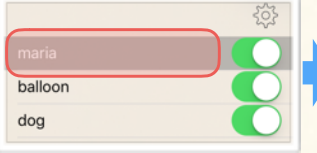

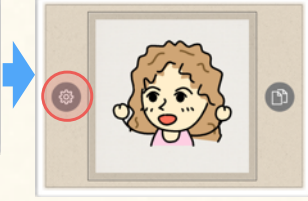

② Slide a finger at the right end of the item you want

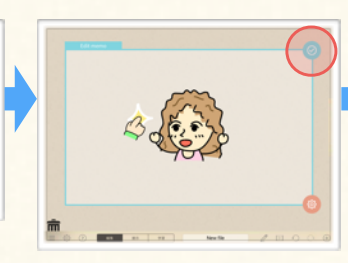

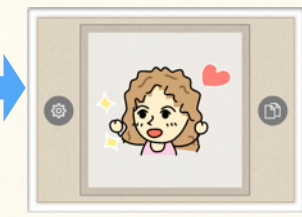

#### (2) Re-order Presentation List

① Tap the wheel icon at right top corner of presentation list.

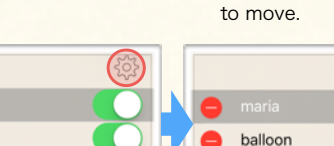

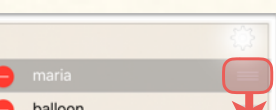

② Input new label in the input

Drag

③ To change the order, drag the item up/down.

balloon

want.

④ Drop the item where you

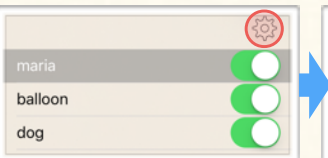

#### (3) Rename Presentation Item (4) Delete Presentation Item

① Press-hold on the item that you want to rename.

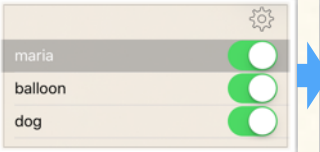

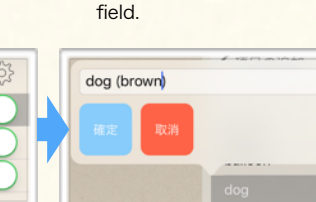

dog

① Slide a finger to left on the item you want to delete.

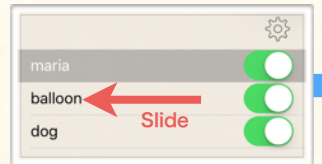

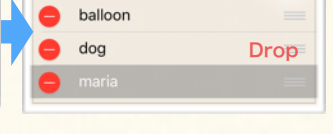

② Tap delete button on the right end of the item.

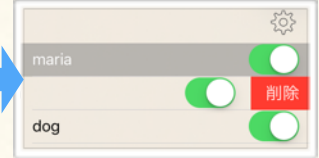

## <span id="page-59-0"></span>1. About Card Pack

#### 【About Card Pack】

- You can stock multiple cards in a card pack. You can open the card pack, and view them.
- You can add how many card packs you want on a main-level card.
- You can add and edit items on a card in card pack just as you would main-level card. Card pack can be can be can be can be can be can be can be can be can be can be can be can be can be can be can be can be can be can be can be can be can be can be can be can be can be can be can be

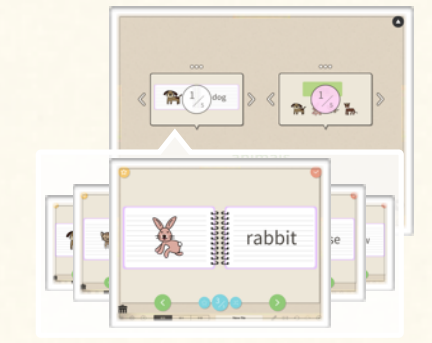

Card pack can be added on a main-level card.

include multiple cards in it.

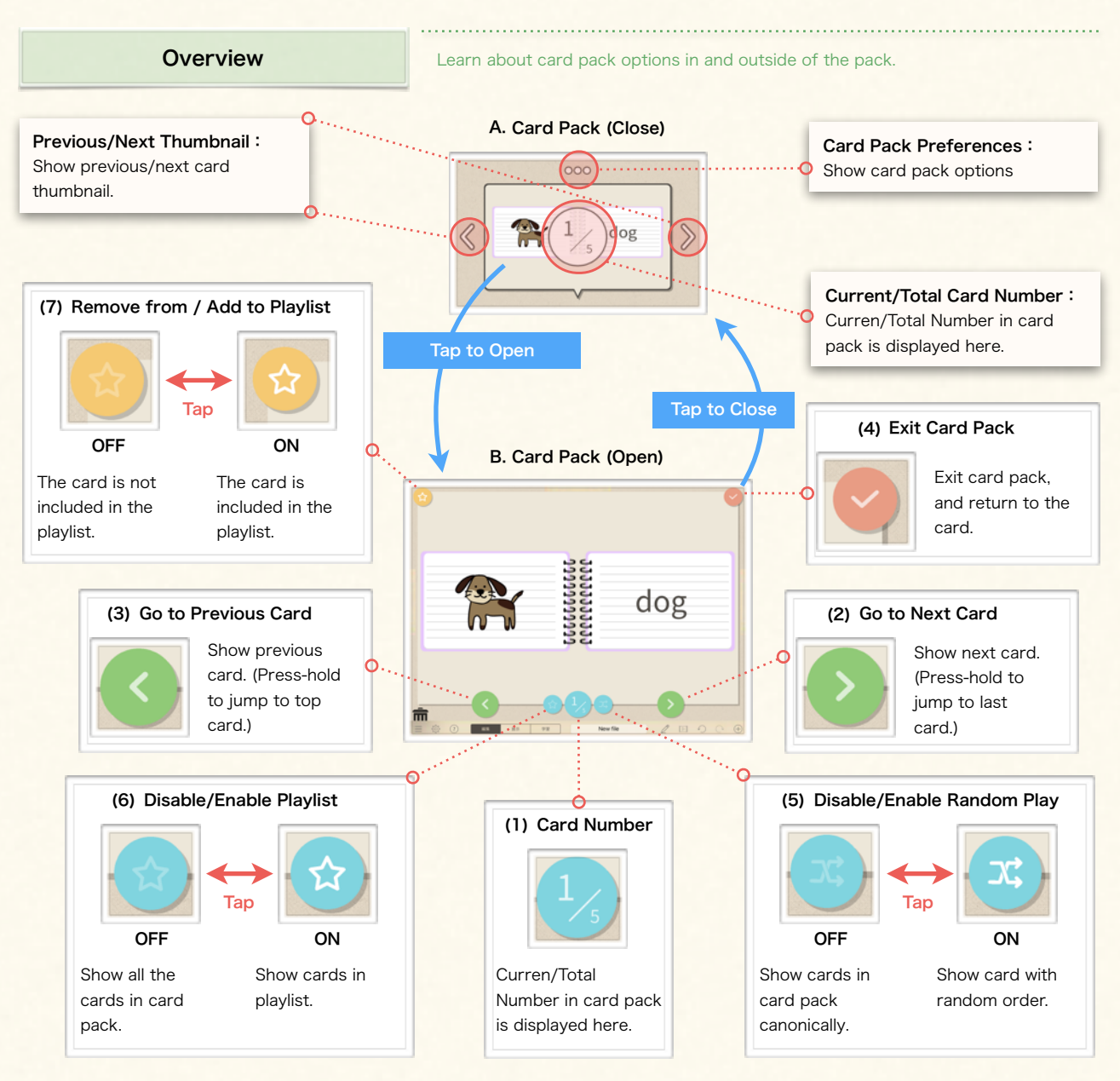

## <span id="page-60-0"></span>2. Start & Edit Card Pack

## Add Card Pack & Start Edit

#### (1) Add Card Pack

- ① Tap '+' icon at bottom right corner, and select 'Add Item'.
- ② To Add a card pack on the card, slide a finger on a card pack thumbnail.

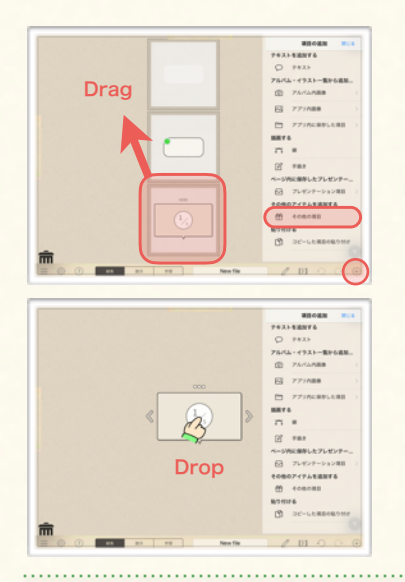

#### (4) Go to Next Card (5) Exit Card Pack

① To go to the next card, tap the bottom right button. (To jump to the last card, press-hold the button.)

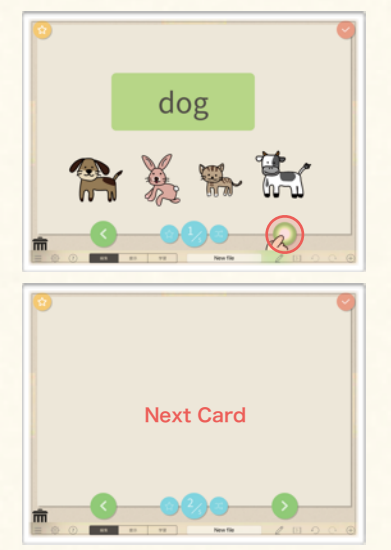

Learn how to add a card pack on the (main-level) card, and open and edit the cards in the card-pack.

#### (2) Open Card Pack

① To open the card pack, tap on it. (Card pack include 5 cards at first. You can add cards in card pack as you would main-level cards. [\(1A-5\)](#page-10-0))

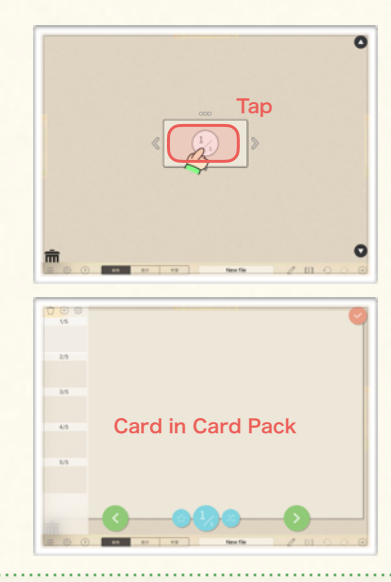

① To exit the card pack and return to the main-level card, tap the exit button at top right corner.

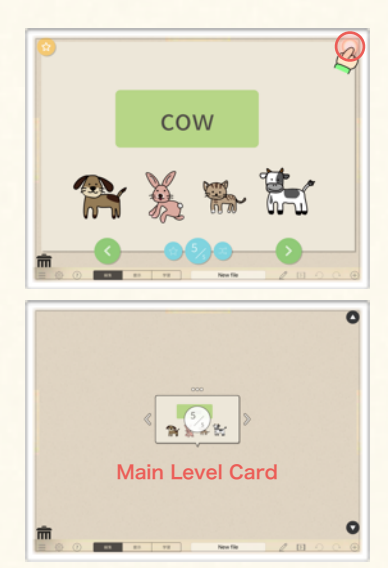

#### (3) Add & Edit Content in Card Pack

① Add items on the card. ② Edit items on the card.

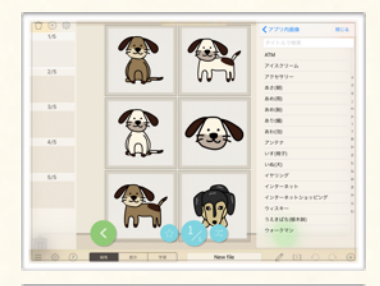

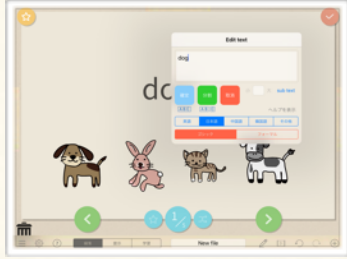

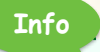

【Managing Cards in Card Pack】 You can manage (add/delete/ reorder/copy/paste) cards in card pack as you can main-level card. See  $1A-5$  about how to manage cards.

## **Point !**

### 【Deleting Card Pack】

You can move, resize, delete card pack as you can other items. but please note that you cannot cancel deleting the card pack. Undo command is not available deleting card pack.

## <span id="page-61-0"></span>3. Card Pack Options

## Random Play

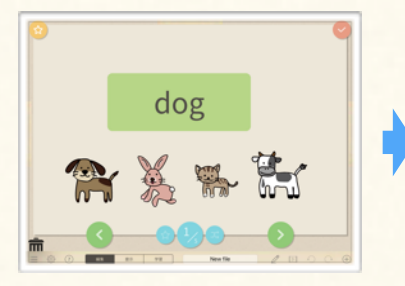

① Tap and open a card pack. ② Tap random play button. (The icon color turns to white.)

Learn how to use random-play option.

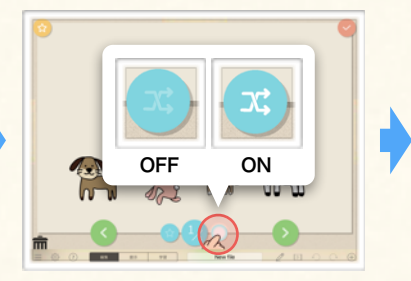

③ Cards in card pack appears in random order.

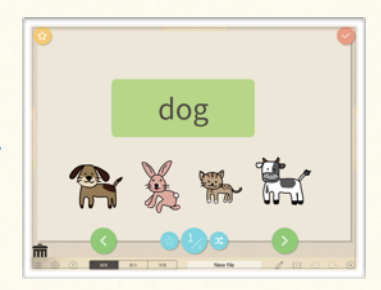

Playlist

#### Learn how to use playlist option.

- ① Open a card pack, and move to the card that you want to skip (= remove from playlist).
- (1) **Remove Card from Playlist** 2 To remove the card from playlist, and 3 Browse other cards in card pack, tap ☆ icon on top left corner of the card. (The icon color turns to gray.)
	- and tap ☆ icon if you want to remove from playlist.

rabbit

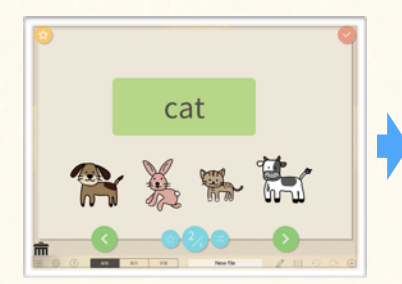

#### (1) Enable Playlist

① Open the card pack.

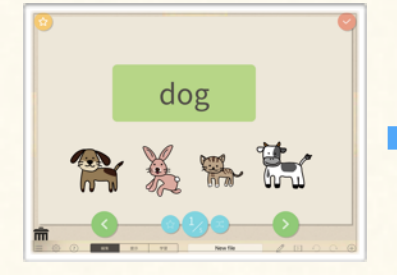

**Info 1** Playlist function is available on Finger Board for  $\therefore$  You can disable playlist/random-play buttons Students, too. When you send a file include card pack, the recipient can customize playlist as well.

② To enable playlist, tap ☆ icon at bottom of the card.

非表示 表示

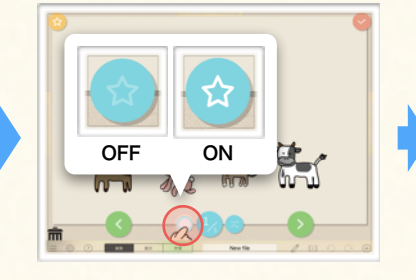

③ Check if the cards you removed from playlist are skipped.

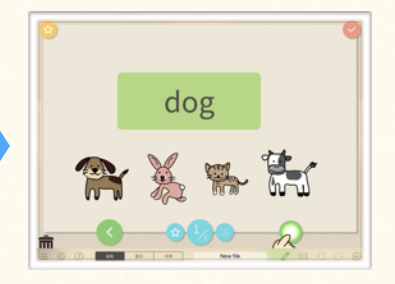

**Info 2**

in card pack option menu. (See [5B-5](#page-63-0) about how to show card pack option menu.)

61

## <span id="page-62-0"></span>4. Card Pack & Quiz Activity

#### 【About Card Pack & Quiz Activity】

You can create self-study contents by using card pack. For example, you can create a card pack consists with 10 cards and create a quiz on each cards. This card pack become an activity includes 10 questions. If you enable 'Quiz Mode' or 'Challenge Mode' option in card pack preference, card pack keeps score and students can check how many point they got / lost in the activity after they finished all the questions. They can even send you (teacher) the score. Card pack include these and other options that gamify the activity to motivate students. We will learn about these options in following section.

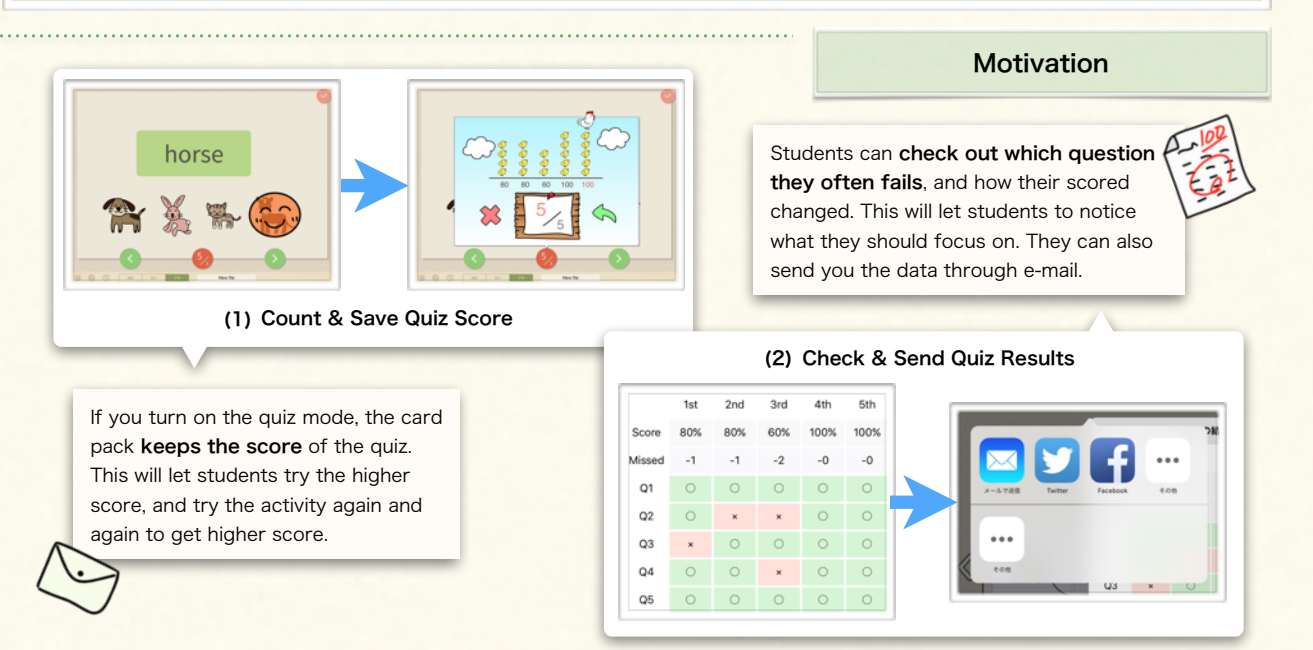

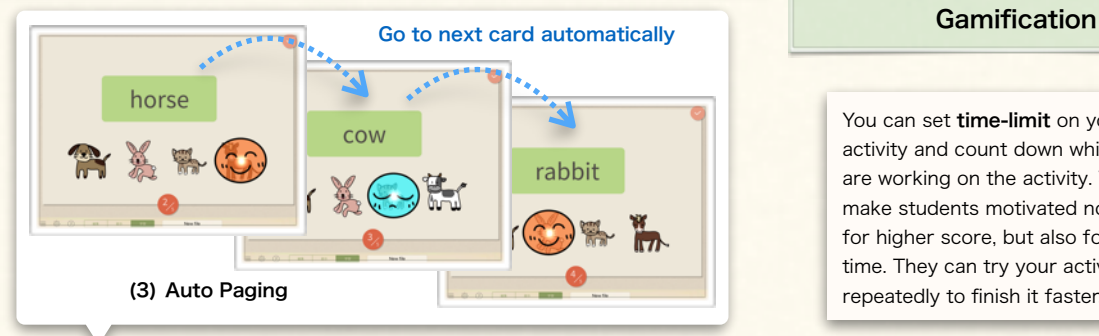

You can set time-limit on your activity and count down while they are working on the activity. This will make students motivated not only for higher score, but also for faster time. They can try your activity repeatedly to finish it faster.

If you turn on challenge mode, the next card appears automatically after student's answer. This makes your activity more like playing game rather than studying, which makes your students more engaged in the activity.

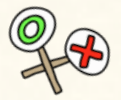

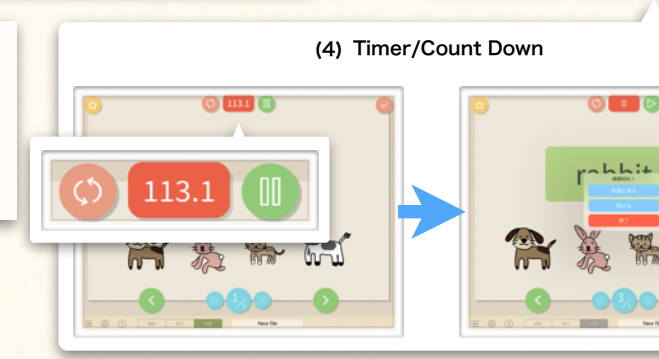

## <span id="page-63-0"></span>5. Card Pack Quiz Utilities

## Timer / Score-count

Learn how to use card pack options for self-study quiz activities.

### (1) Show Card Pack Options

① Tap the '…' icon on top of the card pack.

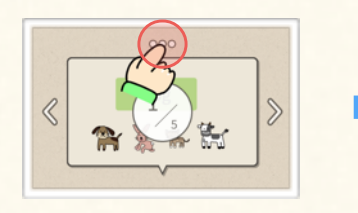

#### (2) Enable Count-down

① Turn on 'Count Down', and input time.

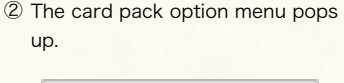

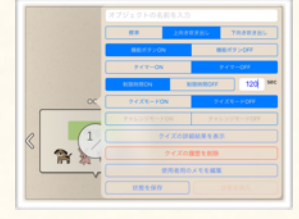

② When you open the card pack, it starts counting down.

 $\bigcirc$  113.1

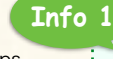

On Finger Board for Students app, two options are available for when you tap on '…' icon.

**Sample** 

- 1. Restore: All cards in card pack is restored to the state when student received the file.
- 2. Show Quiz Results: Students can review the results of the quiz activity, and send them to teacher. (See Info2 below for detail)

③ When count-down time become '0", the alert pops up.

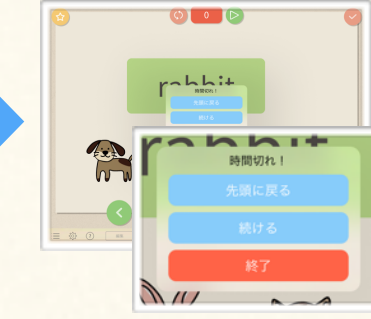

③ When you finished the last card in card pack, it shows the score.

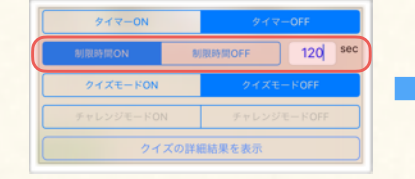

### (3) Enable Challenge Mode

- ① Tap the … icon on top of the card, and enable both 'Quiz Mode' and 'Challenge Mode'.
- 
- ② Open the card pack, and check if the card advance automatically after you answer a quiz.

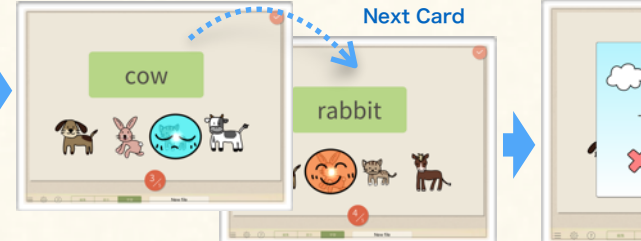

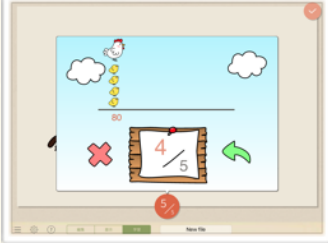

Students who received and worked on the activity you made can send result (scores) of activity to you or other teachers. To recognize the activity easily when you receive it, you can label the activity in card pack preference menu. If students have set their name in Finger Board for Students app, the file name includes students name, and it makes easier to identify who sent it.

**Info 2 Point !**

NOTE : Quiz/Challenge mode count 1point for each card. Please set only one question in a card when you use quiz/challenge mode. Do not create cards which include multiple questions or which does not have any question. (see [4C](#page-46-0) about question setting)

<span id="page-64-0"></span>You can draw freehand line on the card, and use it as an interactive item.

## 1. Freehand Draw

【About Handwriting】You can draw lines with your finger on a card. The lines you drew can be moved, edited like other items.

#### (1) Draw Freehand Line

① To turn on handwrite mode, tap the pen mark icon on the bottom bar.

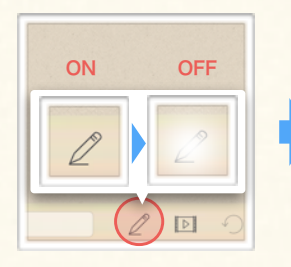

#### (2) Delete Line

① Drag the line you want to delete.

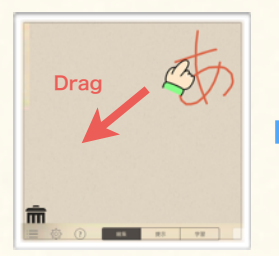

#### (3) Group Lines

① Select lines that you want to group.

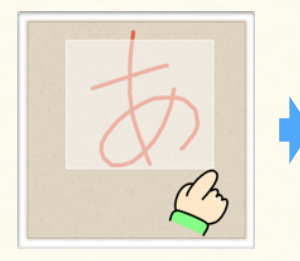

#### (4) Customize Default Appearance

① Press-hold on the pen mark icon.

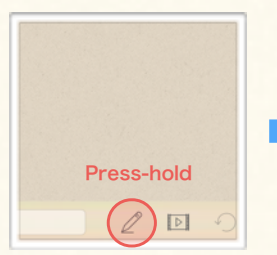

② To draw a line, slide a finger on the card.

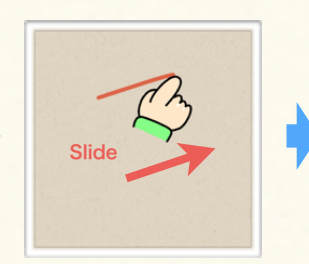

② Drag it toward the trash can. ③ When your finger is on the

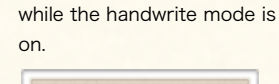

③ You can keep drawing lines

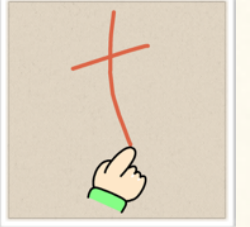

trash can, trash can opens.

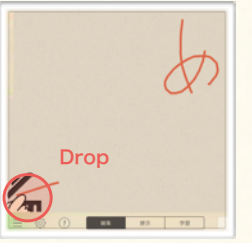

④ To off handwrite mode, tap the pen mark icon on the bottom bar again.

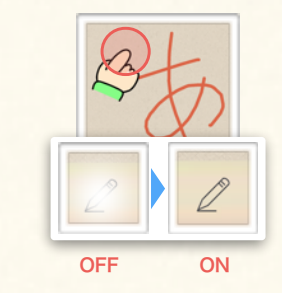

④ To delete the line, drop it while the trash can is open.

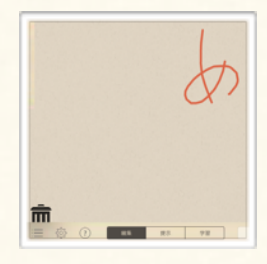

④ Selected lines are grouped into a single item.

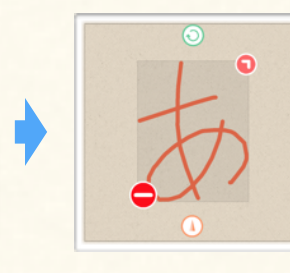

**Info 1** ② Select default color and line You can also change line color and width after you draw it, in tool panel VIEW menu. (See [3B-1](#page-28-0) for more information about customizing view.) **Info 2**

You can use grouped handwrite lines as you would other items. For example, you can assign action to it, or use it as a presentation item. 

64

- 
- 

器 血吸虫剂 25 グループ化

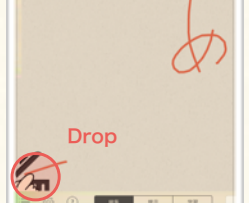

③ Select 'Group' in GROUP/ UNGROUP Menu.

> グループ化する/分解する <br><br><br><br><br><br><br><br><br><br><br><br><br><br><br><br><br><br><br>

> > ープ化

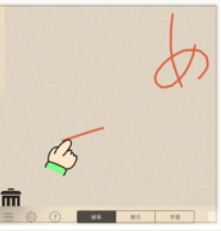

② Select 'GROUP/UNGROUP' in

手書き線設定

 $\boxed{\triangleright}$ 

tool panel.

width.

# Chapter. 6

# **TROUBLE SHOOT**

Recover App from Error.

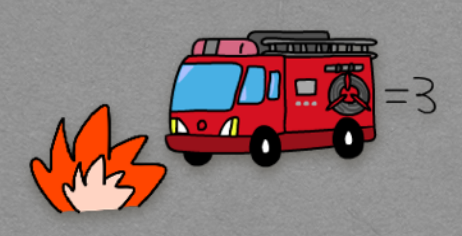

# **Contents**

A. Trouble Shoot

1. Trouble Shooting

<span id="page-66-0"></span>Learn how to troubleshoot when the unrecoverable error has occurred.

## 1. Trouble Shooting

If there is something wrong with your app, (1) force quite the app, and restart it. If it doesn't solve the problem, (2) update your up to the latest version. If there still is a problem after (1) and (2), reset all the Finger Board Pro settings, and restart the app.

## (1) Force Quit the App (2) Update the App (3) Reset All Settings

① Double click on the home button of the iPhone/iPad.

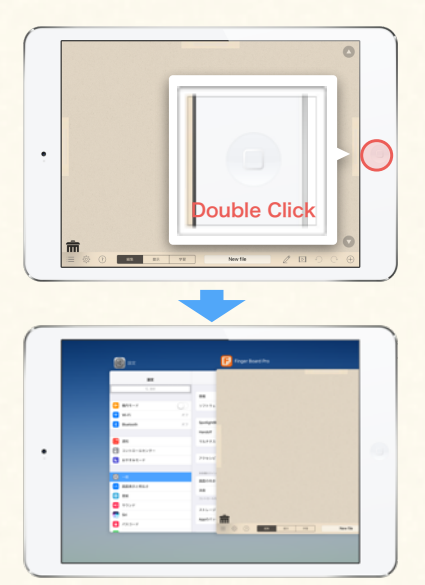

② Tap and hold on the app preview card and swipe up until it pushes off the top of the screen.

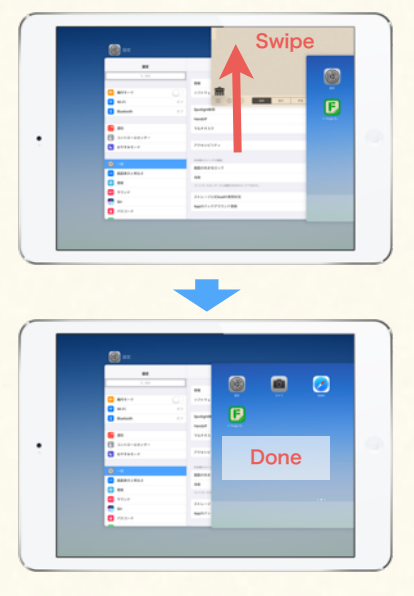

③ Restart the app.

① Tap ? icon on the bottom bar, and show help menu.

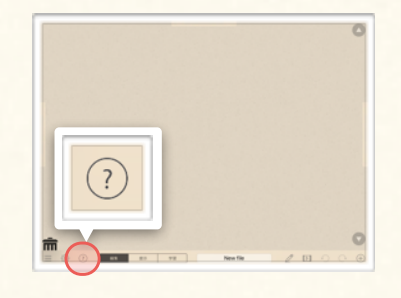

② Tap 'About Finger Board Pro', and check the current app version.

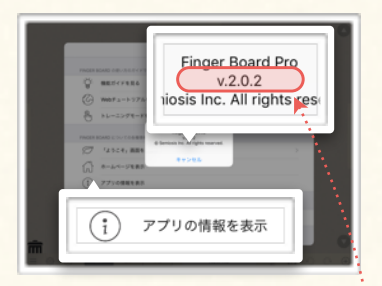

③ Open App Store app, and check the latest Finger Board Pro version.

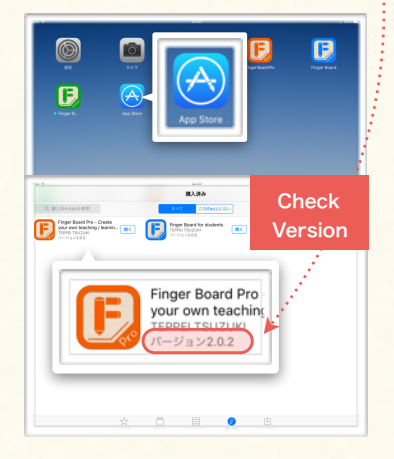

④ If the version of your Finger Board Pro is not the latest, update and restart the app.

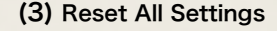

① Force quite Finger Board Pro (See (1)①② at left), and open Settings app.

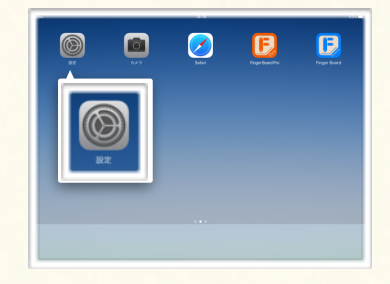

② Scroll down the 'settings' list, and select Finger Board Pro.

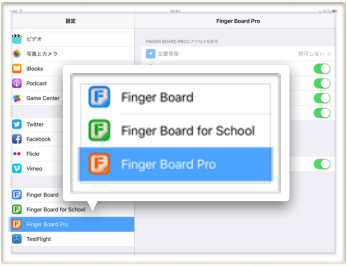

③ Off the 'Start with saved state' switch, and restart the app.

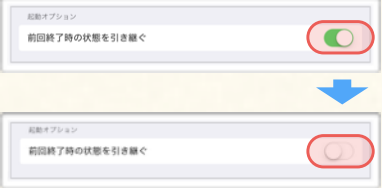

④ If app has started normally, turn on the 'Start with saved state' switch again. (Resetting the settings does not affect on files you've created)

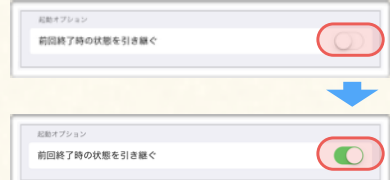

Wanna make a move ? Then you better come in !

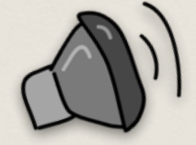

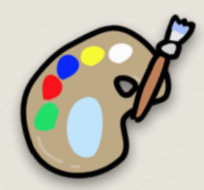

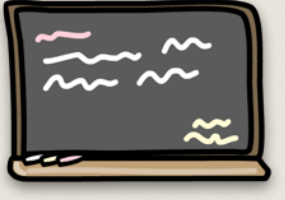

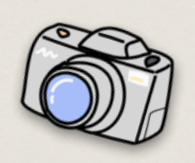

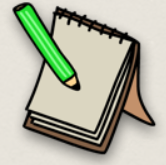

Finger Board Pro Official Guidebook ver 1.0 (2016/11/8)

> All rights reserved. Copyright  $^\copyright$  2016 by Semiosis, Ltd.